Jihočeská univerzita v Českých Budějovicích Pedagogická fakulta – katedra matematiky

# **Užití počítačů ve výuce matematiky na základní škole**

*diplomová práce*

Autor: Mácha Pavel Vedoucí práce: prof. RNDr. Pavel Pech, CSc.

Prohlašuji, že svoji diplomovou práci jsem vypracoval samostatně pouze s použitím pramenů a literatury uvedených v seznamu citované literatury.

Prohlašuji, že v souladu s § 47b zákona č. 111/1998 Sb. v platném znění souhlasím se zveřejněním své diplomové práce, a to v nezkrácené podobě elektronickou cestou ve veřejně přístupné části databáze STAG provozované Jihočeskou univerzitou v Českých Budějovicích na jejích internetových stránkách, a to se zachováním mého autorského práva k odevzdanému textu této kvalifikační práce. Souhlasím dále s tím, aby toutéž elektronickou cestou byly v souladu s uvedeným ustanovením zákona č. 111/1998 Sb. zveřejněny posudky školitele a oponentů práce i záznam o průběhu a výsledku obhajoby kvalifikační práce. Rovněž souhlasím s porovnáním textu mé kvalifikační práce s databází kvalifikačních prací Theses.cz provozovanou Národním registrem vysokoškolských kvalifikačních prací a systémem na odhalování plagiátů.

V Táboře, dne 27. 4. 2011

Děkuji vedoucímu mé diplomové práce prof. RNDr. Pavlu Pechovi, CSc. za jeho odborné vedení, poskytnutí cenných rad a připomínek.

# **Anotace**

Práce se zabývá dynamickým matematickým softwarem GeoGebra. V práci je tento program popsán a jsou nabídnuty moţnosti jeho vyuţití na základní škole. Konkrétně se práce zabývá konstrukcemi trojúhelníků, goniometrickými funkcemi, soustavami rovnic, úlohami o pohybu a zobrazováním krychle. Ke každému příkladu jsou vytvořené příklady v programu GeoGebra. S vytvořenými příklady je možno nadále pracovat a u většiny měnit jejich hodnoty v zadání pomocí posuvníků. Postup konstrukce každého příkladu je v práci podrobně popsán a žáci si ho mohou podle návodu sestrojit. Všechny vytvořené příklady jsou na přiloženém CD. Vytvořené příklady mohou používat učitelé na ZŠ pro výuku matematiky. V závěru práce jsou uvedeny výhody a nevýhody používání dynamické geometrie a krátké porovnání programů GeoGebra a Cabri.

# **Annotation**

.

This work thesis is dealing with interactive geometry software GeoGebra. Several use cases for educational purposes in elementary schools are proposed and described in detail. This work is mainly focused on construction of triangles, trigonometric functions, systems of equations and tasks related to motion and presentation of cube. Each example is followed by an application created in GeoGebra. With these GeoGebra applications you can easily change parameters with sliders and therefore further work is possible. This thesis provides step-by-step guide how to create each example which is helpful for both teachers and their pupils. Attached CD contains all discussed examples which can be directly used by teachers in elementary schools to support a classwork during math lectures. In the final part of this thesis advantages and drawbacks of dynamic geometry are proposed and short comparison of GeoGebra and Cabri programs is suggested.

# Obsah

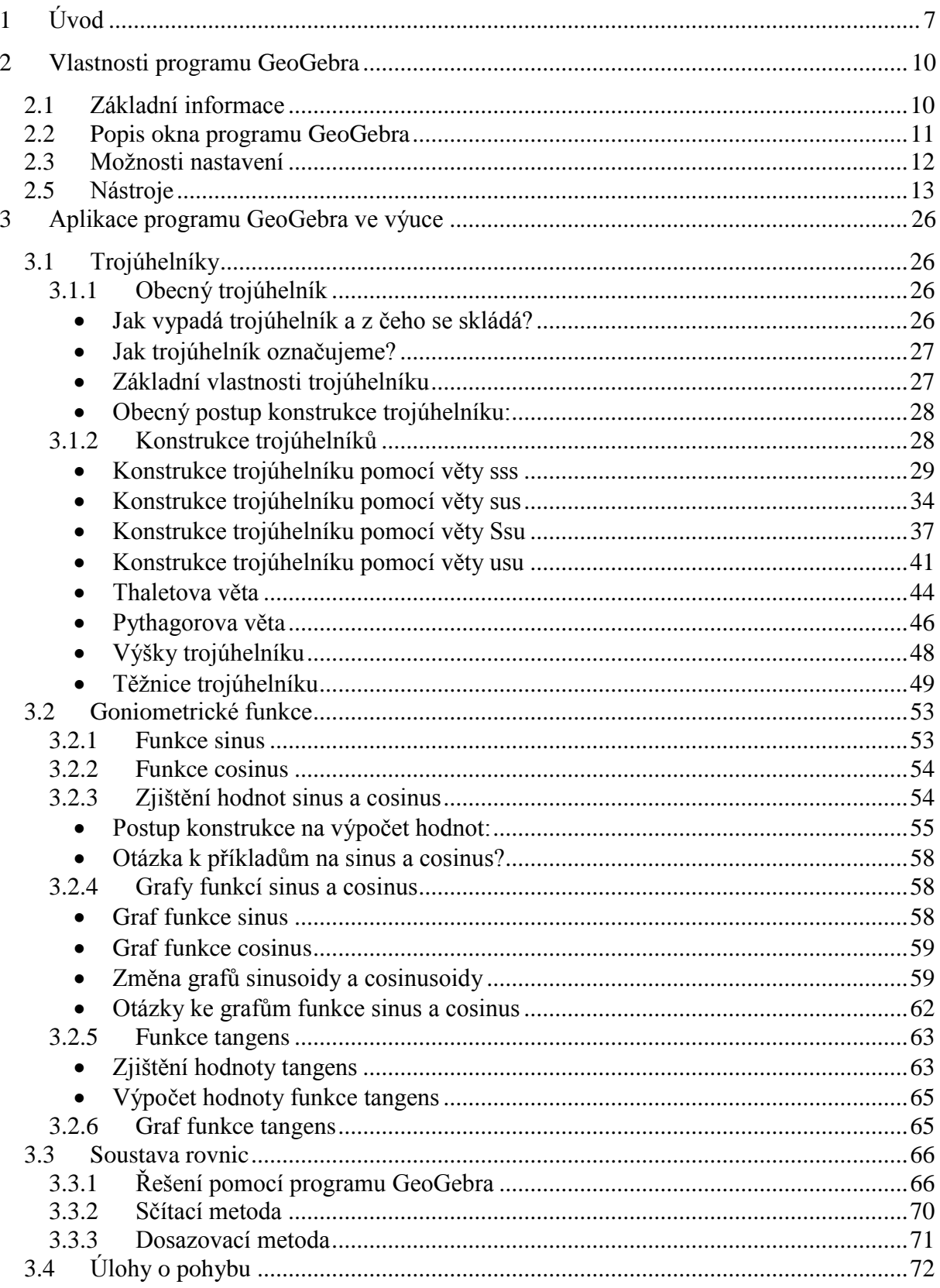

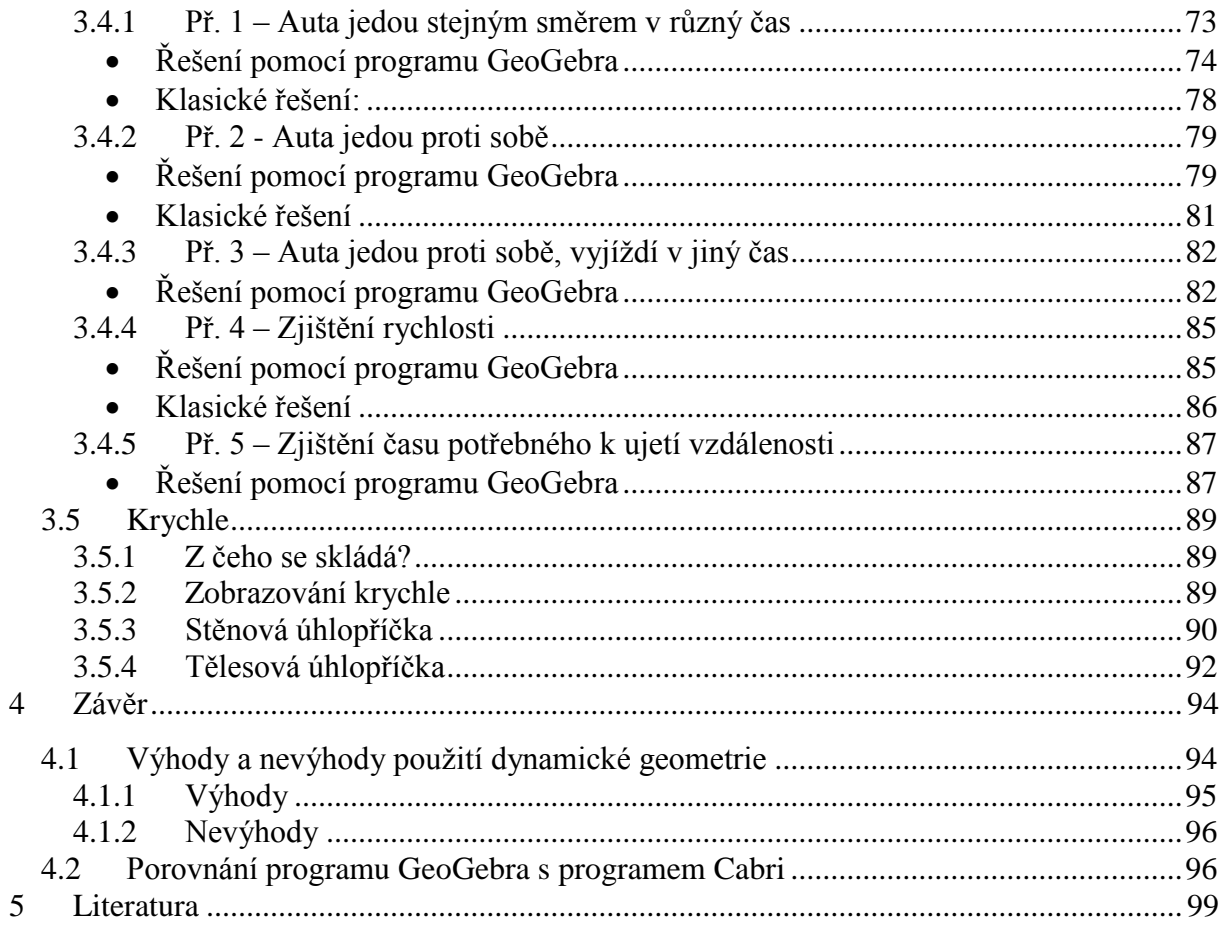

# <span id="page-6-0"></span>**1 Úvod**

Proč jsem si vybral téma Užití počítačů v matematice na základní škole? Jedním důvodem byl můj druhý obor, který studuji. Tímto oborem je výpočetní technika, takže k ní mám velice blízko. Další důvod je, že v dnešní době se už bez počítačů neobejdeme a počítače jsou velmi dobře využitelné i na základních školách při výuce matematiky jako názorná pomůcka. Výpočetní techniku v matematice je dobré využívat, ale jen v přiměřené míře. Určitě je vše třeba probírat i klasickým způsobem a počítače používat jako doplněk a možnost pro lepší pochopení probírané látky.

Z jakého důvodu jsou příklady tvořeny převážně v programu GeoGebra? Podle mé zkušenosti vím, že na dnešních základních školách bývají některé učebny vybaveny interaktivní tabulí nebo data projektorem. Každá škola si určitě nemůže dovolit zakoupit placený matematický program, jako je v tomto případě podobný program Cabri. GeoGebra je matematický software, který je nabízen zdarma. Díky této výhodě není pro žádnou školu problém si tento software pořídit a využívat ho při výuce matematiky.

Ve své práci se zabývám několika úlohami, které se dají v programu GeoGebra velmi dobře znázornit. Začátek práce se věnuje samotnému softwaru a jeho stručnému popisu z čeho se skládá. Po krátkém popsání programu uvádím, co vše se dá nastavit, aby nám nejlépe vyhovoval. Nastavit si je možno velký počet vlastností. Na základní popis programu GeoGebra navazuje popis funkce a využití všech 58 nástrojů, které GeoGebra obsahuje. U některých nástrojů je uveden i příklad využití daného nástroje.

Třetí kapitola této práce je nejobsáhlejší a jedná se o samotné využití softwaru GeoGebra při výuce. Kapitola je rozdělena na pět částí. Každá část se zabývá jiným typem úloh.

První podkapitola je věnována trojúhelníkům. Trojúhelníky mají v programu GeoGebra velké využití. V úvodu kapitoly představuji trojúhelník obecně a poté přecházím k příkladům na konstrukce. Trojúhelníky konstruujeme podle čtyř vět. Pro všechny tyto věty je v práci ukázána názorná konstrukce. Jedná se o věty sss, sus, Ssu a usu. V pokračování této kapitoly ukazuji důkazy na Thaletovu a Pythagorovu větu. Opět jsou na tyto věty vytvořené konkrétní příklady, na kterých je důkaz vidět. Pro těžnice a výšky trojúhelníku platí, že se protínají v jednom bodě a na příkladech si ukážeme, že toto pravidlo platí vždy. Tentokrát si příklady ukážeme i v programu Cabri, který je pro tento důkaz vhodnější. Toto zkoumání se nazývá verifikace. Nakonec kapitoly Trojúhelníky uvádím dva složitější příklady na konstrukci trojúhelníků.

Další podkapitola má název Goniometrické funkce. V kapitole se věnuji třem základním goniometrickým funkcím. Jedná se o funkce sinus, cosinus a tangens. U každé funkce je k vidění konstrukce příkladu, který nám počítá hodnotu úhlu od  $0^{\circ}$  do  $90^{\circ}$ . Tato hodnota se mění, podle toho jak měníme velikosti stran a úhlů. Pro všechny funkce je ukázka základního grafu funkce. Navíc pro funkce sinus a cosinus je možné tyto grafy měnit, když se mění proměnné hodnoty pomocí posuvníků. Grafy se tak mohou zvyšovat, snižovat, roztahovat a sbližovat.

Třetí podkapitola je věnována řešení soustavy rovnic. V programu GeoGebra si ukážeme, jak takový příklad můžeme sestrojit. Ukázáno je jak řešení grafické tak i numerické. Zadání této soustavy rovnic si můžeme libovolně měnit pomocí posuvníků. V kapitole je uvedeno i řešení klasické, jak pomocí dosazovací metody, tak i metody sčítací.

Předposlední podkapitola je věnována úlohám o pohybu. Celkem je uvedeno pět typů úloh. Jedná se o úlohy, kdy auto dojíždí jiné auto. Auta vyjíždí z různého místa a naším úkolem je zjistit, kde se potkají. Auta mohou vyjíždět v jiný nebo i stejný čas. Poslední dvě úlohy jsou lehčí a naším úkolem je zjistit u jedné úlohy průměrnou rychlost auta a u druhé, jak dlouho pojede auto určitou trasu. Vytvořené úlohy se dají použít nejen pro konkrétní zadání, ale zadání si můžeme opět kdykoliv upravit. Úlohy jsou zpracovány do grafické podoby, takže by měli zaujmout i žáky.

Poslední část kapitoly Aplikace programu GeoGebra ve výuce je věnována krychli. V této kapitole ukazuji výhody dynamické geometrie pro prostorovou představivost. V krychli si můžeme vytvořit jakékoliv úhlopříčky a žákům krychli libovolně natáčet. Tento příklad má hlavní využití pro žáky se špatnou prostorovou představivostí.

U většiny příkladů, které jsou vytvořeny, je možno upravovat zadání podle vlastních hodnot díky nástroji Posuvník. Tímto nástrojem je tvořen velký počet stran a úhlů. U úloh na pohyb je možnost si na posuvnících měnit rychlosti a časy aut.

Příklady je možné žákům během hodin promítat a ukazovat všechny možné řešení na jednom vytvořeném příkladu. Případně doporučuji, jestli je možnost nechat žáky si samotný program vyzkoušet, aby si ho žáci vyzkoušeli a seznámili se alespoň se základními funkcemi tohoto programu. V případě, že žákům příklad ukazujeme, můžeme mít příklad sestrojen a poté pomocí krokování konstrukce ukazovat, jak se takovýto příklad rýsuje.

Poslední část diplomové práce obsahuje shrnutí všeho, co jsem se během tvorby práce dozvěděl. Shrnuji zde výhody a nevýhody dynamické geometrie a stručně porovnávám program GeoGebra s programem Cabri. Toto porovnání se týká hlavně známých vlastností případně rozdílů, na které sem přišel během tvorby diplomové práce.

# <span id="page-9-0"></span>**2 Vlastnosti programu GeoGebra**

## <span id="page-9-1"></span>**2.1 Základní informace**

GeoGebra je dynamický matematický software, který slouží jako pomůcka při výuce matematiky na základních, středních a vysokých školách. GeoGebra spojuje geometrii, algebru a analýzu. Její využití slouží ke kvalitnímu znázornění konstrukcí a jiných příkladů. Důležitým aspektem pro výběr dynamického programu je jeho cena. V tomto má GeoGebra velkou výhodu, protože se řadí do Open Source programů. Tento anglický výraz znamená, že je program nabízen zdarma ke stažení na internetu, případně je možné si tento program online spustit. GeoGebra je ke stažení na stránce www.GeoGebra.org.

#### **Nápověda programu GeoGebra definuje software takto:**

GeoGebra je dynamický matematický software spojující geometrii, algebru a matematickou analýzu. Byl vytvořen pro účely vyučování a učení se matematiky Markusem Hohenwarterem na Univerzitě Florida Atlantic. (21)

Na jedné straně je GeoGebra interaktivní geometrický systém, se kterým je možno konstruovat: body, přímky, úsečky, vektory, kružnice, kuželosečky, ale třeba i grafy funkcí, které lze následně interaktivně měnit. (21)

Na druhé straně je také možné přímé zadání rovnic a souřadnic. GeoGebra též umožňuje počítat s čísly, vektory, souřadnicemi bodů, určovat derivace, integrály, nulové body a extrémy funkcí. (21)

GeoGebra poskytuje dva úhly pohledu na jednotlivé objekty: výraz v algebraickém okně odpovídá objektu v geometrickém okně a naopak. (21)

# <span id="page-10-0"></span>**2.2 Popis okna programu GeoGebra**

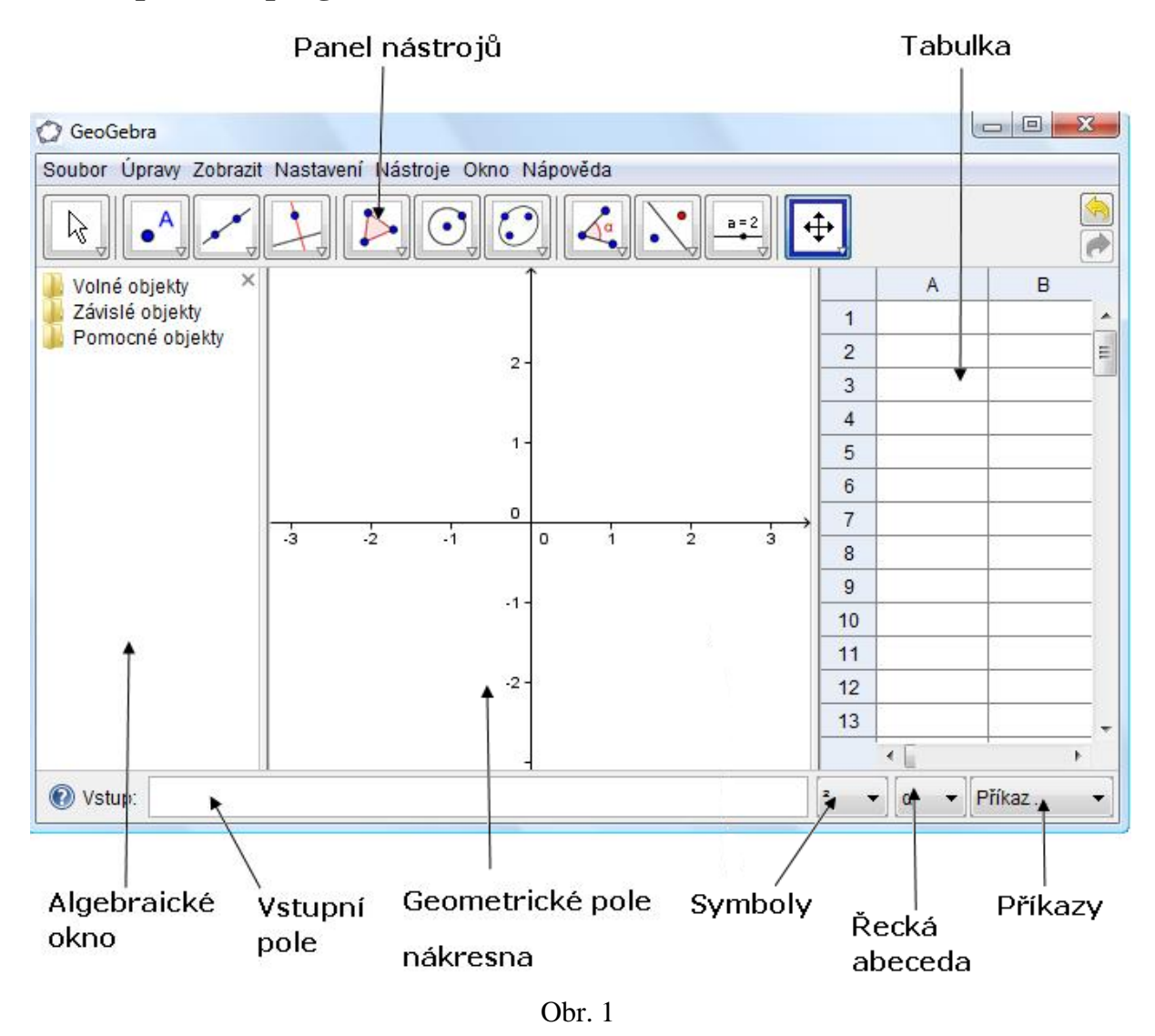

GeoGebra vypadá po spuštění jako na obrázku (obr. 1). Většinou po spuštění není zobrazena tabulka, která se zobrazí pomocí menu zobrazit. V programu GeoGebra je možnost konstruovat dvěma způsoby, což je rozdíl oproti Cabri. Jedním způsobem je konstruování pomocí panelu nástrojů, kde si vybíráme nástroje, které zrovna potřebujeme ke konstrukci. Druhý způsob je složitější. Jedná se o zadávání příkazů do vstupního pole. Zde je třeba znát rovnici úsečky, rovnici přímky nebo polohu bodu, kde má bod ležet. Ať už rýsujeme pomocí nástrojů nebo zadávání do vstupního pole, vždy jsou vlastnosti bodu, přímky atd. zapsány do algebraického okna.

Vedle vstupního pole máme na výběr postupně nabídky symboly, řeckou abecedu a příkazy. V symbolech jsou na výběr např. značky pro stupně, porovnávací znaménka,

zkratky goniometrických funkcí atd. V řecké abecedě jsou uvedeny všechna velká i malá písmena řecké abecedy. Nakonec zde máme položky příkazy, kde jsou uvedeny všechny příkazy pro jakékoliv konstrukce a výpočty.

# <span id="page-11-0"></span>**2.3 Možnosti nastavení**

V programu GeoGebra si můžeme nastavit spoustu vlastností. Většina těchto vlastností se nastavuje v panelu nástrojů v menu Nastavení. Po spuštění programu si můžeme v menu Zobrazit, buď dodatečně zobrazit, nebo naopak skrýt mřížku, tabulku, osy atd. Je zde možnost si zobrazit panel pro krokování konstrukce nebo samotný zápis postupu konstrukce.

V menu Nastavení je spousty možností upravit program GeoGebra podle svého. Změnit se zde nechá spoustu vlastností. Zde uvedu jen ty hlavní. Pomocí první nabídky Algebra měníme vlastnosti, které se nám zobrazují v algebraickém okně. V nabídce Jednotka úhlu je možnost si vybrat v jakých jednotkách chceme mít zobrazenu velikost úhlů. Další možností nastavení je počet desetinných míst při zaokrouhlovaní početních operací. Vzhled bodu nám přináší možnost si vybrat ze sedmi různých vzhledů. Můžeme si změnit vzhled pravého úhlu. V nabídce Popisovat je možnost si vybrat celkem ze čtyř možností popisování. Můžeme popisovat objekty automaticky, případně popisovat jen body, nové objekty nebo nepopisovat vůbec. Pro velikost písma si můžeme vybrat z několika velikosti písma. Program GeoGebra si můžeme spustit v celkem 52 jazycích. Další jazyky nadále přibývají. V nabídce Nákresna je možnost si upravit nastavení nákresny. Je zde možnost změnit barvu pozadí, barvu os, jednotky, styly čar, poměr osy x ku ose y a další možnosti nastavení.

# <span id="page-12-0"></span>**2.5 Nástroje**

#### **Ukazovátko**

ß

Ukazovátko je hlavním a nejvíce používaným nástrojem programu. Má rozsáhlou škálu využití. Tímto nástrojem můžeme uchopit volný objekt a přesunout na jiné místo. Dále můžeme tento nástroj použít k označení objektů, které chceme vymazat. Máme možnost objekt označit a použít klávesu Delete, nebo na objekt kliknout pravým tlačítkem myši a vybrat z nabídky položku zrušit. Pokud chceme odstranit více objektů najednou, můžeme to udělat dvěma způsoby. Prvním způsobem, který je rychlejší, je stisknutí tlačítka myši a tažením ukazovátka označujeme všechny objekty, které jsou ve vybraném rámečku. Rámeček má světle modré orámování. Druhou možností, která poslouží hlavně k odstranění objektů, je postupné označování objektů při stisknuté klávese Ctrl. Tato možnost se využívá hlavně při odstraňování objektů, které nejsou u sebe a je mezi nimi objekt, který nemá být odstraněn.

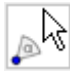

#### **Otočit kolem bodu**

K použití tohoto nástroje potřebujeme mít dva body. Bod, na který klikneme jako první, je středem otáčení. Druhým bodem můžeme otáčet okolo prvního bodu. Bod se otáčí ve shodné vzdálenosti.

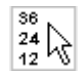

# **Zaznamenat do tabulky**

Po kliknutí na bod se nám zaznamenají souřadnice bodu do tabulky.

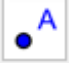

#### **Nový bod**

Nástroj Nový bod slouží k vložení bodu na libovolné místo na nákresně. Kurzor myši nám ukazuje souřadnice bodu a po kliknutí na levé tlačítko myši se nám bod vloží. Jestliže se jedná o první vložený bod, tak se automaticky pojmenuje A. Jeho název je možné změnit v algebraickém okně nebo stiskem pravého tlačítka a vybereme položku Přejmenovat. V menu Vlastnosti můžeme měnit spousty vlastností bodu, jako je poloha, barva, styl (velikost a vzhled bodu). Můžeme si nechat bod upevnit. Výhody upevnění si ukážeme v další části práce.

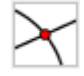

# **Průsečíky dvou objektů**

Průsečík dvou objektů můžeme udělat dvěma způsoby. Jedním způsobem je označení dvou objektů (dvě přímky, přímka a kružnice, atd.). Druhým způsobem je kliknutí do průsečíku dvou objektů, kde se nám vytvoří požadovaný průsečík (bod).

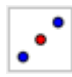

#### **Střed**

Nástroj Střed slouží ke zjištění středu úsečky, kuželosečky, nebo středu mezi dvěma body. Stačí vybrat dva body, mezi kterými chceme vytvořit střed.

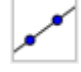

#### **Přímka dvěma body**

Nástroj Přímka dvěma body slouží k vytvoření přímky. Pro vytvoření přímky potřebujeme mít již vytvořené dva body, nebo kliknutím na nákresnu se tyto body vytvoří a po vytvoření druhého bodu se nám zobrazí přímka. V algebraické části se nám ukáže rovnice přímky.

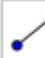

### **Úsečka dvěma body**

Tento nástroj se používá k vytvoření úsečky. Pro vytvoření úsečky můžeme mít již dva body vytvořené, nebo po aktivaci nástroje si je můžeme vytvořit. Jakmile vytvoříme druhý bod, vytvoří se nám úsečka. V algebraickém okně se nám zobrazuje délka úsečky.

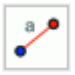

#### **Úsečka dané délky**

Tento nástroj slouží k vytvoření úsečky dané délky. Po aktivaci nástroje stačí kliknout na nákresně na požadované místo, kde chceme mít počátek úsečky. Vyskočí nám tabulka, kde zadáme požadovanou délku úsečky. Takto vytvořeným bodem můžeme při aktivním nástroji Ukazovátko otáčet kolem původního bodu.

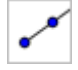

#### **Polopřímka dvěma body**

Pro vytvoření polopřímky dvěma body je třeba si nejdříve tyto dva body vytvořit nebo rovnou vzít nástroj a kliknout na místo na nákresně. Toto místo bude počátečním bodem polopřímky. Druhým kliknutím na jiné místo nákresny vybereme druhý bod, který bude určovat směr polopřímky. V případě, že dva body jsou již vytvořené, vybereme nejdříve bod, který chceme mít jako počáteční a poté bod určující směr.

#### **Vektor daný dvěma body**

Pro vytvoření vektoru, který nám určuje směr, potřebujeme dva vytvořené body. Tyto dva body si vytvoříme buď předem, nebo stačí po aktivaci nástroje kliknout na dvě místa na nákresně. První kliknutí bude počátek vektoru a druhé kliknutí nám určí směr vektoru.

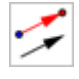

# **Vektor z bodu**

Pro použití tohoto nástroje musí být předem vytvořen jeden bod a vektor. Nejdříve se klikne na bod a poté na vektor. Vytvořený vektor bude mít stejnou délku i směr jako vektor, který jsme již použili k jeho vytvoření.

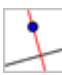

#### **Kolmice**

Pro vytvoření kolmice je třeba mít vytvořenou přímku, polopřímku nebo úsečku. Kolmici vytvoříme tak, že nejdříve vybereme přímku, polopřímku nebo úsečku a poté bod, kterým chceme tuto kolmici vést.

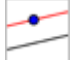

### **Rovnoběžka**

Vytvoření rovnoběžky je podobné jako vytvoření kolmice. Opět musíme mít přímku, polopřímku nebo úsečku. Nejdříve vybereme buď přímku, polopřímku nebo úsečku. Po vybrání jednoho objektu vybereme bod, kterým chceme, aby vedla rovnoběžná přímka. Zde není podmínkou mít bod už předem vytvořen jako je tomu u kolmice. Můžeme kliknout na jakékoliv místo na nákresně a tam se vytvoří bod, kterým povede rovnoběžka.

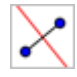

# **Osa úsečky**

Tento nástroj slouží k vytvoření osy úsečky. Pro jeho použití stačí mít vytvořenou úsečku a kliknout na ní. V případě že nemáme úsečku vytvořenou, stačí kliknutím vytvořit dva body a mezi nimi se vytvoří osa. Využít této osy můžeme například při konstrukci kružnice opsané trojúhelníku, kde její střed leží na osách stran.

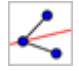

#### **Osa úhlu**

Osu úhlu můžeme vytvořit dvěma způsoby. Jeden způsob je označení tří bodů, mezi kterými chceme udělat osu úhlu. Osa úhlu se nám vytvoří u bodu, který byl označen, jako druhý. Druhý způsob je označení dvou přímek, mezi kterými chceme osu úhlu vytvořit. Využití je podobné jako u osy úsečky. Využití tohoto nástroje je vhodné u konstrukce kružnice vepsané.

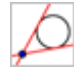

# **Tečny z bodu**

Nástroj Tečny z bodu slouží k vytvoření tečny pro kuželosečky. Stačí mít vytvořen bod a kuželosečku, u které chceme vytvořit tečny.

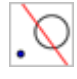

# **Polára**

Polára se využívá až na vysoké škole. Pro vytvoření poláry stačí mít vytvořenou kuželosečku a bod nebo přímku. Nejdříve si označíme bod nebo přímku a poté kuželosečku.

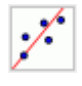

# **Lineární regrese**

Další nástroj, který se využije na vysoké škole. Pro použití nástroje stačí mít vytvořené body. Tyto body vybereme a vytvoří se nám přímka.

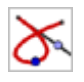

# **Množina bodů**

Pro vytvoření množiny bodů klikneme nejdříve na bod, který je součástí množiny a poté na bod, který je umístěn na nějakém objektu – přímka, úsečka nebo kružnice.

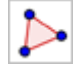

#### **Mnohoúhelník**

Mnohoúhelník vytvoříme označením tří a více bodů. Označovaní bodů musí končit bodem, který jsme označili jako první. V algebraickém okně se nám zobrazí povrch tohoto obrazce, který má automaticky název poly1, pokud je prvním. Tento název je samozřejmě možné změnit. Body je možno vytvářet i po aktivaci tohoto nástroje.

#### **Pravidelný mnohoúhelník**

Pro vytvoření pravidelného mnohoúhelníku jsou třeba dva body. Tyto body můžeme vytvořit již předem, nebo si je vytvoříme po aktivaci tohoto nástroje kliknutím na nákresnu. Po označení nebo vytvoření bodů nám vyskočí tabulka na zadání počtu vrcholů mnohoúhelníku. Po zadání čísla se nám vytvoří mnohoúhelník o zadaném počtu vrcholů a délka strany je rovna délce vzdálenosti mezi původními dvěma body.

### **Kružnice daná středem a bodem**

Pro vytvoření kružnice máme několik možností. První z nich je vytvoření pomocí dvou bodů. Vytvoříme si body nebo rovnou použijeme nástroj kružnice daná středem a bodem. První bod, který označíme, bude středem kružnice a druhý označený bod bude náležet kružnici. Poloměr kružnice se tedy rovná vzdálenosti těchto dvou bodů.

#### **Kružnice daná středem a poloměrem**

Druhou možností vytvoření kružnice je pomocí jednoho bodu a zadáním poloměru. Opět můžeme mít střed už předem vytvořen, nebo jednoduše po aktivování tohoto nástroje klineme na libovolné místo na nákresně. Po kliknutí na tento bod nám vyskočí tabulka, kde zadáme požadovaný poloměr kružnice.

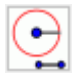

#### **Kružítko**

Jako vzdálenost do kružítka se udává délka úsečky nebo vzdálenost dvou bodů. Tato vzdálenost je rovna poloměru kružnice, která bude narýsována po vybrání bodu, který bude středem této kružnice.

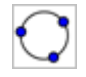

# **Kružnice daná třemi body**

Třetí možností vytvoření kružnice je pomocí tří bodů. Pro vytvoření je třeba si označit tři body a tyto body budou náležet kružnici.

#### **Polokružnice nad dvěma body**

Nástroj Polokružnice nad dvěma body slouží k vytvoření poloviny kružnice nad dvěma body nebo úsečkou. Pro vytvoření polokružnice je třeba vybrat dva body, nad kterými bude polokružnice vytvořena. Po kliknutí na oba body se nám polokružnice vytvoří. Polokružnici můžeme využít například při konstrukci pravoúhlého trojúhelníka pomocí Thaletovy věty.

#### **Kruhový oblouk daný středem a dvěma body**  $\cdot$  )

Kruhový oblouk je část kružnice. Pro jeho vytvoření je třeba mít na nákresně tři body. Jako první vybereme bod, který bude středem části kružnice. Bod, který vybereme, jako druhý nám určuje poloměr daného oblouku. Poslední bod nám určí pouze směr kruhového oblouku.

#### **Kruhový oblouk procházející třemi body**

U tohoto nástroje sestrojíme kruhový oblouk pomocí tří bodů. Kruhový oblouk bude obsahovat všechny tři body. První bod, který vybereme, bude počátečním bodem kruhového oblouku, druhý bod bude náležet kruhovému oblouku a třetí bude koncovým bodem kruhového oblouku.

#### **Kruhová výseč daná středem a dvěma body**

Pro sestrojení kruhové výseče pomocí tohoto nástroje potřebujeme mít tři body. První bod nám určuje střed. Další dva body náleží kružnici, z které je tato kruhová výseč. Druhý bod, který vybereme, nám určuje poloměr této kružnice a třetí bod nám určuje směr kruhové výseče.

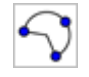

#### **Kruhová výseč k oblouku třemi body**

U nástroje Kruhová výseč k oblouku třemi body vybereme tři body, kterými bude procházet kruhový oblouk. Tento oblouk se spojí spolu se středem kružnice, která tento oblouk obsahuje a automaticky se vytvoří kruhová výseč.

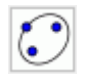

#### **Elipsa**

Nástroj Elipsa slouží k vytvoření elipsy, která je dána třemi body. Dva body z těchto tří jsou ohnisky elipsy a třetí bod je bodem elipsy. Body můžeme opět vytvářet zároveň s použitím tohoto nástroje.

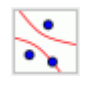

# **Hyperbola**

Hyperbola je další nástroj pro vytvoření kuželosečky. Konstrukce hyperboly je podobná jako konstrukce elipsy. Opět pro konstrukci potřebujeme tři body. Dva body jsou ohnisky dané hyperboly a třetí bod náleží samotné hyperbole. Body můžeme opět vytvářet zároveň s použitím tohoto nástroje.

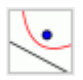

# **Parabola**

Pro poslední kuželosečku je postup konstrukce odlišný. Zde potřebujeme mít vytvořenou přímku a bod, ale přímku si musíme vytvořit dříve než začneme používat nástroj Parabola. Tato přímka se nazývá přímkou řídící. Pro samotnou konstrukci nám stačí vybrat přímku a bod.

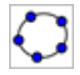

#### **Kuželosečka daná pěti body**

Nástroj Kuželosečka daná pěti body slouží k vytvoření elipsy, hyperboly nebo paraboly. Tohoto nástroje využíváme v případě, když nevíme, jaká kuželosečka je těmito body daná, v opačných případech je lepší použít nástroj pro konkrétní kuželosečku.

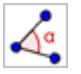

**Úhel**

Tento nástroj se používá pro označení úhlu a změření jeho velikosti. Máme několik možností. První z nich je označení tří bodů, kde u označeného prostředního bodu se nám vyznačí a změří úhel. Další možností je označení dvou přímek, polopřímek nebo úseček, které svírají úhel a my ho chceme označit a změřit. Další možností je označení úhlů u mnohoúhelníků, kdy stačí označit mnohoúhelník, ve kterém chceme úhly změřit. Označují se nám vnitřní (vnější) úhly mnohoúhelníku, jestliže chceme velikost vnějších (vnitřních) úhlů, stačí povolit (zakázat) doplňkové úhly ve vlastnostech úhlu.

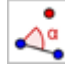

cm,

# **Úhel dané velikosti**

Úhel dané velikosti nám slouží k nalezení velikosti úhlu, který chceme narýsovat. K jeho použití potřebujeme dva body, které už máme předem vytvořené, nebo jak je u programu GeoGebra pravidlem, stačí vždy při začátku použití nástroje kliknout na místa na nákresně, kde chceme mít body umístěné. Po druhém kliknutí nám vyskočí tabulka, kde zadáme velikost úhlu, kterou potřebujeme. V tabulce je možné kromě zadání velikosti úhlu zadat, jestli chceme úhel proti směru hodinových ručiček nebo po směru.

#### **Vzdálenost**

Pomocí tohoto nástroje můžeme změřit několik údajů. Asi nejčastěji měřeným údajem bude vzdálenost dvou bodů. V tomto případě stačí kliknout postupně na oba body a vzdálenost se změří. V případě, že chceme změřit vzdálenost úsečky, tak máme dvě možnosti. První možností je kliknout na úsečku a druhou možností je označení krajních bodů. První možnost je rychlejší. V programu GeoGebra lze také změřit vzdálenost rovnoběžek. Stačí kliknout na obě rovnoběžky a změří se nám jejich vzdálenost. Další věcí, která se dá změřit, je obvod jakéhokoliv obrazce. Stačí kliknout do obrazce a v algebraickém okně se nám zobrazí velikost obvodu. Obvod je označen, dle mého, nevhodným názvem průměr. U kružnice je ovšem označen jako obvod. Poloměr kružnice můžeme zjistit tak, že na kružnici vytvoříme bod a změříme vzdálenost od tohoto bodu ke středu kružnice.

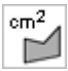

# **Obsah**

Nástroj Obsah slouží, jak už jeho název napovídá, k vypočítání obsahu jakéhokoliv obrazce. Ať je jím čtverec, obdélník, elipsa atd. Aby byla zobrazena velikost obsahu, stačí kliknout myší do obrazce, který chceme změřit. Obsah se nám ukáže v algebraickém okně a současně i v obrazci u kterého zjišťujeme jeho obsah.

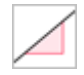

# **Spád**

Nástroj Spád slouží ke zjišťování směrnice přímky.

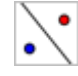

#### **Osová souměrnost**

Pojem osová souměrnost jistě všichni velmi dobře známe. Pro použití tohoto nástroje stačí mít bod a osu, které říkáme osa souměrnosti. Po aktivaci tohoto nástroje nejprve vybereme bod, který chceme přenést pomocí osové souměrnosti a poté osu souměrnosti. Bod se nám přenese. Původní bod byl označen např. A a přenesený bod bude označen A'. Podobný způsob použití osové souměrnosti je v případě přenesení celého obrazce (mnohoúhelník, kružnice, elipsa, atd.). Na nákresně stačí mít daný obrazec a osu souměrnosti. Nejprve klikneme na obrazec a poté na osu. Obrazec se nám přenese v osové souměrnosti.

#### **Středová souměrnost**

Středová souměrnost a její použití je hodně podobné souměrnosti osové. Rozdíl v použití je, že místo osy označujeme jen bod, který se nazývá středem souměrnosti. Postup je jinak úplně stejný jako u předchozí souměrnosti, čili nejdříve označení vzoru a poté středu souměrnosti.

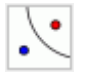

# **Kruhová inverze**

Tento nástroj využívají studenti na vysoké škole. Slouží k zobrazování bodů v kruhové inverzi. Obraz přímky a kružnice není možné pomocí tohoto nástroje vytvořit. Nástroj zvládá v kruhové inverzi pouze body. Čili pro přenesení kružnice a přímky, je třeba přenést nejdříve odpovídající počet bodů.

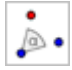

#### **Otočení kolem bodu o úhel**

Další možnost vytvoření obrazu původního bodu. Tentokrát se jedná o otočení kolem bodu o daný úhel. Pro jeho využití opět potřebuje mít nějaký vzor (bod, mnohoúhelník atd.) a bod, kolem kterého budeme daný vzor otáčet. Při jeho použití nejdříve označíme vzor, který chceme otočit a poté vybereme bod, okolo kterého chceme otáčet. Po označení těchto dvou objektů se nám zobrazí tabulka, kde zadáme, o jaký úhel chceme otáčet a jestli po směru nebo proti směru hodinových ručiček.

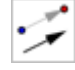

#### **Posun ve směru vektoru**

Další možností jak vytvořit obraz nějakého obrazce nebo bodu je posunutí ve směru vektoru. Pro použití tohoto tlačítka je třeba mít vytvořen vzor a vytvořen vektor. Vektor můžeme vytvořit pomocí tlačítka vytvoření vektoru dvěma body, jeho vytvoření je popsáno výše. Opět jako u předchozích nástrojů dojde nejdříve k označení obrazce, který chceme přenést a poté vybereme vektor, podle kterého budeme obrazec přenášet. Obrazec se nám přenese ve vzdálenosti délky vektoru a ve směru délky vektoru.

#### **Stejnolehlost s daným středem a koeficientem**

Další nástroj, který své využití najde na vysoké škole. Nejdříve si vybereme stejně jako u osové souměrnosti objekt, který chceme zobrazit ve stejnolehlosti a poté vybereme střed. Po vybrání středu nám vyskočí tabulka, kde musíme zadat koeficient stejnolehlosti.

#### **Posuvník**

 $a = 2$ 

Posuvník nám slouží ke grafickému zobrazení čísla (úhlu), u kterého chceme měnit jeho hodnotu. Pro jeho použití stačí vybrat a kliknout na místo na nákresně, kde chceme mít posuvník umístěný. Po kliknutí na nákresnu se nám zobrazí tabulka, kde můžeme nastavit několik vlastností vytvářeného posuvníku. Nahoře je možnost vybrat, jestli chceme měnit číslo nebo úhel. Další možností k nastavení je, v jakém intervalu chceme, aby se nám posuvník pohyboval. Můžeme také nastavit velikost kroku, který může být v desetinných číslech. Další možností je upevnění posuvníku.

Posuvník můžeme umístit dvěma způsoby. Jeden způsob je vodorovný a druhý způsob je umístění svislé. Poslední nastavení posuvníku je jeho šířka. Jeho využitelnost je například při konstrukci trojúhelníku, kdy je třeba žákům dokázat pravidlo součtu stran (trojúhelníková nerovnost).

# ⊠ँ

# **Zaškrtávací políčko pro zobrazení/skrytí objektu**

Po vybrání tohoto nástroje a kliknutí na nákresnu se nám zobrazí tabulka, kde zadáme její název a můžeme vybírat z objektů, které jsou narýsované. Objekty, které vybereme, můžeme skrývat nebo zobrazovat. Skrytí nebo zobrazení záleží jen na tom, jestli je zaškrtávací políčko zaškrtnuté nebo ne. Využít tohoto nástroje můžeme například při konstrukci trojúhelníků, kde můžeme mít například zobrazeny kružnice nebo nikoliv.

#### **Vložit text** ABC

Jak už název napovídá, jedná se o vložení textu. Po aktivaci nástroje klikneme na místo na nákresně, kde chceme mít text umístěn. Text je poté možno přesunout na vhodnější místo. Zobrazí se nám okno, kam napíšeme text. Na pravé straně máme možnost vkládání specifických znaků a písmen řecké abecedy, jako je to u více nástrojů programu GeoGebra. V dolní části okna je možnost vložení vzorce pomocí LaTeXu, kde si můžeme vybrat od odmocniny, zlomku, integrálu atd. které se dají zapsat. Díky tomuto nástroji můžeme vypisovat různé součty stran, různé výpočty a spoustu dalších věcí, které si ukážeme na několika příkladech.

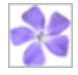

#### **Vložit obrázek**

Pomocí tohoto nástroje můžeme na nákresnu vložit jakýkoliv obrázek. Obrázek nám může sloužit, jako pozadí nějaké konstrukce. Velikost obrázku je třeba upravit před jeho vložením. Po vložení již není možné velikost obrázku měnit.

#### **Vztah mezi dvěma body**  $\frac{2}{a}$  = b

Tohoto nástroje se využívá pro zjištění vztahů dvou objektů. Slouží ke zjištění, jestli

leží bod na přímce, úsečce, kružnici nebo polopřímce. Dále může zjišťovat, jestli jsou přímky rovnoběžné nebo kolmé. Zjišťovat se dají i další vlastnosti mezi objekty.

#### **Posunout nákresnu** ⊕

Posunutí nákresny je zobrazení části, která není zobrazena, a skrytí časti, která zobrazena je. Stačí podržet levé tlačítko myši a táhnout myší směrem, jakým chceme, aby se nákresna pohybovala.

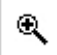

# **Zvětšit**

Nástroj Zvětšit slouží ke zvětšení nákresny. Stačí nástroj aktivovat a kliknout na místo, které chceme zvětšit.

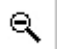

#### **Zmenšit**

Nástroj Zmenšit slouží k opačné funkci jako tlačítko zvětšit. Stačí kliknout na místo, které chceme zmenšit a klikneme.

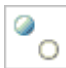

AΑ

# **Ukázat / skrýt objekt**

Tento nástroj se dá dobře využít při různých konstrukcích. Tímto nástrojem je možné skrýt jakékoliv objekty, které chceme, aby nebyly vidět. V případě, že chceme tyto objekty opět zobrazit, aktivujeme tlačítko a zobrazí se nám tučně skryté objekty. Na objekt, který chceme nechat opět zobrazit, klikneme a objekt při aktivaci jiného nástroje zůstane zobrazen.

# **Ukázat / skrýt popis**

Jestliže máme popsané nějaké obrazce a názvy nám na nákresně překáží, tak máme možnost tyto názvy skrýt. Po aktivování tlačítka vybereme názvy, které chceme skrýt, a tyto názvy se nám postupně skrývají. Jestliže názvy chceme opět zobrazit, stačí vybrat opět toto tlačítko a kliknout na obrazec, u kterého chceme zobrazit skrytý název.

# **Kopírovat formát**

Tento nástroj kopíruje formát z jednoho objektu na druhý. Máme dvě přímky a jedna je silnější a jiné barvy. Pomocí tohoto nástroje můžeme udělat dvěma kliknutí obě přímky shodné. Jako první označíme přímku, která má styl, jaký chceme mít u obou přímek.

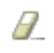

 $\Diamond$ 

# **Zrušit objekt**

Pomocí tohoto nástroje odstraňujeme z nákresny objekty, které chceme smazat. Stačí aktivovat nástroj a klikat na objekty, které mají být smazány.

# <span id="page-25-0"></span>**3 Aplikace programu GeoGebra ve výuce**

Nejobsáhlejší kapitola celé práce se zabývá využitím programu GeoGebra ve výuce matematiky na základní škole. Inspirací pro příklady byly učebnice autorů Odvárko a Kadleček (1), (2), ..., (7). Dalším zdrojem inspirace byl Internet. Všechny sestrojené příklady jsou přiloženy k práci a návod na sestrojení je u každého příkladu podrobně popsán.

# <span id="page-25-1"></span>**3.1 Trojúhelníky**

V kapitole Trojúhelníky si nejdříve představíme, jak trojúhelník vypadá a z čeho se skládá. Dále si popíšeme obecný postup konstrukce a věty pro konstrukce trojúhelníků. Na všechny věty budou následovat ukázkové příklady, u kterých není problém změnit zadání. Zabývat se budeme také Thaletovou a Pythagorovou větou. V další části si ukážeme vlastnosti výšek a těžnic v trojúhelníku. Na závěr si ukážeme dva příklady na složitější konstrukce trojúhelníku.

# <span id="page-25-3"></span><span id="page-25-2"></span>**3.1.1 Obecný trojúhelník**

**Jak vypadá trojúhelník a z čeho se skládá?**

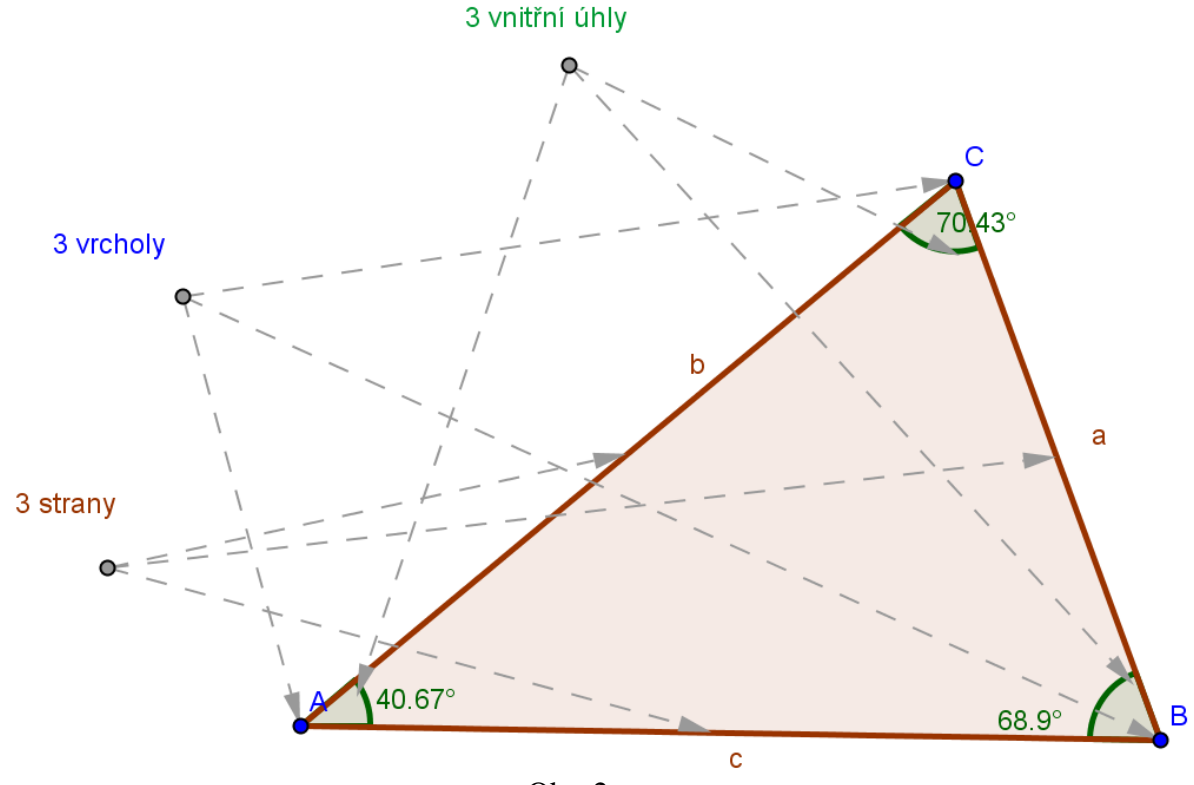

Obr. 2

# <span id="page-26-0"></span>**Jak trojúhelník označujeme?**

Vrcholy se označují většinou pomocí velkých písmen  $A, B, C$ . Strany označujeme malými písmeny. Názvy stran jsou určeny názvem vrcholu, který leží proti straně. Takže u trojúhelníku ABC bude strana  $\alpha$  naproti vrcholu A, strana  $\beta$  naproti vrcholu  $\beta$  a strana  $\alpha$ naproti vrcholu  $C$ .

#### <span id="page-26-1"></span>**Základní vlastnosti trojúhelníku**

Trojúhelník má tři strany a stejný počet vnitřních úhlů. Součet vnitřních úhlů trojúhelníku je 180°. Součet délek dvou stran trojúhelníku musí být větší, než je délka třetí strany. V opačném případě není možné trojúhelník sestrojit. Proti největšímu úhlu leží nejdelší strana a naopak proti nejmenšímu úhlu leží nejkratší strana. Trojúhelníky můžeme rozdělit podle velikosti vnitřních úhlů a podle délek stran.

Trojúhelníky podle velikosti vnitřních úhlu rozdělujeme na ostroúhlé, pravoúhlé a tupoúhlé. Pokaždé musí být součet vnitřních úhlů již zmíněných 180°. Ostroúhlý trojúhelník má všechny úhly menší než 90°. U pravoúhlého trojúhelníku musí být jeden úhel pravý, neboli je roven 90°. Tento úhel bývá většinou u vrcholu C. Posledním trojúhelníkem je tupoúhlý, který musí mít jeden vnitřní úhel větší než 90°. Ostatní úhly u tohoto trojúhelníku jsou již ostré.

Podle délek stran máme také tři druhy trojúhelníků. Trojúhelník, který má každou stranu jiné délky, se nazývá obecný. Další dva typy trojúhelníků už mají shodné délky alespoň u dvou stran. Trojúhelník, který má stejně dlouhé dvě strany, se nazývá rovnoramenný a jeho vnitřní úhly u základny mají stejnou velikost. Posledním trojúhelníkem je trojúhelník rovnostranný. Tento trojúhelník má všechny strany stejně dlouhé. Pro tento trojúhelník také platí, že všechny jeho vnitřní úhly mají velikost 60°.

#### <span id="page-27-0"></span>**Obecný postup konstrukce trojúhelníku:**

- 1. Náčrt Načrtneme si trojúhelník a vyznačíme všechny údaje, které známe.
- 2. Zkouška V dalším bodě konstrukce si zjistíme, jestli je možné takovýto trojúhelník sestrojit. Například pomocí trojúhelníkové nerovnosti, nebo součtem úhlů.
- 3. Rozbor Promyšlení postupu konstrukce a jeho lehké načrtnutí do náčrtku.
- 4. Popis konstrukce Pomocí geometrických symbolů napíšeme postup konstrukce. Podle tohoto postupu budeme postupovat při konstrukci.
- 5. Konstrukce Sestrojíme trojúhelník podle popisu konstrukce. Popisujeme vše, co je narýsováno. Po konstrukci si měřením ověříme, jestli máme správné délky stran a velikosti úhlů.
- 6. Diskuze V diskuzi zjišťujeme kolik má úloha v dané polorovině řešení a diskutujeme o konstrukci.

#### <span id="page-27-1"></span>**3.1.2 Konstrukce trojúhelníků**

Trojúhelníky můžeme konstruovat podle čtyř vět. Tyto věty se řídí podle zadaných údajů. První věta se nazývá sss. Při konstrukci pomocí této věty známe všechny tři strany. V dalším případě známe dvě strany a jeden úhel. Tento úhel svírají dané strany a věta se nazývá U další věty opět známe dvě strany a jeden úhel, ale tentokrát je to úhel, který je proti delší straně. Tato věta se nazývá Ssu. Při poslední větě známe dva úhly a jednu stranu a věta se nazývá usu.

Nyní se budeme v další části věnovat podrobně všem způsobům konstrukce trojúhelníku. V této části jsou popisovány obecné konstrukce současně s konstrukcemi, které se provádí v programu GeoGebra.

#### <span id="page-28-0"></span>**Konstrukce trojúhelníku pomocí věty sss**

Při konstrukci pomocí této věty potřebujeme znát všechny tři strany trojúhelníku. V programu GeoGebra si připravíme příklad pro konstrukci trojúhelníku pomocí této věty.

*Př. Sestrojte trojúhelník, máte-li zadáno:* 

#### **Postup konstrukce**

Konstrukci začneme sestrojením posuvníků na délky stran. Ještě než začneme rýsovat, je dobré si vypnout automatické popisování nových objektů. Nepopisování má výhodu v tom, že se nám písmena nepletou v konstrukci u posuvníků a úseček. Popisování vypneme v menu Nastavení, kde vybereme položku Popisovat a zaškrtneme žádné nové objekty. Nejdříve si vytvoříme tři posuvníky, které nám budou znázorňovat délky tří stran trojúhelníku. Jejich vytvoření je velmi jednoduché. Nastavíme si hodnoty shodné, jako jsou na obrázku (obr. 3). Vždy je možnost si později tyto hodnoty změnit. Kromě nastavení těchto hodnot ještě v menu Posuvník změníme jeho šířku na 120. Posuvníky nazveme  $a_1, b_1, c_1$ . Jedničky se nám zobrazí, jako indexy. U programu Geogebra není možné, aby měli dva objekty stejný název.

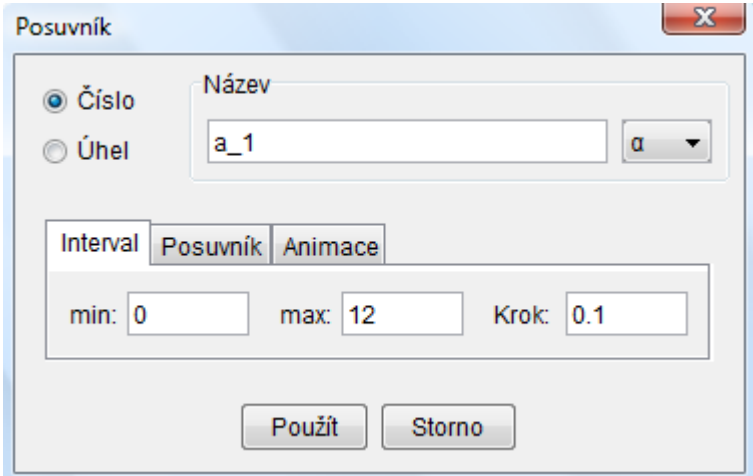

Obr. 3

Po vytvoření posuvníků si vytvoříme úsečky, které využijeme pro kontrolu, jestli je možné trojúhelník sestrojit. Této kontrole se říká trojúhelníková nerovnost. Trojúhelníková nerovnost říká, že součet délek dvou stran musí být větší než délka třetí strany. Těchto úseček bude celkem šest. Tři budou znázorňovat postupně délky stran a další tři budou vždy součtem dvou zbývajících stran. Úsečky vytvoříme pomocí nástroje Úsečka dané délky z bodu. Jako délku úseček, kterými chceme znázornit délku jedné strany, zadáváme názvy posuvníků. Pro úsečky, kdy chceme zobrazit součet délek dvou úseček, zadáme jako délku součet dvou úseček:  $a 1 + b 1$ . Takto vytvořenou úsečku budeme porovnávat s úsečkou strany c. Další dvě úsečky vytvoříme podobně.

Úsečky si uspořádáme pod sebe stejně jako na obrázku a popíšeme pomocí nástroje Text. Při popisování pomocí nástroje Text u samotných písmen musíme zadat názvy stran do uvozovek ("a", "b", "c"). V případě, že písmena do uvozovek nedáme, tak se nám zobrazí délka úsečky, která má tento název. Úsečku je dobré nechat upevnit, aby zůstala na stejném místě. Upevnění provedeme po kliknutí pravým tlačítkem myši na úsečku a vybráním položky vlastnosti. V menu Základní zaškrtneme políčko Upevnit objekt.

Důležité si je dát pozor, aby počáteční body úseček měli stejnou x-souřadnici. Toto zkontrolujeme v algebraickém okně nebo po dvojkliku na bod. Jestliže zjistíme, že nejsou hodnoty x-souřadnice shodné, tak je změníme v algebraickém okně případně po dvojkliku na bod, kterému chceme změnit souřadnice.

Na obrázku (obr. 4) vidíme, že součet délek dvou stran je vždy větší než délka třetí strany. V tomto případě by měl jít tedy trojúhelník sestrojit. O tom se přesvědčíme v další části konstrukce.

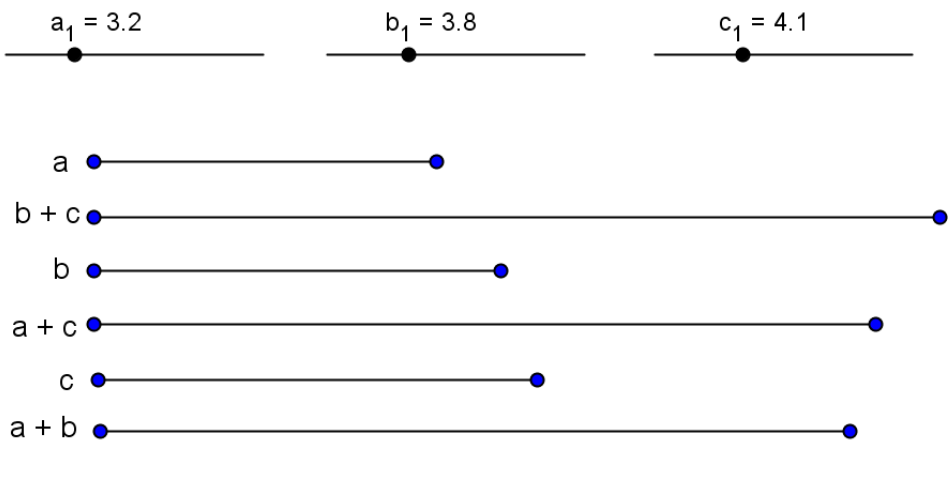

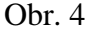

#### **Konstrukce trojúhelníku**

Po přípravě posuvníků a úseček již přistoupíme k samotné konstrukci trojúhelníku. Konstrukce probíhá podobně jako při klasickém rýsování. Nejdříve si pomocí nástroje Bod vytvoříme na libovolném místě nákresny bod, který pojmenujeme A. Dalším bodem konstrukce bude vytvoření základy c. Základnu vytvoříme pomocí nástroje Úsečka dané délky, která bude mít délku  $c$  1. Druhý bod nazveme  $B$ . Bod má jinou barvu, tak pomocí nástroje Kopírovat formát můžeme bodu dát stejnou barvu, jako má bod A.

Pro vytvoření bodu C musíme sestrojit dvě kružnice, které by se měly protínat. V jejich průsečíku bude právě hledaný bod. Tyto kružnice sestrojíme pomocí nástroje Kružnice daná středem a poloměrem. Kružnice, která bude mít střed v bodě A, bude mít poloměr b 1. Kružnice se středem v bodě  $B$  má poloměr  $a_1$ . Nyní vytvoříme v jedné polorovině průsečík těchto kružnic. Průsečík nazveme C.

Po vytvoření průsečíku máme již všechny tři vrcholy trojúhelníku. Nyní spojíme všechny vrcholy pomocí nástroje Úsečka a budeme mít trojúhelník hotový. Dále si můžeme vytvořit zaškrtávací políčko pro zobrazení, nebo skrytí kružnic. Při nějaké ukázce je dobré mít kružnice zobrazené, naopak někdy je lepší mít kružnice skryté. V předposlední nabídce nástrojů vybereme nástroj Zaškrtávací políčko pro zobrazení / skrytí objektů. Klineme na nákresnu, kde chceme mít políčko umístěné. Vyskočí nám tabulka, kde zadáme název políčka Kružnice (obr. 5). Po kliknutí na šipku se nám zobrazí nabídka všech narýsovaných objektů a my postupně vybereme obě kružnice a dáme tlačítko Použít. Když je políčko zaškrtnuté, tak kružnice vidět jsou, v opačném případě vidět nejsou.

Nyní je možno hýbat s posuvníky a měnit délky stran trojúhelníku. Můžeme si vyzkoušet, co se nám stane, když délka jedné strany bude větší než součet délek zbylých dvou stran. Toto můžeme pozorovat, jak s kružnicemi tak i bez nich. V případě s kružnicemi je vidět, že se kružnice nikde neprotínají. Tím pádem nemají žádný průsečík a trojúhelník nelze sestrojit.

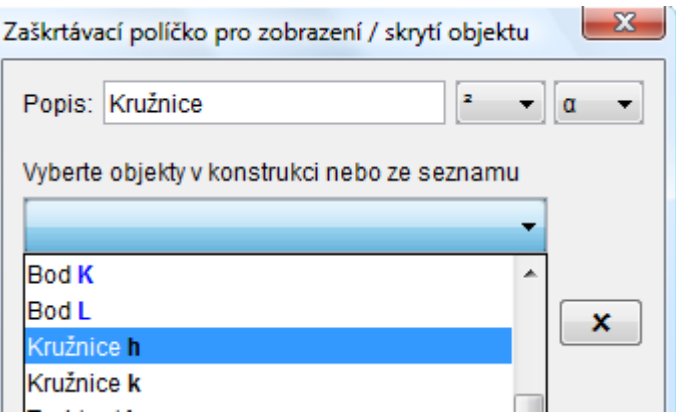

Obr. 5

# **Otázky ke konstrukci trojúhelníku pomocí věty**

# Kdy lze trojúhelník sestrojit pomocí věty sss?

Pro konstrukci trojúhelníku pomocí věty sss je třeba znát všechny tři strany trojúhelníku. Délky stran musí splňovat trojúhelníkovou nerovnost.

#### **Co je trojúhelníková nerovnost?**

V jednom trojúhelníku jsou celkem tři trojúhelníkové nerovnosti. V trojúhelníku, kde máme označeny strany  $a, b$  a  $c$ , musí platit tyto nerovnosti:

$$
a + b > c
$$
\n
$$
a + c > b
$$
\n
$$
b + c > a
$$

V případě, že nerovnosti platí, můžeme trojúhelník sestrojit. V opačném případě nikoliv.

# **Kolik může být řešení v jedné polorovině?**

Při konstrukci, kdy známe všechny tři strany trojúhelníku, může být jedno nebo žádné řešení.

# Jak vznikne bod  $C$ ?

Bod  $C$  vznikne jako průsečík kružnic, které mají poloměr roven délce stran  $a$  a  $b$ .

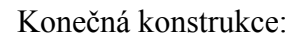

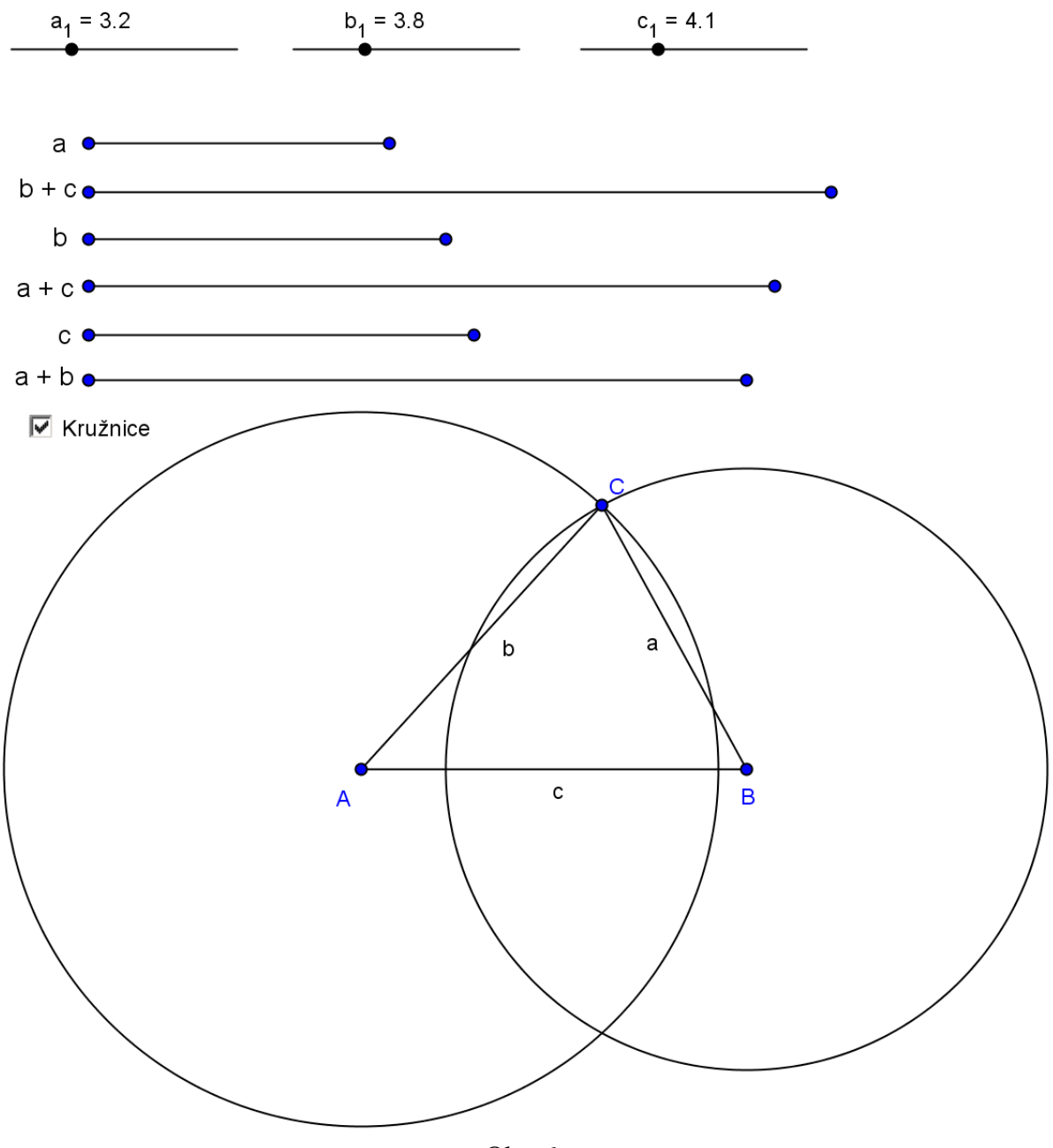

Obr. 6

#### <span id="page-33-0"></span>**Konstrukce trojúhelníku pomocí věty sus**

Při konstrukci pomocí této věty potřebujeme znát dvě strany a úhel, který tyto strany svírají. V programu GeoGebra si opět připravíme příklad pro konstrukci trojúhelníku pomocí této věty. Tento příklad budeme moci použít pro více konstrukcí.

*Př. Sestrojte trojúhelník, máte-li zadáno:* 

#### **Postup konstrukce**

Začneme opět vytvořením posuvníků. Tentokrát budeme vytvářet na délku dvou stran a velikost jednoho úhlu. Posuvníky na délky stran si vytvoříme stejně jako u konstrukce podle věty sss. Tedy interval posuvníku bude od 0 do 12. Takto vytvořené posuvníky nazveme  $c_1$  a  $a_1$ . Pro úhel vytvoříme také posuvník, který bude mít hodnoty a nastavení jako na obrázku (obr. 7). Je tedy nutné místo nabídky Číslo vybrat Úhel. Poté ještě v menu Posuvník nastavit šířku na 120, aby byly všechny posuvníky stejně dlouhé.

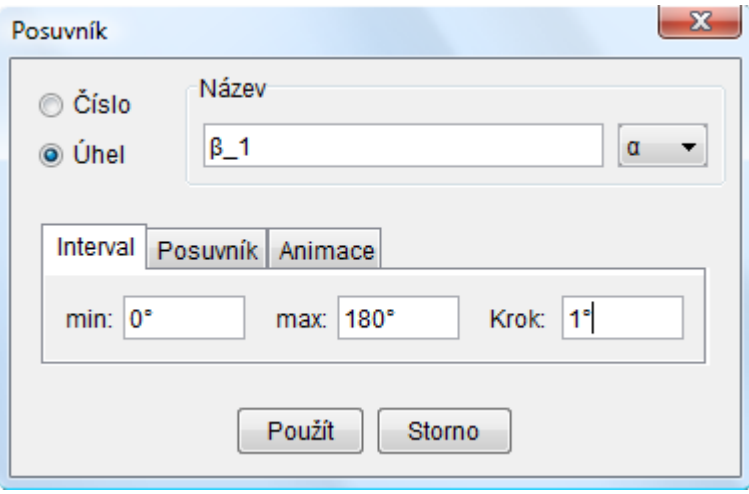

Obr. 7

Po vytvoření posuvníků na ně nastavíme hodnoty ze zadání a můžeme se pustit do samotné konstrukce. Tentokrát není třeba vytvářet úsečky pro kontrolu trojúhelníkové nerovnosti.

#### **Konstrukce trojúhelníku**

Na začátku konstrukce si nejdříve vytvoříme na nákresně bod A. Pomocí nástroje Úsečka dané délky vytvoříme základnu trojúhelníku c. Jako délku zadáme do tabulky hodnotu posuvníku  $c_1$ . Druhý bod nazveme B a upravíme jeho barvu.

Základnu máme vytvořenou. Nyní narýsujeme úhel  $\beta$ , který bude u vrcholu B. K vytvoření úhlu použijeme nástroj Úhel dané velikosti. Po vybrání tohoto nástroje klikneme nejdříve na bod A a poté na bod B. Po kliknutí na tyto dva body nám vyskočí tabulka, kde je nastaveno 45°. Tuto hodnotu vymažeme a pomocí nabídky zadáme řecké písmeno  $\beta$ <sub>-</sub>1. Dále je ještě nutné mít zaškrtnutou nabídku ve směru hodin (-). Na nákresně se nám vytvořil bod, který nazveme X a symbolizuje nám velikost daného úhlu. Pomocí tohoto bodu vytvoříme polopřímku, která bude mít počáteční bod v bodě  $B$  a bude procházet bodem  $X$ .

Třetí vrchol trojúhelníku získáme vytvořením kružnice, která bude míst střed v bodě B a bude mít poloměr roven hodnotě posuvníku  $a<sub>1</sub>$ . Tuto kružnici vytvoříme pomocí nástroje Kružnice daná středem a poloměrem. Jako poloměr zadáme a 1. Po vytvoření kružnice vytvoříme průsečík kružnice a polopřímky. V tomto bodě nám vznikl bod a nazveme ho  $C$ . Tento bod je třetí vrchol trojúhelníku. Všechny vrcholy trojúhelníku spojíme a trojúhelník máme narýsovaný.

Vytvoříme si zaškrtávací políčko na skrytí nebo zobrazení kružnice, polopřímky a pomocného bodu. Postup vytvoření je stejný, jako pro kružnice u konstrukce trojúhelníku podle věty sss. Nyní opět můžeme měnit hodnoty na posuvnících a sledovat, jak se trojúhelník mění.

#### **Otázky ke konstrukci trojúhelníku pomocí věty**

#### Kdy lze trojúhelník sestrojit pomocí věty sus?

Trojúhelník lze sestrojit pomocí této věty, když známe dvě strany a úhel, který svírají.

#### **Kolik může být řešení v jedné polorovině?**

V jedné polorovině můžeme mít pouze jedno řešení. Není možné, aby bylo žádné řešení nebo více řešení.

Konečná konstrukce:

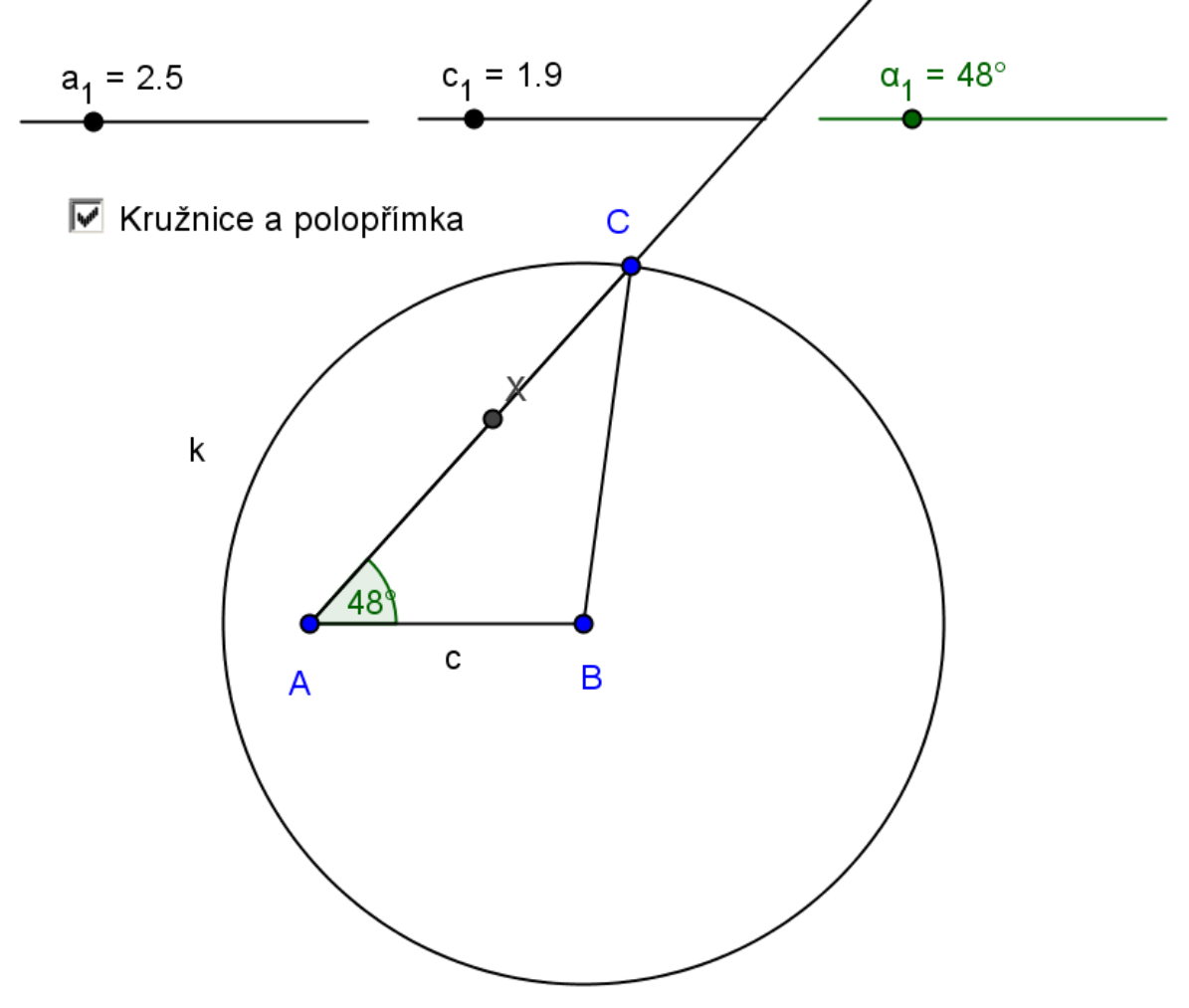

Obr. 8
### **Konstrukce trojúhelníku pomocí věty Ssu**

Pro konstrukci pomocí této věty potřebujeme znát, stejně jako u předchozího příkladu, dvě strany a jeden úhel. Tentokrát dvě strany úhel svírat nebudou, ale úhel bude proti delší známé straně.

*Př. Sestrojte trojúhelník, máte-li zadáno:*  $c = 3.5$  *cm;*  $a = 4.9$  *cm;*  $\alpha = 48^\circ$ 

#### **Postup konstrukce**

Posuvníky na délku stran si vytvoříme stejně jako u konstrukce podle věty sus. Tedy interval posuvníku bude od 0 do 12. Takto vytvořené posuvníky nazveme  $c$  1 a  $a$  1. Pro úhel vytvoříme také posuvník. Hodnoty posuvníku budou shodné, jako u předchozího příkladu. Tentokrát pojmenujeme tento posuvník  $\alpha$  1 a bude nám označovat úhel u vrcholu A.

### **Konstrukce trojúhelníku**

Začátek konstrukce bude stejný jako v předchozím příkladě. Nejdříve si na nákresně vytvoříme bod  $A$  a poté základnu  $c$ , která bude mít délku rovnou posuvníku  $c_1$ . Druhý bod základny pojmenujeme

Po vytvoření základny vytvoříme úhel  $\alpha$  u vrcholu A. Tento úhel vytvoříme podobně jako u předchozího příkladu. Tentokrát pomocí nástroje Úhel dané velikosti, nejdříve klikneme na bod B, poté na bod A. Po kliknutí na tyto dva body zadáme jako velikost úhlu název posuvníku  $\alpha$  1 a necháme zaškrtnuté políčko proti směru hodin (+). Vytvoří se nám pomocný bod, který nazveme X. Nyní body A a X spojíme pomocí nástroje Polopřímka.

Zbývá nám poslední bod konstrukce. Tímto bodem je vytvoření kružnice  $k$ , která bude mít střed v bodě  $B$  a bude mít poloměr roven hodnotě, která je nastavena na posuvníku  $a_1$ . Kružnice  $k$  a vytvořená polopřímka se nám protínají v jednom bodě. Tento bod je třetí vrchol trojúhelníku. Vrchol pojmenujeme C. Všechny vrcholy trojúhelníku spojíme a konstrukce trojúhelníku je hotova.

Ještě si můžeme vytvořit zaškrtávací políčko pro zobrazení a skrytí objektů. Konkrétně polopřímky, pomocného bodu a kružnice.

#### **Otázky ke konstrukci trojúhelníku pomocí věty S**

#### Kdy lze trojúhelník sestrojit pomocí věty Ssu?

Trojúhelník lze sestrojit pomocí této věty, když známe dvě strany a úhel, který je proti delší straně.

# **Kolik může být řešení v jedné polorovině v případě dodržení delší strany proti známému úhlu?**

V případě dodržení delší strany proti úhlu nám vyjde vždy jedno řešení.

## **Kolik může být řešení v jedné polorovině v případě, že nebude delší strana proti danému úhlu?**

Odpověď na tuto otázku žáci najdou velmi dobře zkoušením. Jedná se o měnění velikosti stran pomocí posuvníků. Žáci si příklad uzpůsobí tak, aby delší strana přiléhala úhlu. Pomocí tohoto posunování zjišťují, že úloha může mít různý počet řešení.

Konkrétně mohou nastat tři případy. Úloha může mít žádné, jedno nebo dvě řešení. Jedno řešení je jedině v případě, kdy je delší strana proti úhlu, nebo v případě, že dochází k dotyku kružnice a polopřímky. Toto řešení vychází v minimální míře a v programu GeoGebra je skoro vyloučené, aby k tomuto případu došlo. Toto je způsobeno tím, že dynamická geometrie pracuje s velkým počtem desetinných míst.

Dvě řešení jsou, když je úhel proti kratší straně. Žádné řešení nastává v případě, když je základna výrazně delší než druhá strana a nedochází k žádnému průniku kružnice a polopřímky.

Konečná konstrukce – jedno řešení:

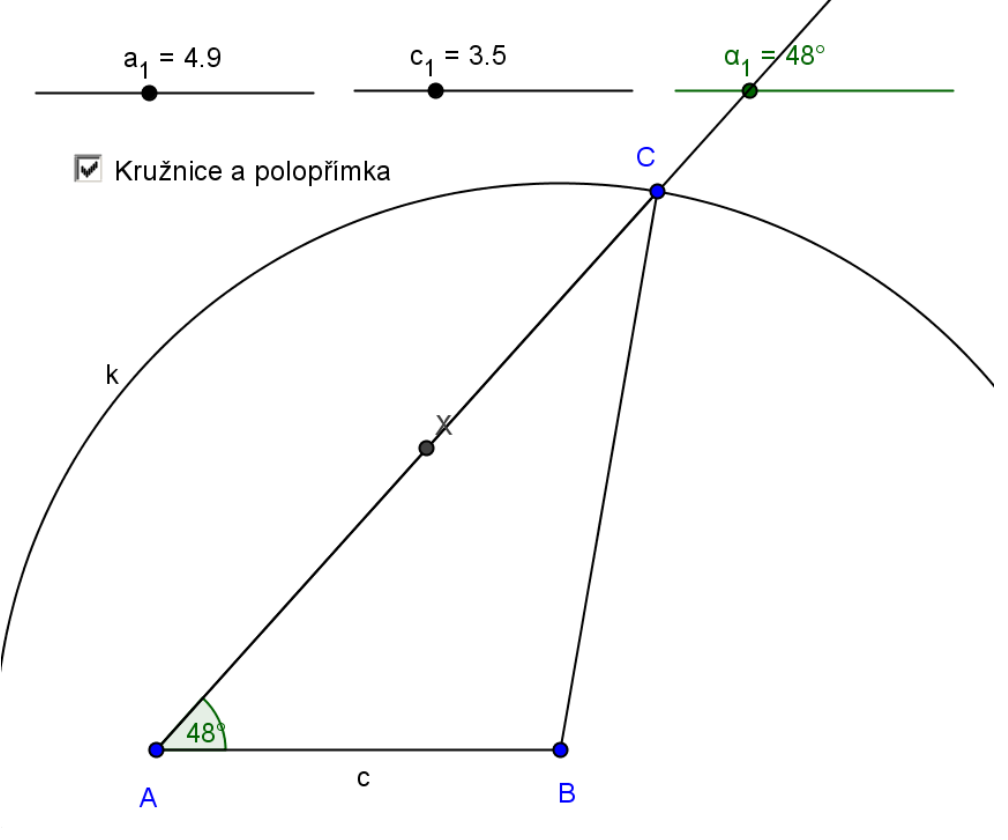

Obr. 9

Konečná konstrukce – dvě řešení:

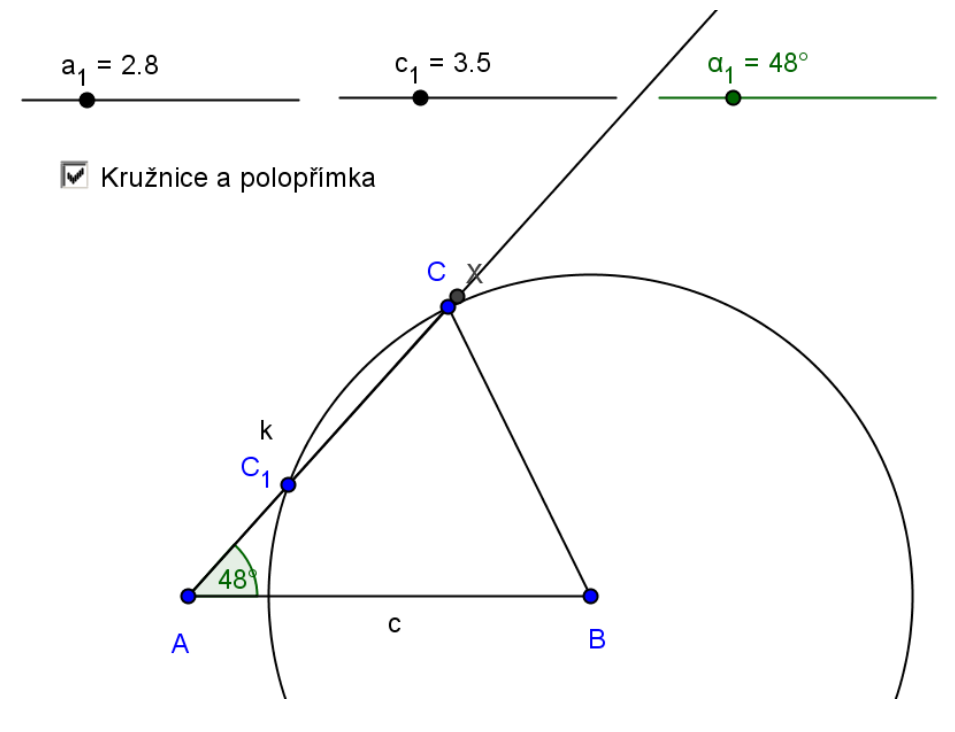

Obr. 10

Konečná konstrukce – žádné řešení:

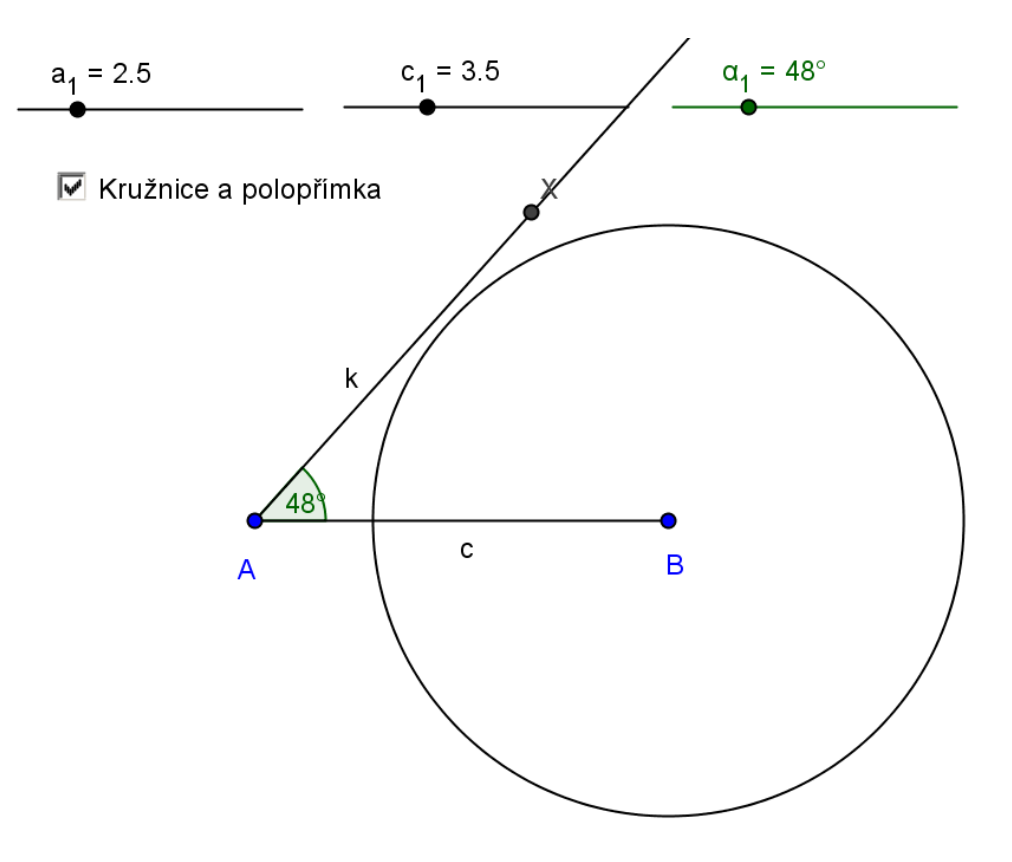

Obr. 11

### **Konstrukce trojúhelníku pomocí věty usu**

Při konstrukci trojúhelníku pomocí této věty potřebujeme znát délku jedné strany a velikost dvou úhlů, které jsou k dané straně přilehlé. Opět si vytvoříme příklad na tuto konstrukci, který poté můžeme použít pro konstrukce s různými hodnotami.

*Př. Sestrojte trojúhelník, máte-li zadáno:*  $c = 5$  *cm;*  $\alpha = 34^{\circ}$ ;  $\beta = 65^{\circ}$ 

### **Postup konstrukce**

Vytváření posuvníků je stejné jako u předchozích příkladů. Tentokrát si vytvoříme jeden posuvník na délku strany a nazveme ho  $c$ \_1. Další posuvníky nám budou měnit velikost úhlů a pojmenujeme je  $\alpha$  1 a  $\beta$  1.

#### **Konstrukce trojúhelníku**

Po vytvoření posuvníků již můžeme přejít k samotné konstrukci trojúhelníku. Opět je dobré mít vypnuté automatické popisování objektů. Nejdříve si vytvoříme samotný bod, který nazveme A. Dalším bodem konstrukce je vytvoření základny trojúhelníku, kterou vytvoříme pomocí nástroje Úsečka dané délky. Jako délku zadáme název posuvníku  $c_1$ . Druhý bod úsečky nazveme

Po vytvoření základny vytvoříme oba úhly, které přiléhají této základně. Vytvoření těchto úhlů je podobné jako vytvoření úhlu u konstrukce podle věty sus. Nejdříve vytvoříme úhel u vrcholu A. Tento úhel bude mít velikost rovnou posuvníku  $\alpha$ <sub>-</sub>1.

Tento úhel vytvoříme pomocí nástroje Úhel dané velikosti. Nejdříve klikneme na bod B a poté na bod A. Vyskočí nám tabulka, kde jako velikost úhlu zadáme název posuvníku  $\alpha$ <sub>-</sub>1 a necháme zaškrtnutou nabídku proti směru hodin (+). Vytvoří se nám pomocný bod, který nazveme X. Podobně budeme vytvářet i úhel u vrcholu B (nejdříve klikneme na bod A a poté na bod B) Tentokrát nebudeme nechávat zaškrtnuto úhel proti směru hodin (+), ale zaškrtneme druhou možnost ve směru hodin (-). Pomocný bod tentokrát nazveme Y.

Vytvořené pomocné body X a Y spojíme pomocí nástroje polopřímka s body základny. Bod  $X$  spojíme s bodem  $A$ . Bod  $Y$  s bodem  $B$ . Tyto vytvořené polopřímky se nám protínají.

V tomto bodě vytvoříme průsečík, který nazveme C. Tento bod je třetí vrchol trojúhelníku. Teď spojíme všechny body a máme vytvořen trojúhelník pomocí věty

Nyní si můžeme ještě vytvořit zaškrtávací políčko pro skrytí nebo zobrazení polopřímek a pomocných bodů. Vytvoření tohoto políčka je stejné jako u předchozích příkladů.

### **Otázky ke konstrukci trojúhelníku pomocí věty**

### Kdy lze trojúhelník sestrojit pomocí věty usu?

Trojúhelník lze sestrojit pomocí této věty, když známe stranu a dva úhly, které jsou této straně přilehlé.

### **Kolik může být řešení v jedné polorovině?**

V jedné polorovině můžeme být jedno nebo žádné řešení. Žádné řešení nastává v případě, kdy je součet dvou daných úhlů větší než 180°. V tomto případě už nezbývá na třetí úhel žádná velikost. Součet vnitřních trojúhelníků musí totiž být roven 180°.

Konečná konstrukce:

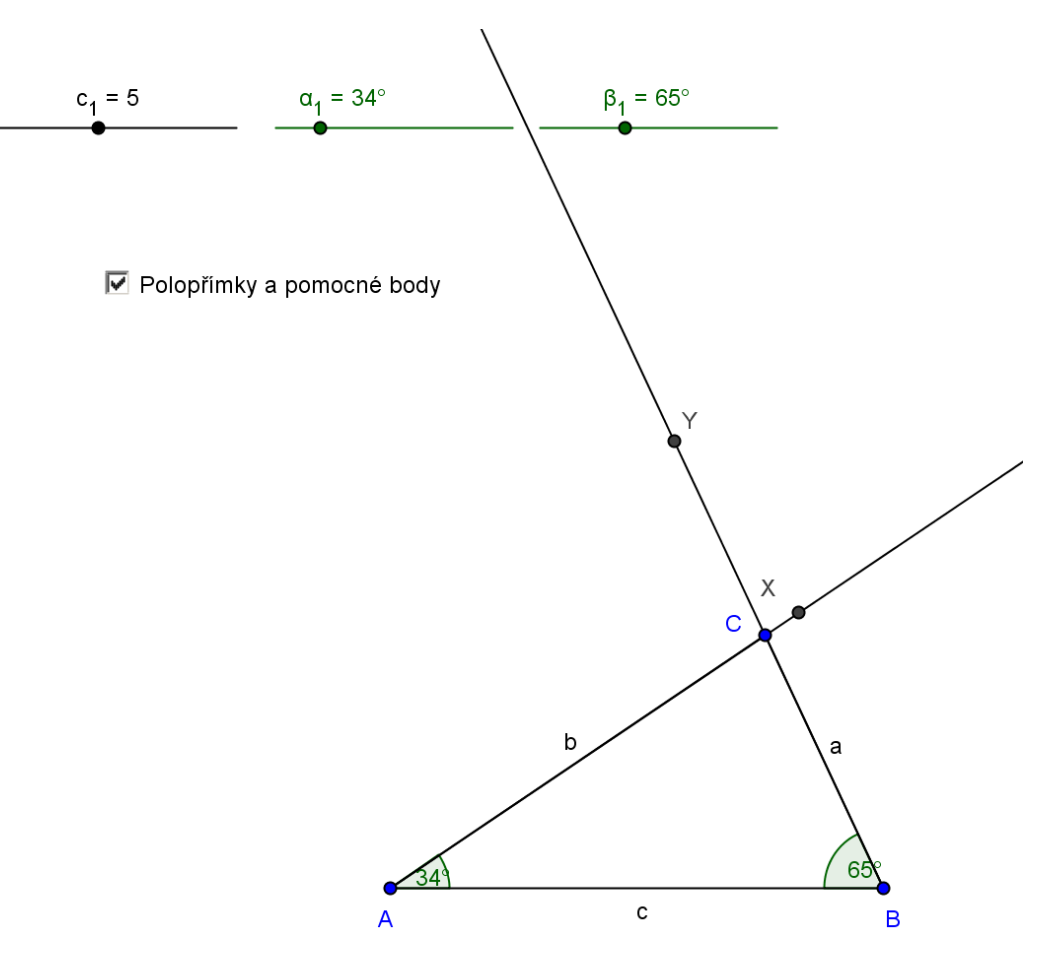

Obr. 12

### **Thaletova věta**

Na dalším příkladu si ukážeme důkaz Thaletovy věty. Thaletova věta zní: Všechny obvodové úhly sestrojené nad průměrem kružnice jsou pravé. (18) Na sestrojeném příkladu můžeme žákům ukázat, že tato věta platí vždy. Žáci si mohou příklad i sami sestrojit a vyzkoušet, že tato věta platí pro každý bod na kružnici.

#### **Jak sestrojit?**

Vytvoříme si úsečku a najdeme na ní střed. Vytvořený střed bude zároveň i středem kružnice. Kružnici sestrojíme pomocí nástroje Kružnice daná středem a bodem, kde druhý bod je jeden z krajních bodů úsečky. Nyní vytvoříme na libovolném místě kružnice bod a všechny tři body, které jsou na kružnici, spojíme pomocí nástroje mnohoúhelník. Takto jsme si sestrojili pravoúhlý trojúhelník (obr. 13).

Vytvořené tři vrcholy trojúhelníku si můžeme pojmenovat A, B a bod, který jsme vytvořili na kružnici, nazveme C. Posledním bodem konstrukce je změření velikosti úhlu u vrcholu C. Tento úhel změříme pomocí nástroje Úhel. Důležité je mít ve vlastnostech úhlu nezaškrtnutou nabídku Povolit nekonvexní úhel. V tomto případě by se nám zobrazoval při určitých pozicích velikost úhlu 270°. Teď můžeme body začít hýbat po kružnici a je vidět, že velikost úhlu u vrcholu  $\mathcal C$  zůstává 90°.

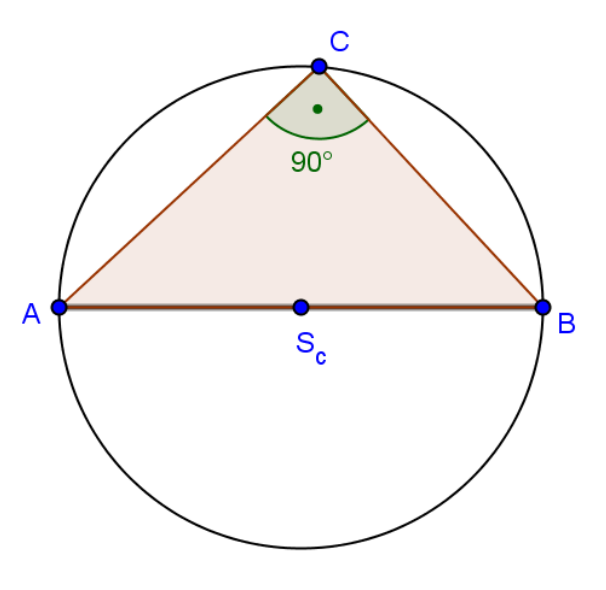

Obr. 13

#### **Důkaz Thaletovy věty**

Zde si ukážeme jednoduchý důkaz Thaletovy věty a jeho vysvětlení. Jak na obrázku vidíme (obr. 14), máme změřeny celkem čtyři úhly. Trojúhelník ABC máme rozdělen na dva trojúhelníky a to na  $AS_cC$  a  $S_cBC$ . Kde  $S_c$  je střed strany AB. Oba takto vytvořené trojúhelníky jsou rovnoramenné. Tím pádem mají u základny shodné velikosti úhlů. Víme, že trojúhelník má součet vnitřních úhlů 180°. Teď se budeme věnovat součtu úhlů v trojúhelníku ABC. V tomto trojúhelníku máme úhly  $\alpha$ ,  $\beta$ ,  $\gamma_1$ a  $\gamma_2$ . Úhel  $\gamma_1$  se rovná úhlu  $\alpha$ a úhel  $\gamma_2$ se rovná úhlu $\beta$ . Když víme, že se tyto úhly rovnají, můžeme říct, že součet úhlů se rovná:

$$
2\alpha + 2\beta = 180^{\circ}
$$

Tuto rovnici můžeme vykrátit dvěma a zjistíme:

$$
\alpha + \beta = 90^{\circ}
$$

Neboli v našem značení je  $\gamma_1 + \gamma_2 = 90^\circ$ , což znamená pravý úhel u vrcholu C.

Samotný příklad se sestrojí v programu GeoGebra stejně jako předchozí, akorát je přidána těžnice na stranu c. Poté změříme čtyři úhly, které jsou vyznačeny na obrázku (obr. 14).

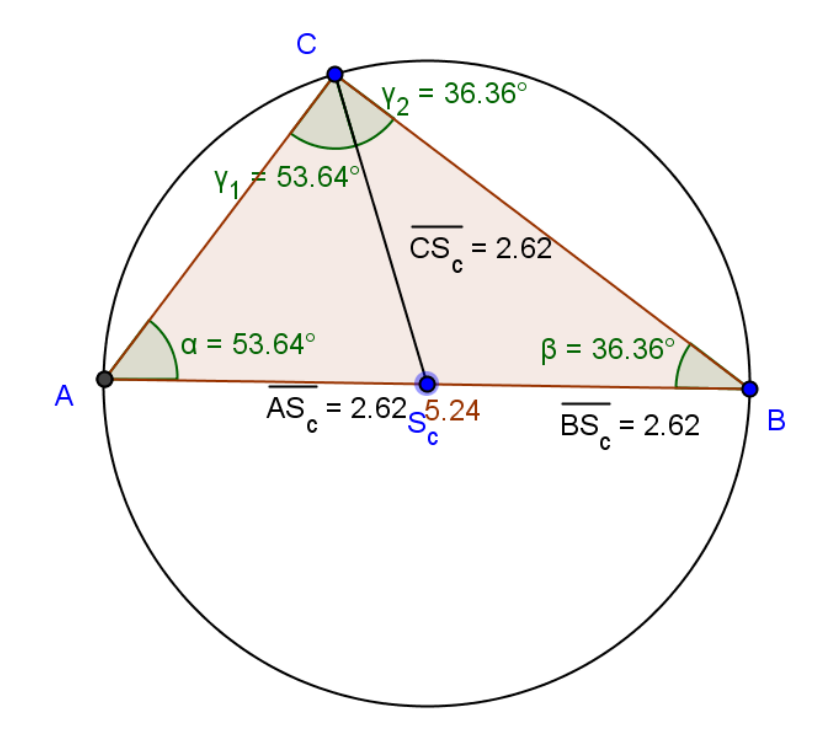

Obr. 14

### **Pythagorova věta**

Tímto příkladem si dokážeme Pythagorovu větu, která zní: Obsah čtverce sestrojeného nad přeponou (nejdelší stranou) pravoúhlého rovinného trojúhelníku je roven součtu obsahů čtverců nad jeho odvěsnami (dvěma kratšími stranami)*.* (17) Nyní si popíšeme sestrojení příkladu. Po sestrojení příkladu si můžeme nastavovat jakékoliv délky stran a uvidíme, že rovnost obsahu čtverců stále platí.

#### **Jak sestrojit?**

Vytvoříme si bod C. Tímto bodem povedeme dvě přímky, které budou na sebe kolmé. Na těchto přímkách vytvoříme dva body A a B. Tyto tři body spojíme pomocí nástroje Mnohoúhelník a budeme mít vytvořen pravoúhlý trojúhelník s pravým úhlem u vrcholu C.

Nyní vytvoříme tři čtverce nad stranami trojúhelníku. Tyto čtverce budou vytvořeny pomocí nástroje Pravidelný mnohoúhelník. Vždy si označíme oba body strany, vyskočí nám tabulka, kde je zadáno automaticky číslo čtyři, což znamená, že mnohoúhelník bude mít čtyři strany.

Po vytvoření čtverců si můžeme barevně odlišit trojúhelník od čtverců. Nyní pomocí nástroje Obsah vždy klikneme na vytvořený čtverec a vypočítá se nám obsah čtverce. Po vypočítání obsahů je dobré si změnit názvy čtverců. Čtverec nad přeponou se bude jmenovat  $S_1$ . Další dva nad odvěsnami pojmenujeme  $S_2$  a  $S_3$ . Teď vytvoříme dva texty, kde jeden bude zobrazovat obsah čtverce nad přeponou a druhý text bude zobrazovat součet obsahu čtverců nad odvěsnami. Tyto texty vytvoříme velmi jednoduše. Text na obsah přepony bude vypadat takto:

"Obsah čtverce nad přeponou =  $+ S 1$ .

Text pro součet obsahu čtverců nad odvěsnami bude vypadat takto:

"Součet obsahů čtverců nad odvěsnami = " +  $(S_2 + S_3)$ 

Texty si zarovnáme pod sebe a vidíme, že obsahy jsou shodné. Dále si můžeme vytvořit text: Obsahy jsou shodné. Po vytvoření textu si ve vlastnostech v položce Pro pokročilé vytvoříme podmínku. Tuto podmínku zadáme pod text Podmínky zobrazení objektu. Podmínka bude ve tvaru  $S_1 = S_2 + S_3$ . Pokud se obsahy rovnají, text bude zobrazen. V opačném případě text zobrazen nebude. My si dokazujeme, že rovnost má platit vždy. Z tohoto důvodu by měl text být zobrazen stále.

Konečná konstrukce:

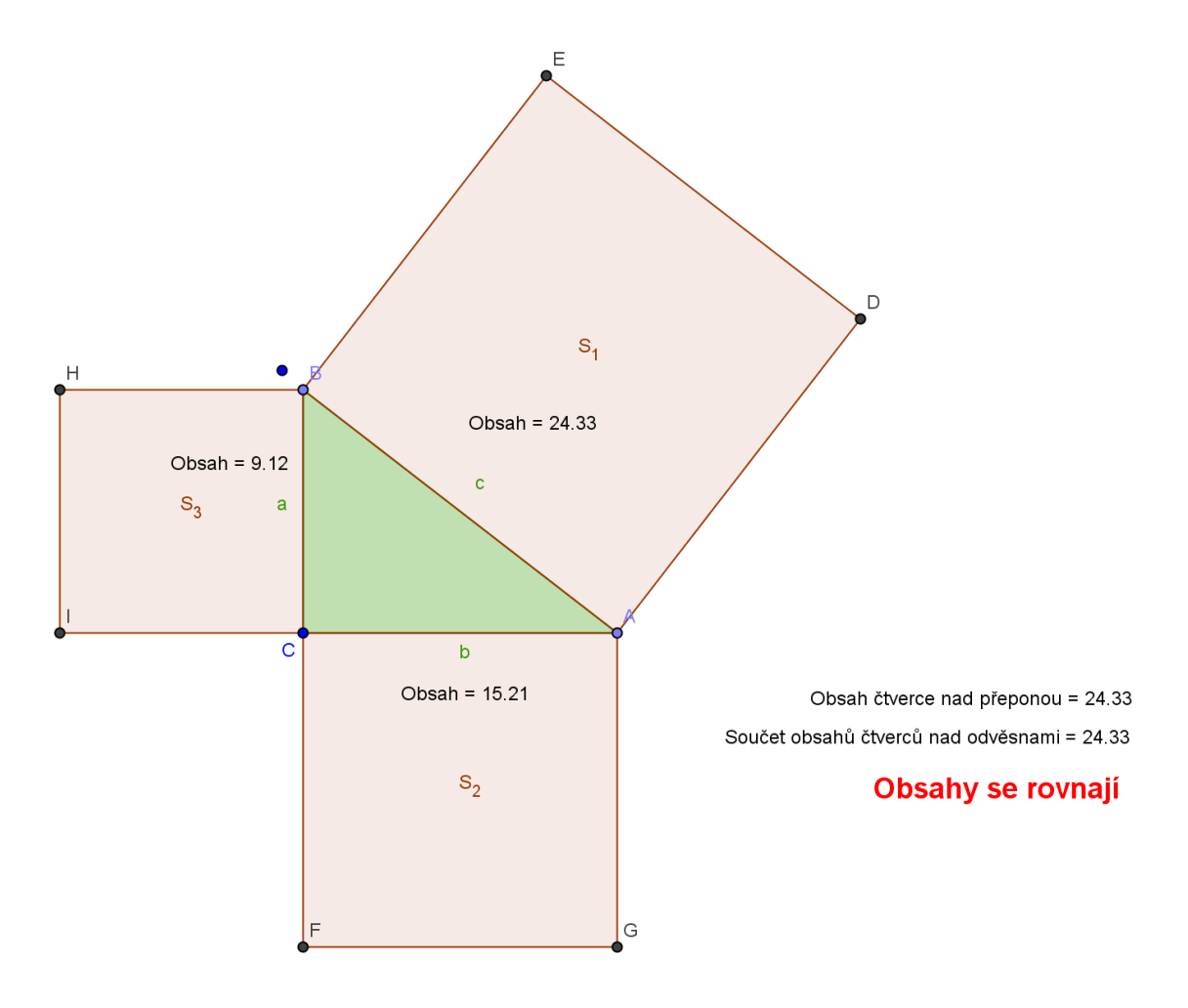

Obr. 15

### **Výšky trojúhelníku**

V této části kapitoly si ukážeme vlastnosti výšek trojúhelníku. Konkrétně, že se nám protínají všechny výšky v jednom bodě. Nejdříve si sestrojíme tento příklad v programu GeoGebra a poté i v programu Cabri.

Vytvoření ukázky v programu GeoGebra je velmi jednoduché. Vytvoříme si obecný trojúhelník. V tomto trojúhelníku si vytvoříme dvě výšky pomocí nástroje Kolmice. V místě, kde se nám kolmice protínají, vytvoříme průsečík. Po vytvoření průsečíku vytvoříme výšku i třetí strany. Tato výška by nám měla procházet vytvořeným průsečíkem. Jestli je tomu vždy si můžeme ověřit pomocí nástroje Vztah mezi dvěma objekty. Po aktivování tohoto nástroje označíme průsečík a výšku, kterou jsme vytvořili naposledy. Ihned po označení druhého objektu nám vyskočí tabulka, která v tomto případě vypisuje text: "Bod D leží na Přímka  $f^{\prime\prime}$ . Nyní můžeme trojúhelník měnit a v každé poloze si můžeme vyzkoušet tento vztah a vidíme, že text je vždy stejný. Jednodušší řešení je napsat do vstupního pole tento vztah:  $vztah[D, f]$ . Bod  $D$  je vytvořený průsečík a f je třetí výška. Poté vždy, když změníme polohu trojúhelníku, stačí dvakrát kliknout na tlačítko Enter a text se nám opět zobrazí (obr. 16).

Program Cabri má v tomto případě výhodu, protože můžeme mít text zobrazen stále, i když budeme trojúhelníkem pohybovat. Konstrukci v Cabri provedeme stejně. Nejdříve vytvoříme trojúhelník, dvě výšky a jejich průsečík. Dále vytvoříme třetí výšku trojúhelníku. Nyní v Cabri vybereme nástroj Na objektu? a označíme průsečík a třetí výšku. U kurzoru se nám zobrazí obdélník, který umístíme na nákresnu. Místo obdélníku se nám zobrazí text: Leží na objektu. Nyní můžeme posunovat trojúhelníkem a text nám zůstává stále zobrazen. (obr. 17)

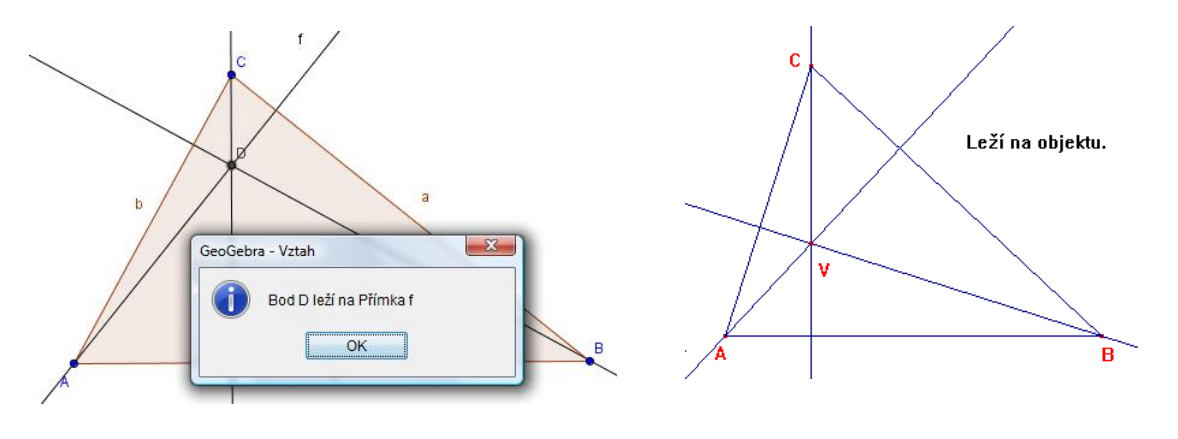

Obr. 16 Obr. 17

### **Těžnice trojúhelníku**

Podobně jako u výšek i u těžnic si ukážeme příklad v obou programech. Opět si dokážeme, že se všechny těžnice protínají v jednom bodě – těžišti.

Začneme opět v programu GeoGebra. Sestrojíme si obecný trojúhelník. Pomocí nástroje Střed si najdeme střed každé strany trojúhelníku. Nyní spojíme vždy vrchol trojúhelníku se středem protější strany. V místě, kde se nám tyto těžnice protínají, vytvoříme průsečík, který nazveme T (těžiště). Dále vytvoříme třetí těžnici a pomocí nástroje Vztah mezi dvěma objekty zjistíme, jaký je vztah mezi tímto průsečíkem a vytvořenou těžnicí. Způsoby pro zjištění vztahu jsou stejné jako u výšek.

V programu Cabri je to opět velmi podobné. Nejdříve sestrojíme obecný trojúhelník a zjistíme středy stran. Opět tyto středy spojíme s protějším vrcholem trojúhelníku a vytvoříme průsečík těžnic. Po vytvoření průsečíku vytvoříme třetí těžnici a pomocí nástroje Na objektu? zjistíme vztah mezi těmito objekty stejně jako u výšek.

Máme dokázáno, že se nám těžnice protínají v jednom bodě, ale pro těžnice platí ještě další vlastnost. Těžiště nám dělí těžnice v určitém poměru. Vzdálenost od vrcholu k těžišti je dvakrát větší než vzdálenost od těžiště ke středu strany. Nebo jinak: těžiště rozděluje těžnici v poměru  $\frac{1}{3}$ :  $\frac{2}{3}$  $\frac{2}{3}$ , kde delší část těžnice je vzdálenost těžiště od vrcholu trojúhelníku.

Pro důkaz tohoto tvrzení si sestrojíme v programu GeoGebra příklad, který nám toto tvrzení dokáže.

### **Příklad na délku těžnice**

Nejdříve si narýsujeme obecný trojúhelník a vytvoříme těžnice. Těžiště pojmenujeme  $T$ a vrcholy trojúhelníku A, B a C. Středy stran nazveme podle vrcholu, proti kterému leží  $S_a$ ,  $S_b$  $a S_c$ .

Po vytvoření trojúhelníku si změříme délky těžnic, vzdálenost od vrcholů k těžišti a vzdálenost od těžiště ke středu strany.

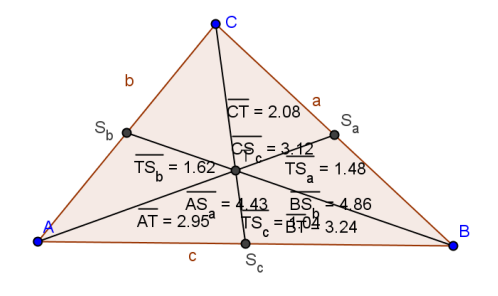

Obr. 18

Jak je vidět (obr. 18), tak je obrázek velmi nepřehledný. Pro náš důkaz jsou důležité všechny změřené hodnoty, ale pro porovnávání nám stačí, aby bylo vidět jen vzdálenost od vrcholu k těžišti. Zbylé texty necháme skrýt.

Celkem budeme vytvářet šest textů. U prvních tří budeme porovnávat vzdálenost od těžiště ke středu strany se vzdáleností od vrcholu k těžišti. Použijeme nástroj Text a zadáme tento text:  $\mathbb{I}\setminus \text{frac}\{\text{AG } \}$   $\{AT \} = \mathbb{I} + (ZlomekText\{\text{vzdalenost}TSa / \text{vzdalenost}AT\}).$ Důležité je také zaškrtnout položku LaTex vzorec. Tímto poměrem zjišťujeme poměr rozdělení těžnice, která vede z vrcholu A do středu protější strany. VzdalenostAT (vzdálenost od vrcholu k těžišti) má být dvakrát větší než vzdalenostTSa (vzdálenost z těžiště do středu strany). Po zobrazení textu vidíme, že výsledek se rovná  $\frac{1}{2}$ . Díky tomuto vidíme, že kratší část ku delší části je v poměru  $\frac{1}{2}$ . Pro další těžnice vytvoříme vzoreček podobně, změní se pouze písmenka. I u zbylých dvou by nám měl vycházet poměr $\frac{1}{2}$ .

Poměr těžnice si můžeme ověřit ještě jedním způsobem. Tentokrát budeme celou délku těžnice násobit zlomkem  $\frac{2}{3}$ . Možnost je násobit i  $\frac{1}{3}$ , ale poté si je třeba nechat na nákresně zobrazenou vzdálenost od těžiště ke středu strany. Jako text zadáme:

"Vzdálenost BT = " + (vzdalenostBSb  $*(2/3)$ ). Zde násobíme celou délku těžnice z vrcholu *B* číslem  $\frac{2}{3}$ . Tím dostaneme číslo, které se má rovnat vzdálenosti od vrcholu k těžišti. Podobně toto uděláme i pro další těžnice.

Konečná konstrukce:

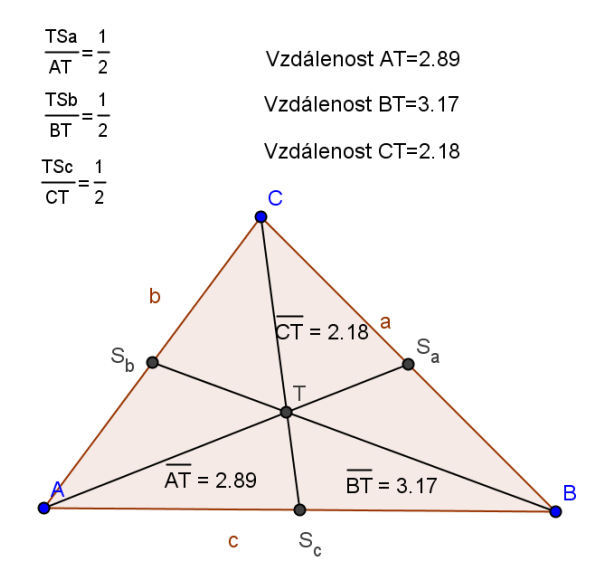

Obr. 19

#### *Př. Sestrojte trojúhelník ABC, jestliže znáte:*  $c = 5$  *cm,*  $v_c = 3$  *cm,*  $t_c = 4$  *cm*

Nejdříve si připravíme posuvníky na délku strany, těžnice a výšky. Pro jejich názvy můžeme použít stejné, jako jsou na obrázku (obr. 20), nebo si je můžeme pojmenovat podle sebe. Po vytvoření posuvníků můžeme začít s konstrukcí.

Nejdříve vytvoříme základnu pomocí nástroje Úsečka dané délky. Další postup je podobný jako při klasickém rýsování. Pro vytvoření výšky musíme udělat kolmici k základně. Po vytvoření kolmice vytvoříme kružnici pomocí nástroje Kružnice daná středem a poloměrem. Jako poloměr zadáme název posuvníku na výšku. Tato kružnice bude mít střed v bodě, kde se nám protíná kolmice se základnou. V horní polorovině vytvoříme průsečík kolmice s kružnicí. Nakonec tímto bodem povedeme rovnoběžku k základně. Na celé této rovnoběžce může být třetí vrchol trojúhelníku.

V další části konstrukce si najdeme střed základny. Tento střed bude zároveň středem kružnice, která bude mít poloměr roven posuvníku pro délku těžnice. Po vytvoření kružnice vytvoříme průsečík(y), kde se nám protíná kružnice s rovnoběžkou. V našem příkladě vidíme, že se nám protínají ve dvou bodech. Příklad bude mít tedy dvě řešení (obr. 20). Nyní každý průsečík spojíme s krajními body základny a budeme mít dva trojúhelníky. Na konci si můžeme vytvořit ještě zaškrtávací políčko pro zobrazení a skrytí pomocných objektů.

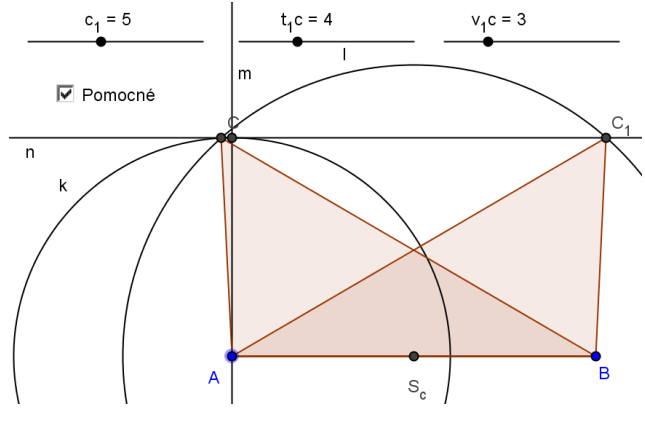

Obr. 20

### **Otázka: Při jakých hodnotách bude mít příklad jiný počet řešení než dvě?**

Rozhodující pro počet řešení je vztah mezi výškou a těžnicí. V tomto příkladě má těžnice delší délku než výška. Žáci si mohou zkoušet měnit hodnoty těžnice a výšky. Při zkoušení by měli přijít na to, kdy má příklad jedno řešení a kdy řešení žádné. Jedno řešení je, když se délka těžnice rovná délce výšky. Žádné řešení je v případě, když délka těžnice je menší než délka výšky.

### *Př. Sestrojte trojúhelník ABC, jestliže znáte:*  $c = 3.5$  *cm,*  $t_c = 3$  *cm,*  $\alpha = 45^\circ$

Jako u každého příkladu i zde začínáme vytvořením posuvníků. Samotná konstrukce je také velmi jednoduchá. Vytvoříme si základnu. Po vytvoření základny sestrojíme u bodu A úhel  $\alpha$ . V nabídce úhel necháme zaškrtnutou nabídku proti směru hodin (+). Vytvořeným bodem vedeme polopřímku, která má počátek v bodě

Zbývá nám použít třetí hodnotu, kterou máme zadanou. Nejdříve si musíme zjistit střed úsečky, který bude zároveň středem kružnice. Kružnice bude mít poloměr roven délce těžnice. Po vytvoření kružnice nám zbývá vytvořit průsečík(y) kružnice a úhlu. Při našem zadání nám vychází jeden průsečík, tím pádem máme jedno řešení (obr. 21). Na závěr konstrukce si můžeme vytvořit zaškrtávací políčko pro zobrazení nebo skrytí objektů.

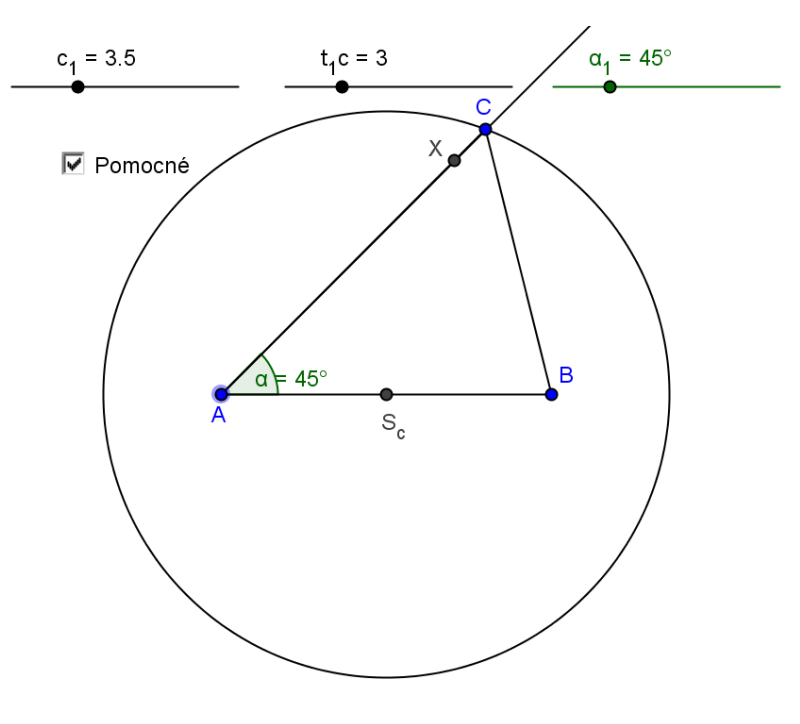

Obr. 21

### **Otázka: Je možné, aby měl příklad i jiný počet řešení než jedno?**

Příklad může mít i jiný počet řešení. Mohou vyjít žádné nebo dvě řešení. Tato řešení si je možné zobrazit pomocí měnění hodnot na posuvnících.

### **3.2 Goniometrické funkce**

V kapitole Goniometrické funkce se budeme zabývat funkcemi sinus, cosinus a tangens. Nejdříve se budeme věnovat funkcím sinus a cosinus. Ukážeme si vzoreček pro výpočet hodnot sinus a cosinus. Konstrukci obrázku, který nám rovnou počítá tyto hodnoty pro úhly v intervalu  $\langle 0^\circ, 90^\circ \rangle$ . U obou funkcí si ukážeme i jejich grafy a změny těchto grafů v závislosti na proměnných hodnotách. Předpis funkce grafu, který se bude měnit:  $y = a * sin (b * x)$  nebo  $y = a * cos (b * x)$ . V poslední části kapitoly se budeme věnovat funkci tangens.

#### **3.2.1 Funkce sinus**

Funkce sinus se značí zkratkou sin. Tato funkce se používá v pravoúhlém trojúhelníku pro zjištění velikosti úhlu. Dále můžeme funkci sinus využít pro výpočet strany trojúhelníku, když známe úhel a jednu stranu. Pro tuto funkci potřebujeme znát protilehlou stranu (odvěsnu) a přeponu. Na obrázku (obr. 22) vidíme pravoúhlý trojúhelník  $ABC$  s pravým úhlem u vrcholu  $C$ . Pro výpočet funkce sinus platí vztahy:

$$
\sin \alpha = \frac{a}{c} = \frac{\text{protilehlá odvěsna}}{\text{přepona}}
$$
\n
$$
\sin \beta = \frac{b}{c} = \frac{\text{protilehlá odvěsna}}{\text{přepona}}
$$

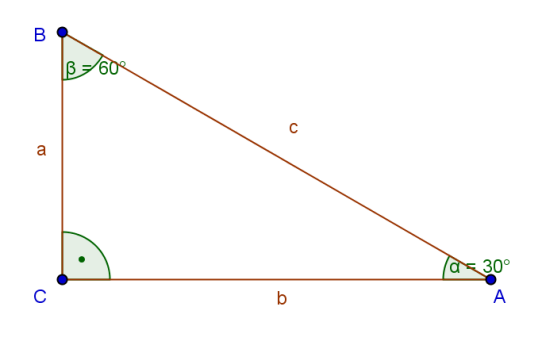

Obr. 22

#### **3.2.2 Funkce cosinus**

Funkce cosinus se značí zkratkou cos. Tato funkce se používá v pravoúhlém trojúhelníku stejně jako u funkce sinus pro zjištění velikosti úhlu a také pro výpočet strany trojúhelníku. Pro tuto funkci potřebujeme znát ale stranu přilehlou (odvěsnu) a přeponu. Na obrázku (obr. 23) vidíme pravoúhlý trojúhelník  $ABC$  s pravým úhlem u vrcholu  $C$ . Pro výpočet funkce cosinus platí vztahy:

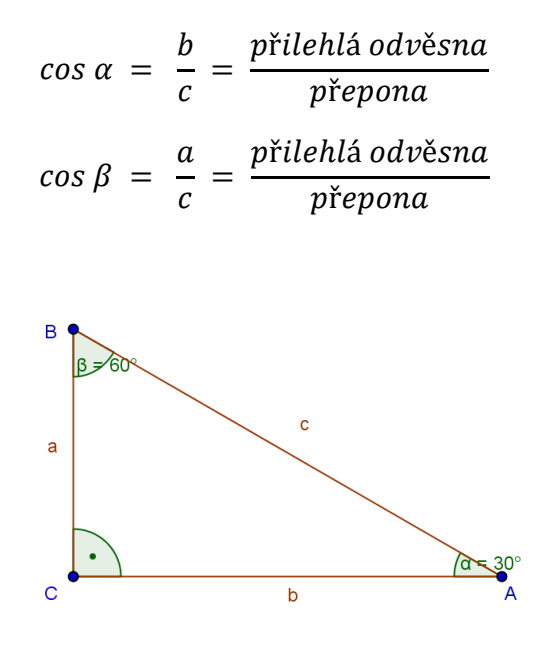

Obr. 23

#### **3.2.3 Zjištění hodnot sinus a cosinus**

Pro zjištění hodnot sinus a cosinus máme několik způsobů. Jeden způsob můžeme použít, jestliže známe velikost úhlu, u kterého chceme zjistit hodnotu dané funkce. Druhým způsobem je zjištění pomocí kalkulačky. V následující části si ale ukážeme jiný způsob, který aplikujeme do programu GeoGebra a bude univerzální pro jakékoliv délky stran trojúhelníka. Bude nám počítat hodnoty pro úhly od 0° do 90°. V následující části si ukážeme postup takové konstrukce.

#### **Postup konstrukce na výpočet hodnot:**

#### Vytvoříme si pravoúhlý trojúhelník ABC s pravým úhlem u vrcholu C.

Tuto konstrukci začneme vytvořením bodu C na libovolném místě nákresny. Po vytvoření bodu si vytvoříme dva posuvníky, kterými se bude měnit velikost stran  $a$  a  $b$ . Posuvníky se budou jmenovat strana<sub>a</sub> a strana<sub>b</sub>.

Na posuvníky nastavíme interval od 0 do 12 a krok změníme na 0,01 stejně jako je na obrázku (obr. 24). V nabídce Posuvník ještě změníme šířku. Šířka bude mít místo hodnoty 100 hodnotu 200. Takto vytvoříme oba posuvníky.

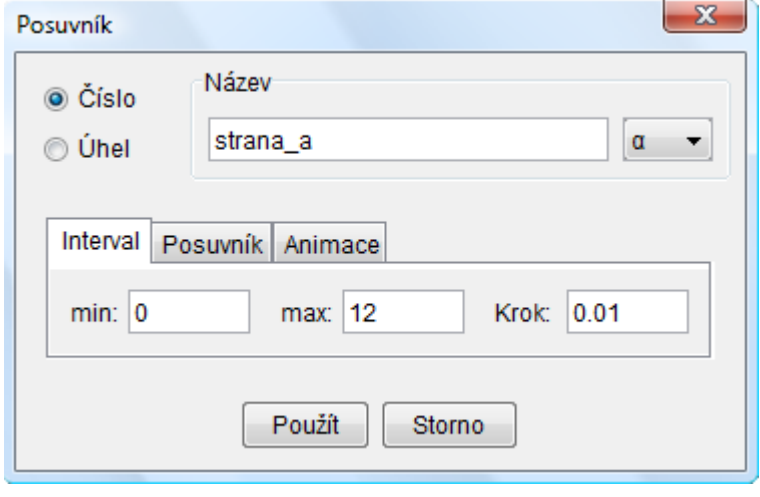

Obr. 24

Nyní si vytvoříme polopřímku, která má počáteční bod v bodě C a je rovnoběžná s osou  $x$ . Na tuto polopřímku vytvoříme kolmici, která prochází bodem  $C$ . Dalším bodem konstrukce budou dvě kružnice. Obě kružnice budou mít střed v bodě C a jejich poloměr bude hodnota nastavená na posuvnících strana<sub>a</sub> a strana<sub>b</sub>. Pro konstrukci kružnic použijeme nástroj Kružnice daná středem a poloměrem. Jako poloměr uvedeme název posuvníku. Po vytvoření kružnic uděláme průsečík kružnice o poloměru strana<sub>b</sub> a polopřímky. Bod, který nám vznikne, nazveme A. Druhý průsečík vznikne protnutím kružnice o poloměru strana<sub>a</sub> a kolmice. Tento bod nazveme  $B$ . Tímto jsme si vytvořili všechny vrcholy trojúhelníku. Tyto body spojíme pomocí nástroje mnohoúhelník a změníme je na stejnou barvu. Po vytvoření trojúhelníku změníme názvy stran tak, aby odpovídaly protilehlým vrcholům. Všechny nepotřebné objekty skryjeme, takže nám zůstane zobrazen jen samotný trojúhelník, jako je na obrázku (obr. 25).

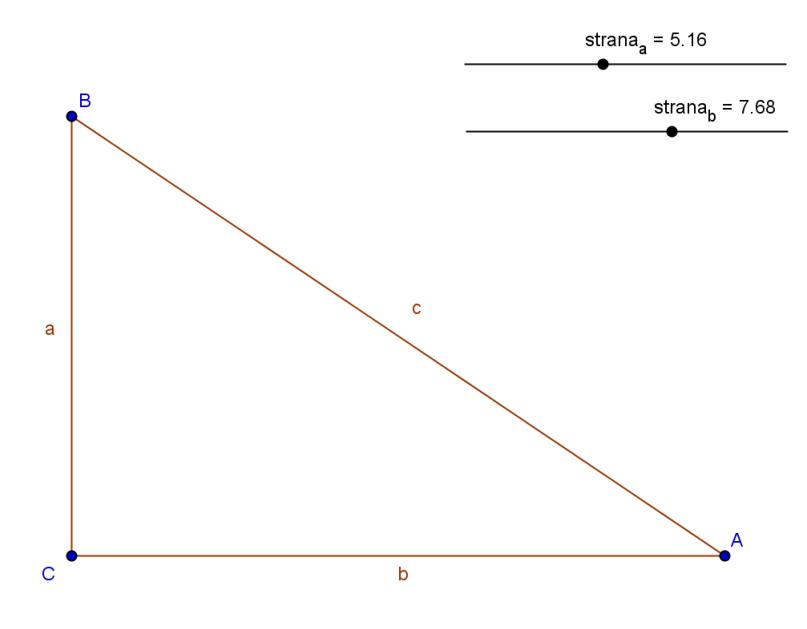

Obr. 25

### **Velikost úhlů a strany**

Změříme si velikost všech tří úhlů. V případě, že je nám změřena velikost vnějšího úhlu, tak ve vlastnostech úhlu zakážeme nekonvexní úhel.

Pomocí nástroje Vzdálenost změříme velikost strany c. Tuto zobrazenou vzdálenost můžeme nechat skrýt. Budeme jí potřebovat pro pozdější výpočty.

### **Výpočet hodnot sinus a cosinus**

Pro tyto výpočty je třeba použít nástroj Vložit text, kde zadáme vzoreček, který nám vypočítá danou hodnotu. Hodnoty sinus a cosinus budeme počítat jak pro úhel  $\alpha$  tak i pro úhel  $\beta$ .

Nyní použijeme nástroj Vložit text a do něj napíšeme text, který je uveden na obrázku (obr. 26). Tento text nám vypočítá hodnotu funkce sinus pro úhel  $\alpha$ . Písmeno  $\alpha$  nám značí délku protilehlé strany (odvěsny) a vzdalenostAB nám označuje délku strany c. Toto samé uděláme pro hodnotu cosinus úhlu  $\alpha$ , kde nám stranu  $\alpha$  nahradí strana  $\beta$  (přilehlá odvěsna). Podobně uděláme i hodnoty pro úhel  $\beta$ .

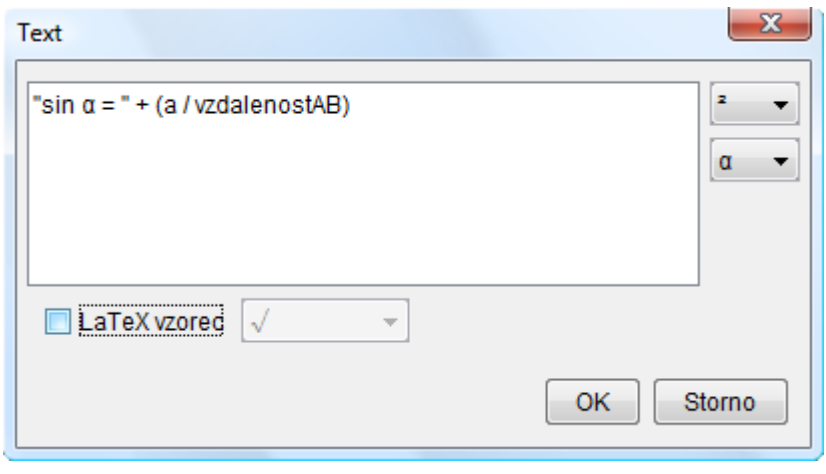

Obr. 26

Po dokončení těchto textů máme úlohu pro zjišťování hodnot funkcí sinus a cosinus hotovu. Pro přesnější hodnoty si můžeme ve vlastnostech textu v položce Text změnit zaokrouhlování například na 3 desetinná místa. Podle hodnot, které se nám mění každým posunutím posuvníku, vidíme, že velikost sin  $\alpha$  je rovna velikosti cos  $\beta$  a sin  $\beta$  je rovna  $cos \alpha$ . Tuto úlohu můžeme použít pro jakékoliv délky stran pravoúhlého trojúhelníku. Délka stran je nastavena na maximálně 12 cm, ale není problém změnit interval posuvníku až do neomezené hodnoty.

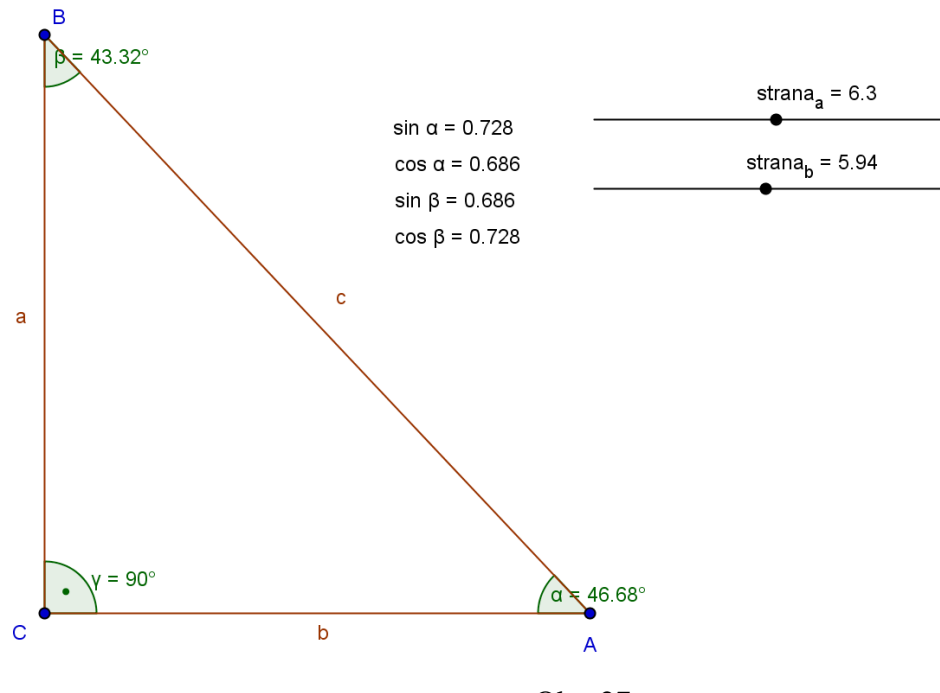

Obr. 27

### **Otázka k příkladům na sinus a cosinus?**

#### **Jaký přínos má tento příklad pro žáky?**

Po sestrojení příkladu je dobré žáky nechat zkoumat, jak se mění hodnoty funkcí sinus, cosinus a velikostí úhlů pouhou změnou délek stran. Žáci by mohli zkoušením zjistit, jak se mění hodnoty například sin  $\alpha$  a cos  $\alpha$ . Při zkracování strany  $\alpha$  se nám velikost úhlu  $\alpha$ zmenšuje a hodnota sin $\alpha$  se také zmenšuje. Naopak hodnota cos $\alpha$  se nám zvětšuje. V případě, kdy budeme stranu a zvětšovat, tak nám velikost úhlu poroste a tím nám poroste i hodnota sin  $\alpha$  a naopak hodnota cos  $\alpha$  bude klesat.

Toto je pro žáky poznatek, podle kterého mohou usoudit, že čím je úhel menší tím je hodnota sin  $\alpha$  menší. Zatímco hodnota cos  $\alpha$  se zvětšuje v případě, že se velikost úhlu snižuje.

#### **3.2.4 Grafy funkcí sinus a cosinus**

### **Graf funkce sinus**

Grafem funkce sinus je sinusoida (obr. 28).

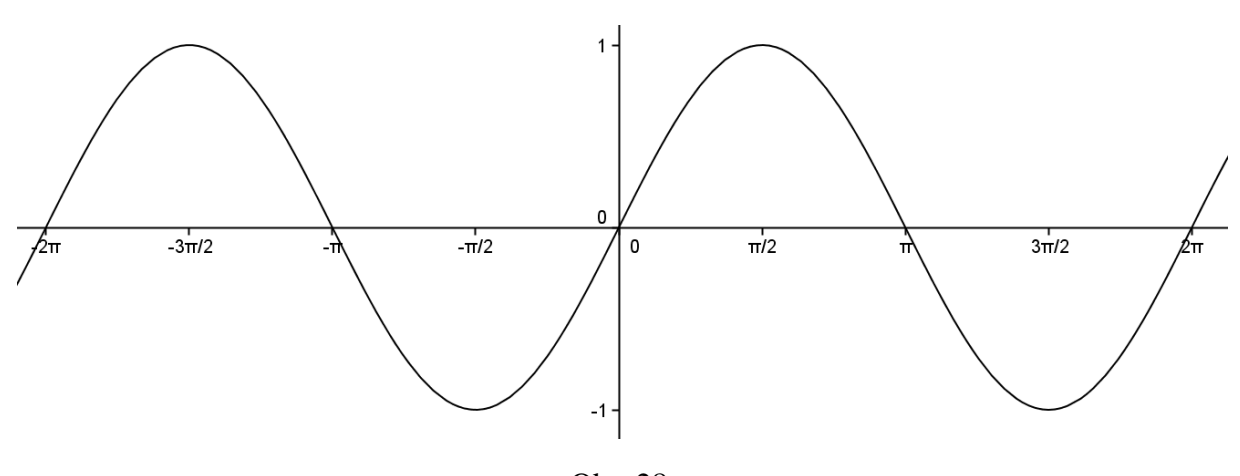

Funkce má předpis  $y = \sin x$ 

Obr. 28

Z obrázku vidíme, že sinusoida má obor hodnot  $<-1,1>$ . Definičním oborem této funkce je obor reálných čísel. Sinusoida je periodická s periodou  $2\pi$ . Tato perioda se vlastně rovná 360 $^{\circ}$  a samotné  $\pi$  má hodnotu 180 $^{\circ}$ . Na y - ose máme hodnotu funkce sinus v daném úhlu. Graf sinusoidy můžeme zvyšovat, snižovat, zhušťovat nebo roztahovat.

### **Graf funkce cosinus**

Funkce má předpis  $y = \cos x$ 

Grafem funkce cosinus je cosinusoida (obr. 29)

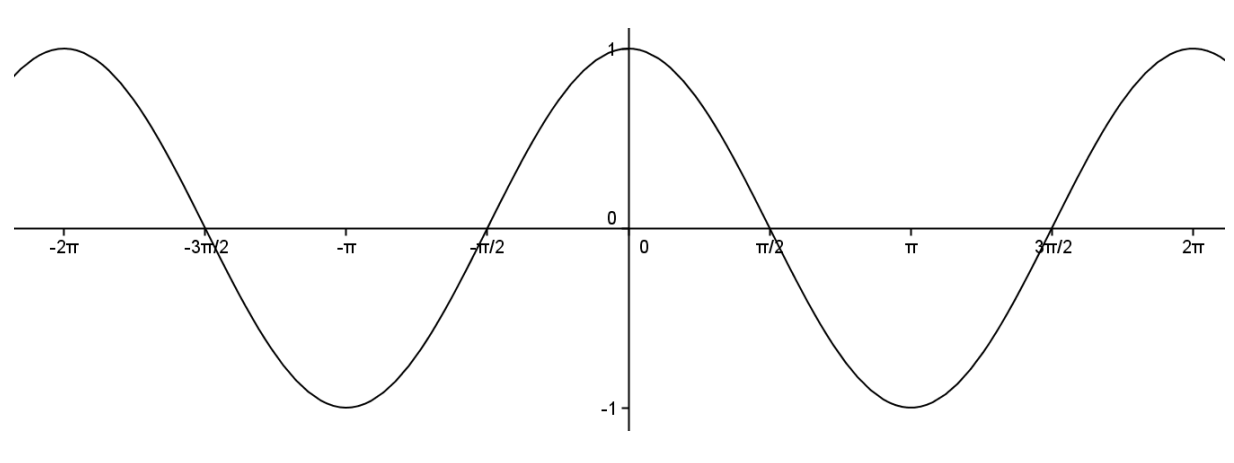

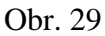

Cosinusoida má stejně jako sinusoida obor hodnot  $<-1$ ,  $1 > a$  má i stejný definiční obor. Opět je periodická se stejnou periodou. Opět na y – ose máme hodnotu funkce cosinus v daném úhlu. I cosinusoidu je možno měnit stejně jako sinusoidu.

### **Změna grafů sinusoidy a cosinusoidy**

Pro změnu grafu si vytvoříme příklad, na kterém uvidíme dané změny. Na obrázku (obr. 30) vidíme, jak takový graf bude vypadat předtím, než začneme grafy měnit.

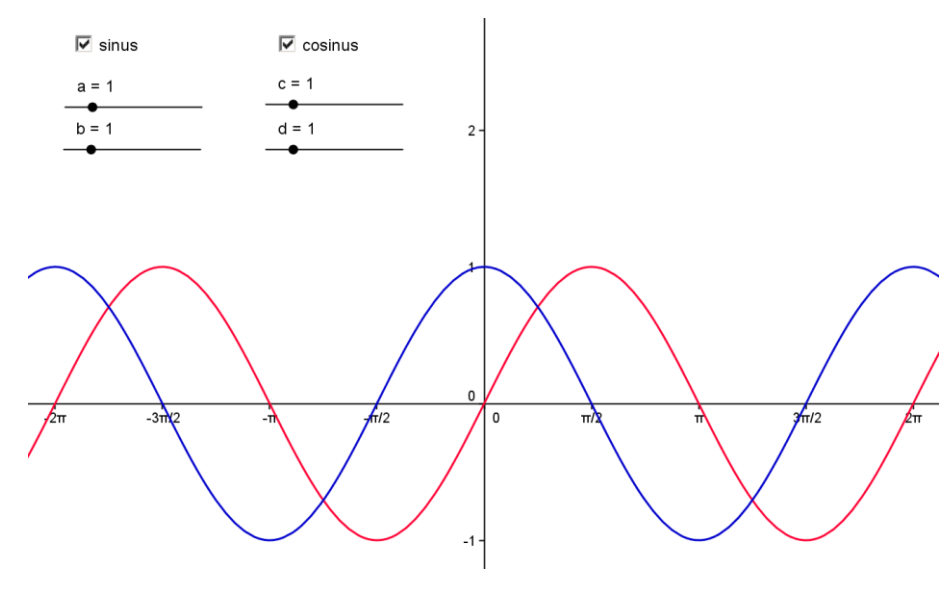

Obr. 30

K vytvoření budeme potřebovat čtyři posuvníky a dvě zaškrtávací políčka pro zobrazení. Tato políčka jsou z důvodu, aby byla možnost mít zobrazen pouze jeden graf. Interval posuvníků nastavíme na hodnoty od do

Nyní je třeba zadat předpis sinusoidy a poté i cosinusoidy. Obecný předpis sinusoidy je  $sin x$ . Vzhledem k tomu, že chceme měnit její velikost a šířku, tak využijeme posuvníků  $a$ a b. Takže konečný předpis bude vypadat takto:  $(a)sin((b)x)$ . Závorky jsou velmi důležité, jinak se nám nic nevykreslí. Tento předpis zadáme do vstupního pole programu GeoGebra. Vzhledem k tomu, že hodnota posuvníků je nastavena na jedničku, tak máme sinusoidu v základním zobrazení. Tento postup provedeme i pro konstrukci cosinusoidy. Rozdíl bude v předpisu, který bude tentokrát vypadat takto:  $(c) cos((d)x)$ .

Ještě než vytvoříme zaškrtávací políčko pro zobrazení nebo skrytí objektů, vytvoříme texty, které nám budou zobrazovat rovnici grafu, kterou máme narýsovanou. Pomocí nástroje Text vytvoříme rovnici. Aby nám byla vypsána rovnice grafu sinus, musíme zadat tento text: "Graf funkce: " +  $a$  + "" + "sin " +  $b$  + "" + "x". Pro funkci cosinus je text podobný. Rozdíl je zde pouze v písmenech a a b, které nahradí c a d. Ještě funkci sin nahradíme funkcí cos.

Poslední částí, aby byla konstrukce dokončena, je vytvoření zaškrtávacích políček. Pouţijeme nástroj Zaškrtávací políčko pro zobrazení / skrytí objektů a umístíme ho na nákresnu. Po kliknutí nám vyskočí nabídka jako je na obrázku (obr. 31). Klikneme na šipku pod textem. Vybereme objekty v konstrukci nebo ze seznamu, které chceme skrýt. V našem případě vybereme funkci  $f$  nebo  $g$ , které nám značí danou sinusoidu (cosinusoidu). Dále potom i texty. K funkci  $f$  přidáme text, který nám zobrazuje rovnici funkce sinus. K funkci  $q$  přidáme text pro rovnici cosinus. Na obrázku je už máme i barevně označeny podle barvy grafu. Po vybrání funkce dáme tlačítko Použít. Na nákresně se nám zobrazí políčko a podle toho, jestli je zaškrtnuté, nebo není, je objekt zobrazen či skryt (obr. 31).

Teď už máme konstrukci připravenou k použití.

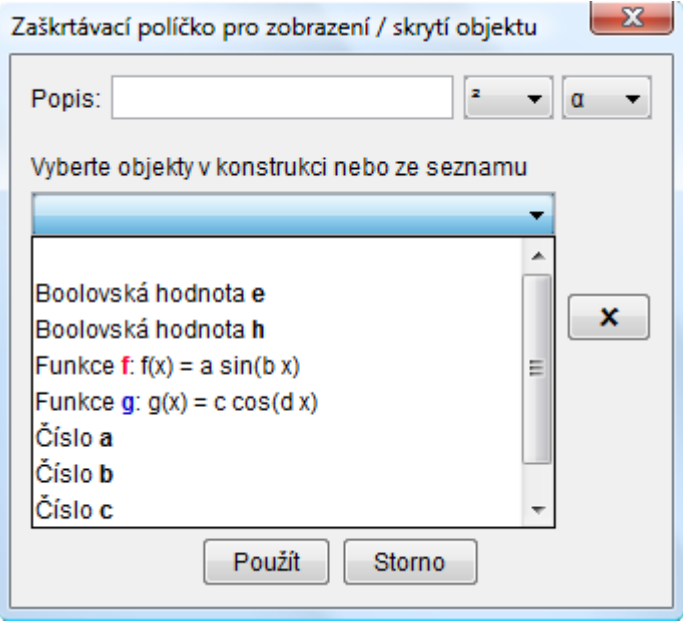

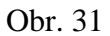

Pro zobrazování změn si můžeme nechat zobrazen jen jeden graf nebo oba grafy. K funkci sinus patří posuvníky  $a$  a  $b$  a k funkci cosinus posuvníky  $c$  a  $d$ . Posunováním uvidíme změny, kterými bude tento graf procházet (obr. 32).

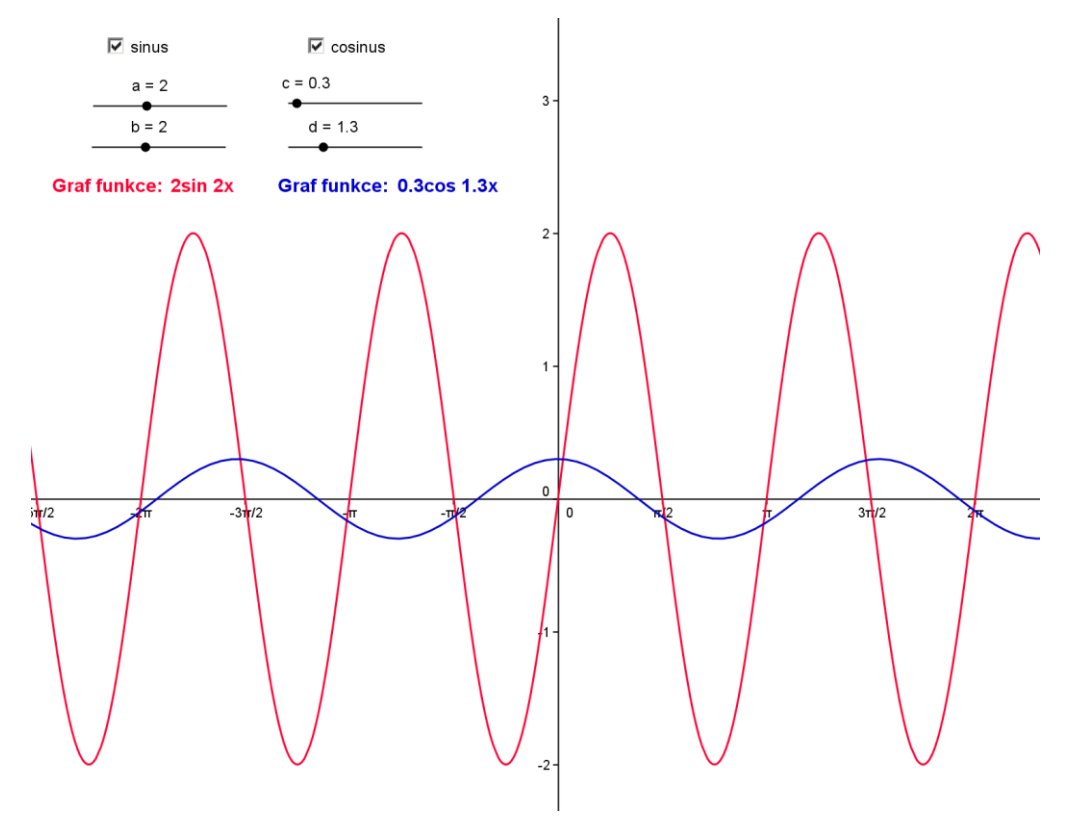

Obr. 32

### **Otázky ke grafům funkce sinus a cosinus**

#### **Co se děje s grafem, když hýbeme posuvníky a, b, c nebo d?**

Pro žáky je dobré, aby si po vytvoření příkladu sami vyzkoušeli, co jaký posuvník mění. Je velmi důležité, aby sami viděli co se děje s grafem, když posunují s daným posuvníkem.

Teď už konkrétní odpovědi na danou otázku. Posuvník a nám mění u grafu funkce sinus její výšku. V případě, že hodnota posuvníku  $\alpha$  je menší jak 1, tak se nám graf snižuje. V opačném případě se nám graf zvyšuje. Například je-li na posuvníku hodnota 3, tak máme graf třikrát vyšší než v případě, kdy máme graf v základním tvaru.

Posuvník b náleží také k funkci sinus. Tentokrát nám nemění jeho výšku, ale kolikrát je perioda zobrazena v daném intervalu. V případě, že hodnota posuvníku je menší než jedna, tak se nám v intervalu  $\langle 0, 2\pi \rangle$  zobrazí jen část sinusoidy. Například, když je nastaveno na posuvníku hodnota 0,5, tak je v intervalu  $\langle 0, 2\pi \rangle$  zobrazena jen polovina sinusoidy.

Posuvníky c a d náleží funkci cosinus. Posuvník c nám plní stejnou funkci, jako u funkce sinus plní posuvník  $a$ . Poslední posuvník  $d$  má stejnou funkci jako posuvník  $b$  u funkce sinus.

#### **Jaké výhody má tento příklad?**

Výhodou tohoto příkladu je možnost ukázat spoustu možností řešení na jenom příkladu. Tato výhoda je nejen pro učitele při výkladu, kdy může ukazovat co se děje s grafem při měnění hodnot, ale i pro žáky, že si mohou sami s tímto příkladem hrát a zkoumat co se děje.

### **Využití funkcí sinus a cosinus při výpočtech?**

Funkcí sinus a cosinus využijeme při spoustě příkladů. Ať jsou to jednoduché příklady pro zjišťování velikosti stran trojúhelníků, nebo pro příklady, které se zabývají slovními úlohami. V těchto slovních úlohách můžeme zjišťovat výšky budov, stromů nebo zjišťovat vzdálenosti.

#### **3.2.5 Funkce tangens**

Funkce tangens se značí dvěma způsoby. Jeden způsob je  $tg$  a druhý způsob je  $tan$ . Stejně jako předchozí dvě goniometrické funkce se používají k výpočtům v pravoúhlém trojúhelníku. K této funkci na rozdíl od funkcí sinus a cosinus nepotřebujeme znát přeponu, ale potřebujeme znát obě odvěsny. Pro výpočet platí vztahy:

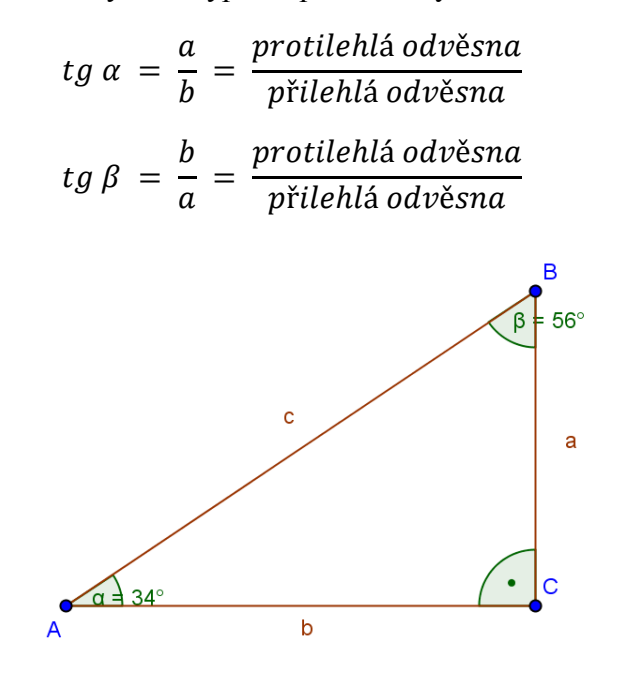

Obr. 33

#### **Zjištění hodnoty tangens**

V další části věnované funkci tangens si ukážeme, že hodnota funkce závisí pouze na velikosti úhlu a ne na délce stran. Tento vytvořený příklad nám bude rovněž sloužit pro výpočet hodnot funkce tangens v intervalu od 0° do 90°.

#### **Postup konstrukce příkladu:**

#### **Konstrukce pravoúhlého trojúhelníka**

Tentokrát budeme pravoúhlý trojúhelník konstruovat jiným způsobem, než tomu bylo v předchozím příkladě. Nejdříve si vytvoříme polopřímku, kde počáteční bod nazveme a ten bude zároveň jedním z vrcholů trojúhelníku. Druhý vrchol trojúhelníku bude ležet na této polopřímce a nazveme ho  $C$ .

Pro vzdálenost tohoto bodu od bodu A si vytvoříme posuvník jako v příkladě na sinus a cosinus. Rozmezí bude opět od 0 do 12. Po vytvoření posuvníku pomocí nástroje Kružnice daná středem a poloměrem vytvoříme kružnici. V místě, kde se kružnice protíná s polopřímkou, vytvoříme bod  $C$ .

Dalším bodem konstrukce bude vytvoření úhlu, který se bude měnit pomocí posuvníku. Nejdříve si vytvoříme posuvník, který bude mít nastaveny parametry jako na obrázku (obr. 34). Je zde mít třeba zaškrtnutou nabídku Úhel a ne Číslo. Kromě tohoto nastavení si můžeme ještě v položce Posuvník změnit šířku na 90.

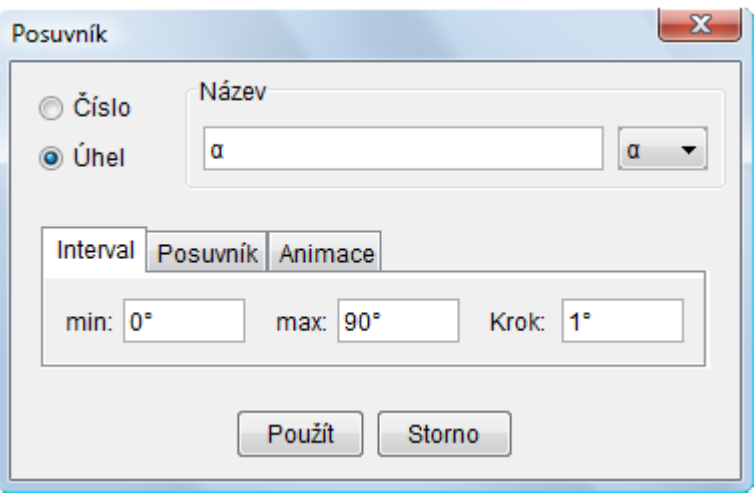

Obr. 34

Nyní můžeme pomocí tohoto posuvníku vytvořit s nástrojem Úhel dané velikosti úhel, který bude u vrcholu A. Bodem, kde se nám vyznačil úhel, vedeme polopřímku, která má počáteční bod v bodě A.

Dále vytvoříme kolmici na polopřímku, která vede body A a C. Tato polopřímka povede bodem C. Kde se nám tato kolmice protne s druhou polopřímkou, vytvoříme průsečík a bod nazveme B. Teď už máme všechny tři body našeho pravoúhlého trojúhelníku. Všechny pomocné objekty skryjeme a zůstane nám zobrazen jen trojúhelník. Všechny strany trojúhelníku přejmenujeme tak, aby měli název jako jejich protilehlý vrchol.

Ještě než začneme měnit velikost trojúhelníku je dobré si bod A upevnit. Upevnění je z důvodu, aby nám bod A zůstával stále na stejném místě.

### **Výpočet hodnoty funkce tangens**

Pro vyjádření hodnoty tangens potřebuje opět nástroj Text, kam zadáme vzoreček pro výpočet funkce. Jak je již uvedeno výše, je to poměr protilehlé odvěsny ku odvěsně přilehlé. Do políčka Text, tedy zadáme tento vzoreček: "tg  $\alpha =$  " + (a / b), kde a je délka protilehlé odvěsny a b je délka přilehlé odvěsny. Teď už máme výpočet hotový.

Hodnota funkce tangens se nám mění pouze, když měníme velikost úhlu. Jestliže měníme velikost strany  $b$ , tak se nám úměrně tomu mění i velikost strany  $a$  i strany  $c$ . Tímto jsme si dokázali, že při shodném poměru odvěsen, máme stejnou hodnotu  $tg \alpha$ .

#### **Otázky k funkci tangens**

#### **Co pozorujeme, jestliže měníme hodnoty na posuvnících?**

Ţáci si samotným pozorováním mohou zjistit, jak se mění hodnota funkce tangens při měnění velikosti úhlu, nebo poté, když se mění délka strany. Žáci zjišťují, že se hodnota stejně jako u funkcí sinus a cosinus mění pouze v závislosti na velikosti úhlu.

### **Využití funkce tangens při výpočtech?**

Funkci tangens využíváme opět při výpočtech v pravoúhlém trojúhelníku nebo ve slovních úlohách. Velmi známé jsou úlohy na výšku stromu, rozhledny atd.

#### **3.2.6 Graf funkce tangens**

Grafem funkce tangens je tangentoida (obr. 35). Funkce má předpis  $y = \tan x$ , a je definována  $y = \tan x = \frac{s}{2}$  $\frac{\sin x}{\cos x}$ .

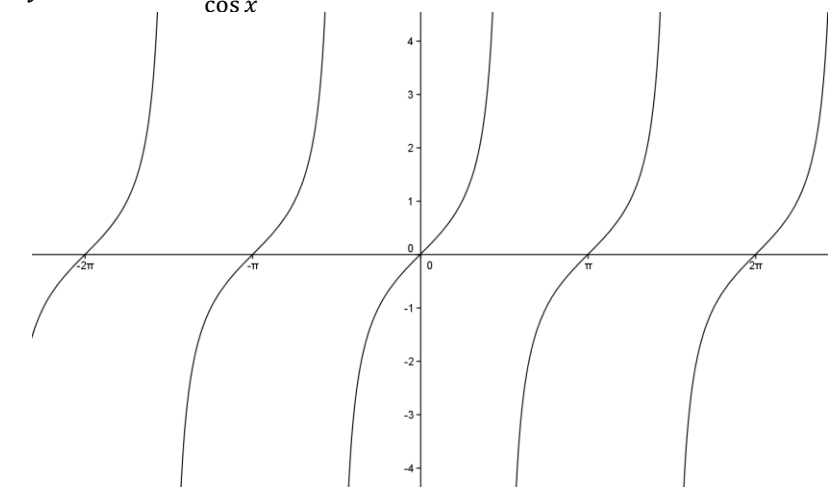

Obr. 35

### **3.3 Soustava rovnic**

V kapitole Soustava rovnic se budeme zabývat řešením soustavy rovnic pomocí programu GeoGebra a klasického řešení. V programu GeoGebra si ukážeme grafické řešení a vzoreček pro výpočet numerického řešení. Obě možnosti budou podrobně popsány jak si je sestrojit. Při klasickém řešení uvedeme sčítací a dosazovací metodu.

*Př. Vyřešte nejdříve pomocí programu GeoGebra a poté i klasickým řešením tuto soustavu rovnic:*

$$
2x + 2y = 0
$$

$$
x + 2y = -2
$$

#### **3.3.1 Řešení pomocí programu GeoGebra**

Vytvoření příkladu pro soustavu rovnic v programu GeoGebra není na postup nic těžkého, ale pro žáky není jejich řešení možné bez pomoci učitele. Pro numerický výpočet je zde nutné znát Cramerovo pravidlo, které se na základních školách neučí.

Konstrukci tohoto příkladu začneme sestrojením šesti posuvníků, které nám budou měnit hodnoty proměnných v rovnicích. Vzhledem k tomu, že nám jde hlavně o grafické řešení soustavy rovnic, tak musíme nastavit posuvníky na interval  $\langle -6, 6 \rangle$ . Tento interval volíme z důvodu, aby se vešel příklad na nákresnu a mohli jsme hodnoty přečíst z grafu. V případě, že by nám stačilo pouze numerické řešení, tak můžeme nastavit rozpětí posuvníků na větší.

Samozřejmě větší rozpětí můžeme nastavit i pro případ grafického řešení a změnit si nastavení nákresny. Nákresnu uděláme v menším měřítku, takže poté nemáme zobrazeny všechna celá čísla na ose, ale například jen čísla sudá.

Posuvníky si vytvoříme podle názvů, jako jsou na obrázku (obr. 36) a uspořádáme si je pod sebe. Můžeme si je i obarvit, aby se nám poté lépe rozlišovalo, které posuvníky náleží jaké přímce. Na posuvníky si nastavíme hodnoty, které máme zadány v rovnicích v zadání. Červené posuvníky náleží první rovnici, kde  $a_1 = 2$ ,  $b_1 = 2a$   $c_1 = 0$ . U druhé rovnice jsou posuvníky modré, a přiřazení je takovéto:  $a_2 = 1$ ,  $b_2 = 2$  a  $c_2 = -2$ .

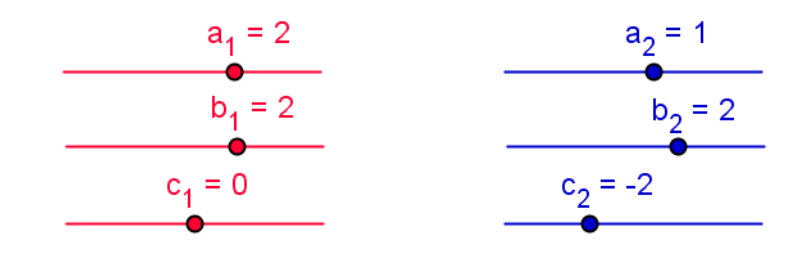

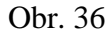

Další bodem bude zadání obecných rovnic do vstupního pole. Obecná rovnice má tvar  $ax + by = c$ . Vzhledem k tomu, že řešíme soustavu rovnic, tak do vstupního pole budeme zadávat dvě obecné rovnice. První rovnice bude mít tvar:  $a_1x + b_1y = c_1$ . Druhá rovnice bude mít velmi podobný tvar, kdy pouze index 1 nahradí 2:  $a_2x + b_2y = c_2$ . Po zadání těchto rovnic do vstupního pole se nám na nákresné vykreslí přímky, které budou mít rovnice podle hodnot, které jsou nastaveny na posuvnících.

Když nastavíme na posuvníky hodnoty stejné jako v zadání, potom budou rovnice přímek vypadat takto:  $2x + 2y = 0$  a  $x + 2y = -2$ . Rovnice obarvíme podle barvy posuvníků, kterým rovnice náleží.

Po vytvoření těchto dvou přímek vytvoříme jejich průsečík, pomocí nástroje Průsečík. Průsečík nazveme P. Ve vlastnostech tohoto bodu, do kterých se dostaneme po stisknutí pravého tlačítka myši a vybrání položky vlastnosti, změníme nastavení zobrazit popis. Stejně jako na obrázku (obr. 37) vybereme Název & Hodnota. Tímto budeme mít zobrazen nejen název průsečíku, ale i jeho souřadnice. Souřadnice jsou řešením soustavy rovnic.

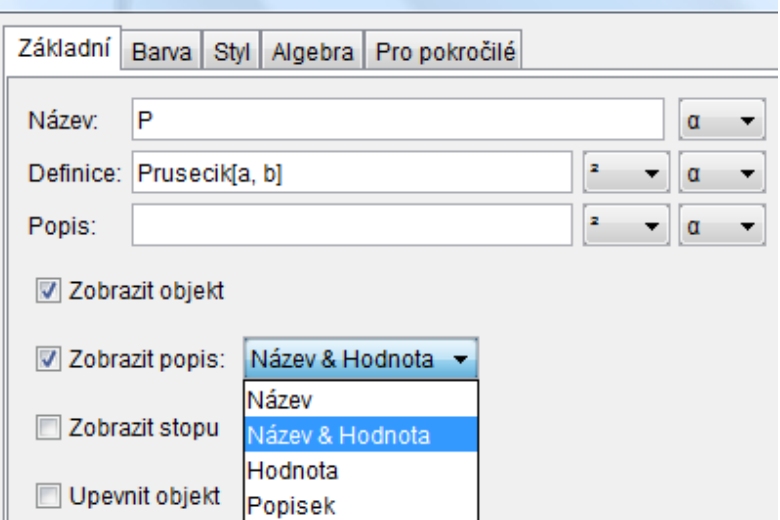

Obr. 37

V dalším bodě si vytvoříme text, který se nám bude měnit a znázorňovat danou rovnici. Pro první rovnici, která bude tvořena z červených posuvníků zadáme tento text:

 $a 1 +$  "" + " $x +$  " +  $b 1 +$  "" + " $y =$  " +  $c 1 +$  ""

Druhá rovnice, která je tvořena pomocí modrých posuvníků vypadá takto:

 $a_2$  + "" + "x + " + b\_2 + "" + "y = " + c\_2 + ""

Po vytvoření těchto dvou textů, barevné a velikostní úpravě nám budou zobrazeny tyto dva texty (obr. 38). Texty charakterizují dané rovnice a zobrazují hodnoty, které jsou nastaveny na posuvnících. Při změně hodnot na posuvnících se mění i tento text.

> $1x + 2y = -2$  $2x + 2y = 0$

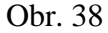

V další části si ukážeme, jak vytvořit vzoreček pro výpočet kořenů soustavy rovnice. V tomto je třeba žákům velmi pomoci a ukázát jim vzoreček pro výpočet soustavy rovnic pomocí Cramerova pravidla. Pro žáky stačí napsat závěrečný vzoreček, který bude vypadat pro výpočet hodnoty  $x$  stejně jako na obrázku (obr. 39). Musíme si dát pozor, aby bylo zaškrtnuto políčko LaTex vzorec. V opačném případě by se nám nezobrazil zlomek, ale pouze text.

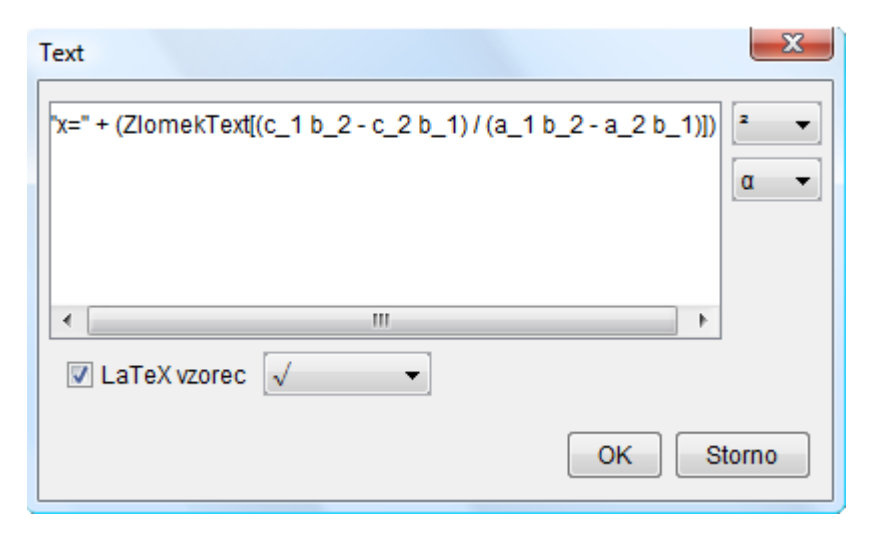

Obr. 39

Stejně budeme postupovat i pro výpočet hodnoty y, kde bude vzoreček vypadat takto:

$$
"y = " + (ZlomekText[(a_1c_2 - c_1a_2)/(a_1b_2 - a_2b_1)])
$$

Poslední částí přípravy tohoto příkladu bude vytvoření zaškrtávacích políček. Toto vytvoření bude pro případ, kdy chceme žákům ukazovat buď jen grafické řešení, nebo naopak jen numerické řešení. Pro políčko Grafické řešení vybereme obě přímky a průsečík. Pro políčko Numerické řešení vybereme jen dva texty, které znázorňují výsledky soustavy rovnic. V nabídce jsou přímky, text atd. barevně odlišeny. Díky tomuto barevnému odlišení dobře poznámáme to, co chceme skrýt.

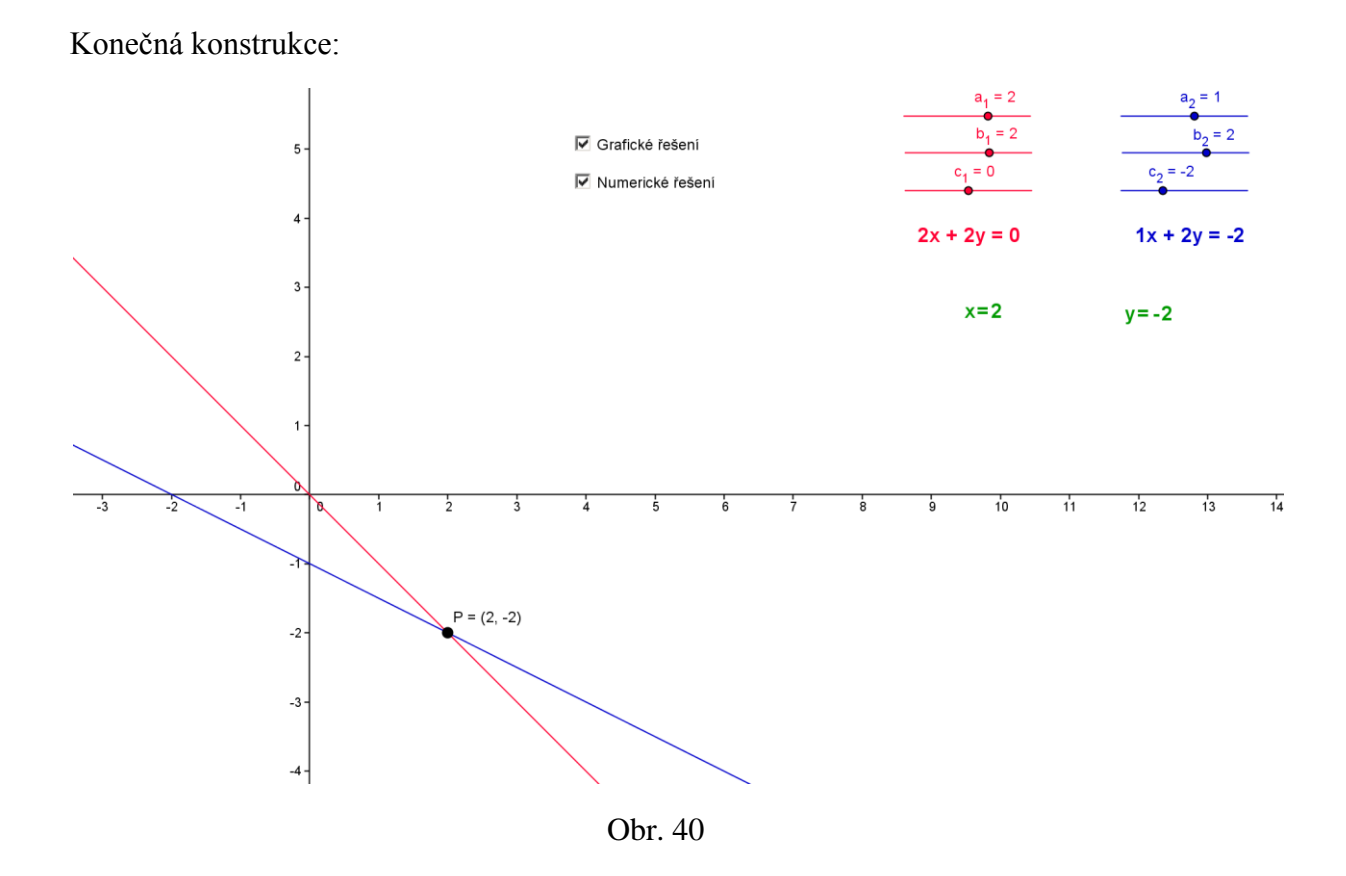

### **3.3.2 Sčítací metoda**

Soustavu rovnic budeme řešit pomocí sčítací metody. U této metody musíme odstranit jednu neznámou pomocí vynásobení nebo vydělení jedné rovnice.

$$
2x + 2y = 0
$$

$$
x + 2y = -2 \cancel{+} (-1)
$$

Nyní si druhou rovnici vynásobíme číslem  $-1$ , tím se zbavíme hodnoty y a vyjádříme si hodnotu  $x$ .

$$
2x + 2y = 0
$$

$$
-x - 2y = 2
$$

Rovnice sečteme a dostaneme jednu rovnici o jedné neznámé.

$$
x = 2
$$

Nyní dosadíme do první rovnice za  $x$  dvojku a dostaneme  $y$ .

$$
2 \times 2 + 2y = 0
$$

$$
2y = -4
$$

$$
y = -2
$$

Po vypočítání y máme vyřešenou tuto soustavu rovnic. Řešení zapíšeme takto:  $P = [2, -2]$ .

### **3.3.3 Dosazovací metoda**

V dosazovací metodě si nejdříve musíme vyjádřit jednu neznámou. Za neznámou, kterou si vyjádříme, dosadíme do druhé rovnice.

$$
2x + 2y = 0
$$

$$
x + 2y = -2
$$

Z druhé rovnice si vyjádříme neznámou x

$$
x = -2 - 2y
$$

Do první rovnice teď dosadím za x hodnotu:  $2 - 2y$  a vypočítáme y.

$$
2 * (-2 - 2y) + 2y = 0
$$

$$
-4 - 4y + 2y = 0
$$

$$
-2y = 4
$$

$$
y = -2
$$

Nyní dosadíme  $y$  do rovnice, kde jsme si vyjádřili hodnotu  $x$ .

$$
x = -2 - 2 * (-2)
$$

$$
x = 2
$$

Výsledek opět zapíšeme stejně, jako u sčítací metody -  $P = [2, -2]$ .

## **3.4 Úlohy o pohybu**

V kapitole Úlohy o pohybu se budeme zabývat pěti různými typy úloh na pohyb. Prvním typem bude úloha, kdy auta vyjíždí ze stejného místa. Jedno auto vyjíždí dříve a druhé auto je rychlejší. Úkolem bude zjistit, kdy bude první auto dojeto. Ve druhém příkladě vyjíždí auta proti sobě ve stejný čas a úkolem je zjistit za jak dlouho se potkají. Třetí příklad je podobný předchozím příkladům. Auta jedou proti sobě, ale každé vyjede v jiný čas. V předposledním příkladu vyjíždí jedno auto dříve. Za určitý čas za ním vyjíždí druhé a má daný čas, za který ho musí dojet. Naším úkolem je zjistit, jakou průměrnou rychlostí musí jet, aby bylo první auto dojeto za daný čas. V posledním příkladě máme zadanou rychlost auta a vzdálenost, kterou má ujet. Úkolem je vypočítat dobu, za kterou tuto trasu auto ujede.

V následující kapitole jsou uvedeny příklady spolu s řešením v programu GeoGebra i pomocí klasického řešení. Příklady v programu GeoGebra jsou popsány a je uveden podrobný postup konstrukce, podle kterého není problém si takovýto příklad sestrojit.

Vytvořené úlohy jsou nastaveny na konkrétní hodnoty, které máme v příkladech zadány. Díky posuvníkům není žádný problém využít tyto připravené příklady pro další příklady s jiným zadáním. Tyto změny můžeme provést v rozsahu posuvníků. Případně si můžeme interval posuvníků změnit.
### **3.4.1 Př. 1 – Auta jedou stejným směrem v různý čas**

*Z Tábora vyjelo v hodin nákladní auto průměrnou rychlostí km/h. O půl hodiny později za ním vyjelo osobní auto jedoucí průměrnou rychlostí km/h. Za jak dlouho osobní auto dojede nákladní? V kolik to bude hodin?*

Nejdříve si uvedeme a popíšeme řešení pomocí programu GeoGebra a poté si ukážeme řešení klasickým způsobem.

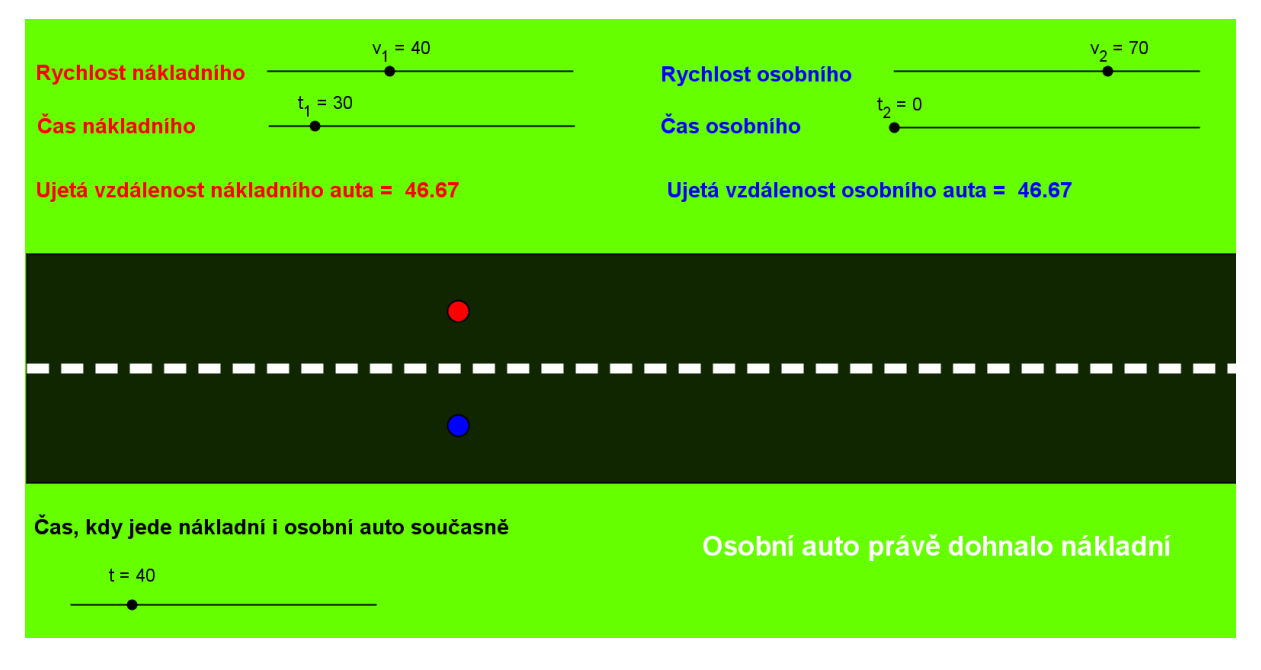

Obr. 41

Na obrázku (obr. 41) již vidíme, že osobní auto dojelo nákladní. Nyní si popíšeme obrázek a údaje, které jsou k vidění. Nákladní auto je označena na obrázku červeným kolečkem a osobní auto modrým. Bílým písmem vidíme text, že osobní auto právě dohnalo nákladní. V případě, kdy tomu tak není, tak tento text je skrytý a je zobrazen jiný.

Na posuvnících máme nastaveny hodnoty, které máme dány v zadání. Čili, rychlost nákladního auta je 40 km/h a čas je nastaven na 30 minut. U osobního auta je nastavena rychlost na 70 km/h a čas na 0 minut. Čas na posuvnících je nastaven na minuty. U nákladního auta vidíme čas nastaven na 30 minut a to z důvodu, že vyjelo o 30 minut dříve.

Po nastavení údajů, které máme v zadání, můžeme přejít k dalšímu řešení. Naším úkolem je zjistit za jak dlouho dojede osobní auto nákladní. K tomu nám slouží posuvník

pod obrázkem silnice. Na něm je zobrazen čas, kdy jede osobní auto současně s nákladním. Posuvníkem posunujeme tak dlouho, dokud se nám nezobrazí text: Osobní auto právě dohnalo nákladní. Nebo můžeme sledovat údaje ujetá vzdálenost nákladního auta (osobního auta). Až se nám tato vzdálenost bude rovnat, tak čas, který je na posuvníku, je doba, za kterou bylo osobní auto dojeto. Posuvník nám ukazuje 40 minut, takže odpověď na otázky bude:

Osobní auto dojede nákladní za 40 minut a bude 6 hodin 10 minut.

# **Řešení pomocí programu GeoGebra**

#### **Vytvoření posuvníků**

Nastavení posuvníku na rychlost vypadá takto:

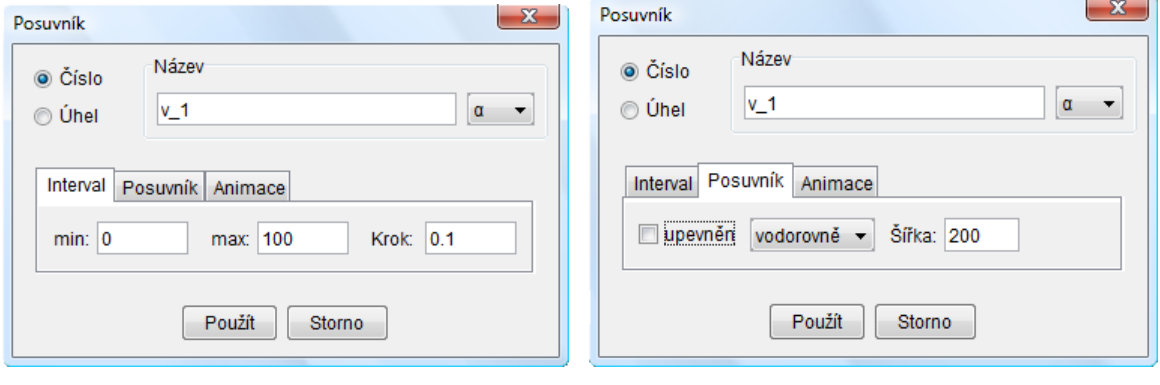

Obr. 42

V nabídce interval nastavíme minimum na 0 a maximum na 100. V případě že očekáváme, že by rychlost nějakého vozidla mohla být větší než 100 km/h, tak nastavíme rozpětí větší. Krok necháme na 0,1. V takovémto rozpětí ale pomocí myši nedokážeme posouvat po desetinných místech. Proto je třeba posuvník upevnit a vybrat v položce vlastnosti možnost upevněn a zaškrtnout. Toto upevnění provedeme poté, co budeme mít posuvník na požadovaném místě. Posuvníkem již poté není možné hýbat, zato pomocí šipek na klávesnici můžeme měnit jeho velikost po desetinných místech.

V nabídce Posuvník máme nastavenou šířku automaticky na 100. Vzhledem k tomu, že máme použito velké rozpětí, tak posuvník zvětšíme na šířku 200, aby jsme měli větší rozpětí.

Nastavení posuvníku na čas vypadá takto:

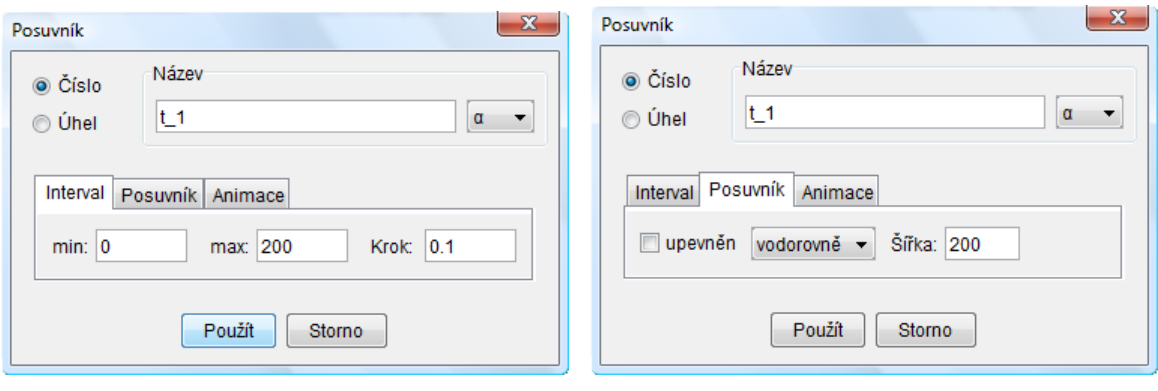

Obr. 43

V nastavení posuvníků na čas je rozdíl akorát v rozmezí intervalu. Na čas je nastaveno od 0 do 200, což znamená, že čas můžeme měnit až do 200 minut. Opět není problém toto nastavení změnit a dát větší čas.

Nastavení posuvníku na společný čas nákladního a osobního auta je stejné jako nastavení času pro každý čas zvlášť.

### **Narýsování polopřímky a kružnice**

Při konstrukci polopřímek je třeba dát pozor na důležité věci. Počáteční body obou polopřímek musí mít stejnou x - souřadnici. Obě polopřímky musí být spolu také rovnoběžné. Tyto podmínky musí být splněny z důvodu dalšího porovnávání, kdy osobní auto dojíždí auto nákladní. Vytvoříme dva body  $A \, a \, E$  na levé straně nákresny, ze kterých povedeme polopřímky.

Konstrukce kružnice je už o něco složitější. Poloměr kružnice bude vlastně roven ujeté vzdálenosti nákladního auta (osobního auta). Nejdříve si zde tedy musíme uvědomit, jak vlastně vypočítáme dráhu. Dráha se vypočítá podle vzorečku  $s = v * t$ . Nyní musíme tedy zadat jako poloměr vynásobení rychlosti a času. Při vytváření tohoto poloměru je dobré mít nastavenu jak rychlost tak čas na nějakou hodnotu kromě nula, aby se nám kružnice zobrazila.

Takže poloměr kružnice pro výpočet dráhy nákladního auta vypadá takto:

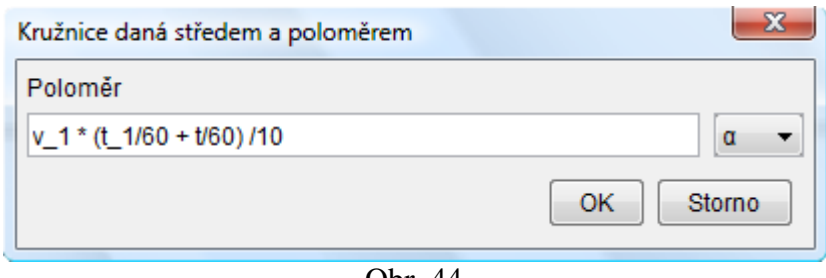

Obr. 44

 $v_1$  je rychlost nákladního auta,  $t_1$  je čas, který jede nákladní auto dřív, než vyjede osobní a t je čas, který jedou osobní a nákladní současně. Jak vidíme, tak  $t_1$  i t jsou děleny 60 a to z důvodu, aby byl čas v hodinách. Konečné dělení 10 je vlastně zmenšení, aby se nám obrázek vešel na nákresnu.

Podobným způsobem uděláme i druhou kružnici, kde akorát dáme rychlost  $v_2$  a čas  $t_2$ .

Nyní uděláme průsečíky kružnic s danou polopřímkou. V místě průsečíku se nám vytvoří bod, který nám bude symbolizovat nákladní auto (osobní auto). Tento bod si můžeme udělat větší. Průsečík polopřímky s počátečním bodem A, která slouží k vzdálenosti nákladního auta, nazveme  $C$ . Druhý průsečík na polopřímce s počátečním bodem  $E$  pojmenujeme  $G$ .

# **Výpočet ujeté vzdálenosti**

Výpočet ujeté vzdálenosti nám slouží jako jedna z možností pro porovnávání jestli jsou nákladní i osobní auto na stejné úrovni. Nejdříve si změříme vzdálenost mezi body A a C pomocí nástroje Vzdálenost. Tato vzdálenost je rovna ujeté vzdálenosti nákladního auta. Bod  $\lambda$  je počátek polopřímky a bod  $\lambda$  je průsečík kružnice a polopřímky. Poté vybereme položku vložit text a zadáme tento text:

```
"Ujetá vzdálenost nákladního auta = " + (vzdalenostAC * 10)
```
Po vložení textu se nám zobrazí text: Ujetá vzdálenost nákladního auta =  $x$ . Kde x je vzdálenost, která je ujeta. VzdalenostAC násobíme deseti, protože jsme v předchozím kroku deseti dělili. Nyní se tedy opět potřebujeme dostat na hodnotu, která není zmenšena.

Podobným způsobem vypočítáme i vzdálenost pro osobní auto. V našem případě je to vzdálenost mezi body  $E$  a  $G$ . Jakmile máme vypočítané vzdálenosti, tak si můžeme skrýt kružnice a body polopřímky. Zůstane nám zobrazena jen samotná polopřímka a bod, který je průsečíkem.

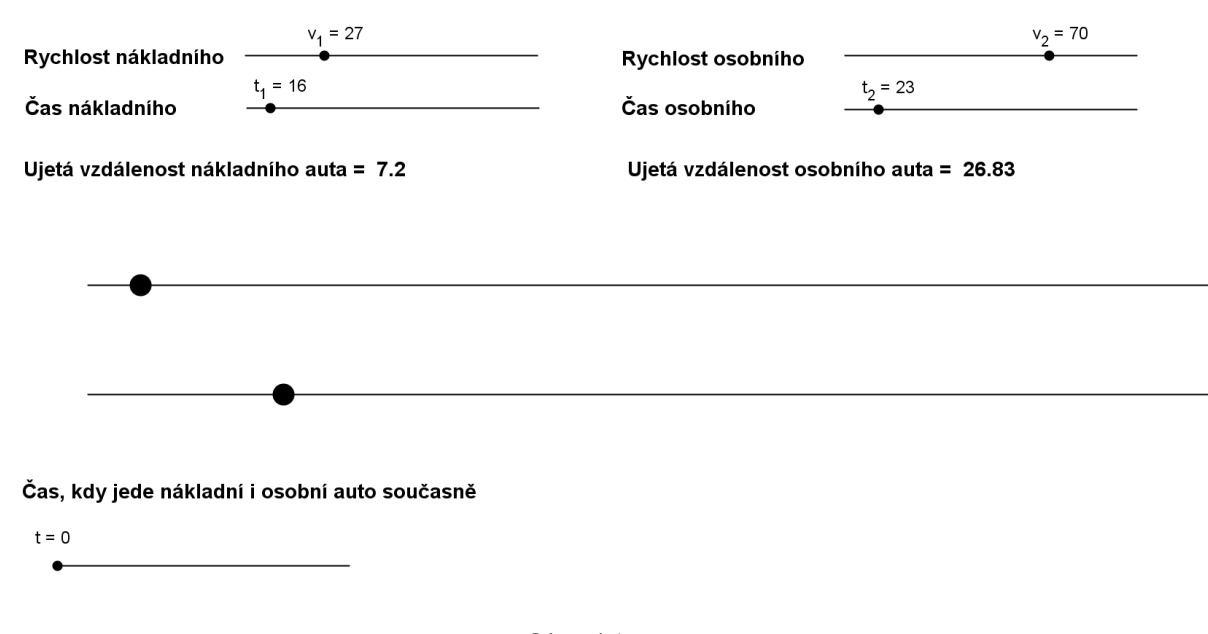

#### Takže nyní vypadá konstrukce takto:

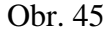

# **Úhel a výpis, kde se nachází osobní auto**

Nejdříve si vytvoříme úhel mezi počátečním bodem polopřímky  $(E)$  a dvěma vytvořenými průsečíky  $(C \text{ a } G)$ . V tomto příkladu vezmeme dolní počáteční bod polopřímky. Úhel se tedy měří u průsečíku G na této přímce a rameno úhlu je imaginární úsečka mezi dvěma průsečíky. Osobní auto a nákladní auto budou mít ujetou stejnou vzdálenost, právě když bude toto rameno svírat s polopřímkami pravý úhel. Zde je nutná podmínka, která už byla uvedena a to, že musí být polopřímky rovnoběžné.

Nyní nám mohou nastat tři případy.

- a) Osobní auto je za nákladním úhel
- b) Osobní auto už nákladní předjelo úhel  $< 90^\circ$
- c) Osobní auto právě dohnalo nákladní úhel

Všechny tyto tři případy si vyjádříme podle podmínky a textů. Vždy bude zobrazen jen jeden text podle toho, která podmínka bude platit. Pro vytvoření podmínky je nutné mít vytvořen text. Na tento text klikneme pravým tlačítkem a vybereme vlastnosti.

Ve vlastnostech je položka Pro pokročilé, kde zadáme danou podmínku (obr. 46). Text Osobní auto je za nákladním, bude zobrazen, když je úhel > 90°. Text Osobní auto už nákladní předjelo, bude zobrazen, když úhel < 90°. Text Osobní auto právě dohnalo nákladní, bude zobrazen, když úhel  $= 90^\circ$ .

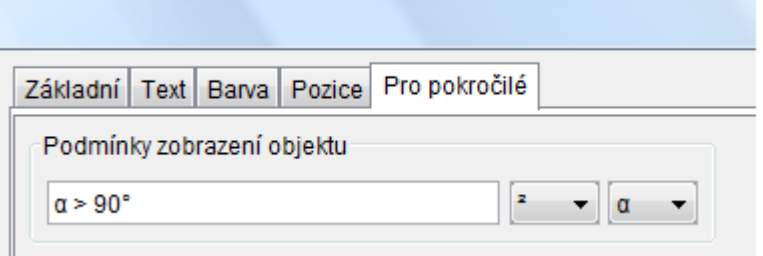

Obr. 46

Tímto krokem máme hotovou hlavní část příkladu a zbývá dodělat jen grafická část. Lehce stačí změnit barvu stránky na zelenou. Silnice je tvořená pomocí mnohoúhelníku (obdélník) a úsečky, která je uprostřed mnohoúhelníku jako středová čára.

# **Klasické řešení:**

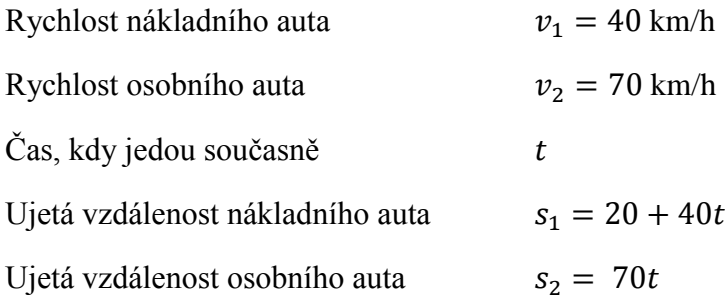

Potřebujeme vypočítat, kdy se dráha nákladního a osobního auta budou rovnat. K dráze nákladního auta máme připočteno 20 km, protože vyjelo o půl hodiny dříve a v době, kdy vyjelo osobní auto za ním, už mělo ujeto těchto 20 km. Po vyjetí osobního auta už jedou stejný čas.

Nyní musíme dosadit do rovnice  $s_1 = s_2$ :

$$
20 + 40t = 70t
$$

$$
20 = 30t \div 30
$$

$$
t = \frac{20}{30}
$$
  

$$
t = \frac{2}{3} \text{hodiny} = 40 \text{ minute}
$$

Osobní auto dojede nákladní za 40 minut. Bude 6 hodin a 10 minut.

### **3.4.2 Př. 2 - Auta jedou proti sobě**

*Kdy a kde se potkají dvě auta, která vyjely současně proti sobě z míst a vzdálených*  120 km, jestliže 1. auto z místa A jede rychlostí 60 km/h a 2. auto z místa B rychlostí 90 *km/h?* 

V tomto příkladě budeme řešit, kdy se auta potkají, když vyjíždí ve stejný čas proti sobě. Nejdříve si ukážeme řešení pomocí programu GeoGebra a poté i klasické řešení.

# **Řešení pomocí programu GeoGebra**

### **Vytvoření posuvníků**

U vytvoření posuvníků budeme postupovat podobně jako u předchozího příkladu. Základem je příprava příkladu. Posuvníky na rychlost jsou stejné jako v předchozím příkladě. Vzhledem k tomu, že nám tentokrát auta vyjíždí ve stejný čas, tak nám stačí mít pouze jeden posuvník s časem. Tento posuvník je nastaven podobně jako v předchozím příkladě. Změněno je rozmezí intervalu, které je od 0 do 60 minut. Toto nám bude bohatě stačit, protože na první pohled vidíme, že auta ujedou celkem za hodinu 150 km, což je více než je vzdálenost daných míst.

# **Vytvoření úsečky a kružnice**

V minulém příkladu jsme používali polopřímku. V tomto příkladě použijeme ovšem úsečky o délce 12 cm, kde nám 1 cm bude naznačovat 10 km. Úsečky musí být rovnoběžné a počáteční body musí mít stejnou x - souřadnici. Jedna kružnice bude mít střed v bodě A druhá v bodě B. Poloměr kružnice pro 1. auto bude  $(v 1 * t/60)/10$ . Opět zde výsledek zkracujeme deseti a pro pozdější výpis vzdálenosti deseti násobíme. Pro 2. auto je vzoreček stejný, akorát místo  $v_1$  je rychlost  $v_2$ .

### **Výpočet ujeté vzdálenosti**

Pro výpočet ujeté vzdálenosti opět použijeme text jako v předchozím příkladě a zjišťujeme vzdálenost průsečíku od středu kružnice. V případě prvního auta vypadá text takto: "1. auto ujelo = " + (vzdalenostAE 10). Kde A je počáteční bod úsečky a E je průsečík kružnice s úsečkou. Pro druhé auto je to velmi podobné, kde měříme vzdálenost od bodu B k průsečíku druhé úsečky s kružnicí se středem v bodě  $B$ .

### **Úhel a výpis, jestli se už auta potkala**

Na závěr si opět vytvoříme podmínky pomocí úhlu a zobrazuje se nám jen text, který právě platí. Úhel budeme měřit u průsečíku na úsečce pro 2. auto. První bod, který označíme, bude počáteční bod úsečky, poté průsečík na této úsečce a třetím bodem bude průsečík na úsečce pro první auto.

Jestliže bude úhel menší než 90°, tak je zobrazen text: Auta se ještě nepotkala. Při velikosti úhlu 90° je zobrazen text: Auta se právě potkala. V případě, že úhel je větší než 90° se zobrazí text: Auta se už minula.

Po přípravě příkladu vypadá obrázek takto:

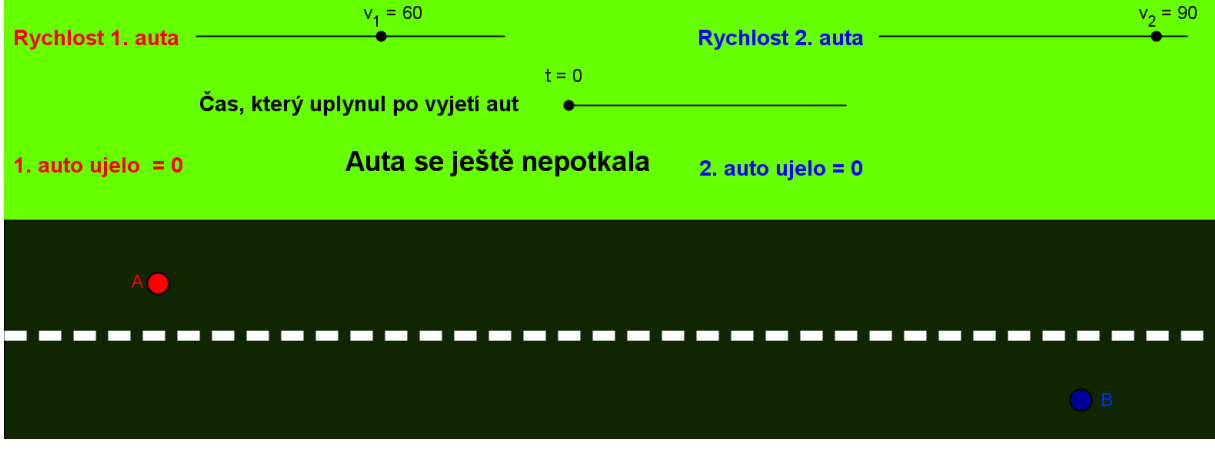

Obr. 47

Na obrázku vidíme, že obě auta jsou v místech, ze kterých vyjíždí. Rychlosti jsou nastaveny na zadanou rychlost aut. Postupným posunováním posuvníku uvidíme, jak se auta začnou k sobě blížit. Tímto posunováním se dostaneme až do pozice, kdy se auta potkají. Tento stav se nám signalizuje změnou textu: Auta se ještě nepotkala (obr. 47) na text: Auta se právě potkala. Tento stav je na dalším obrázku (obr. 48).

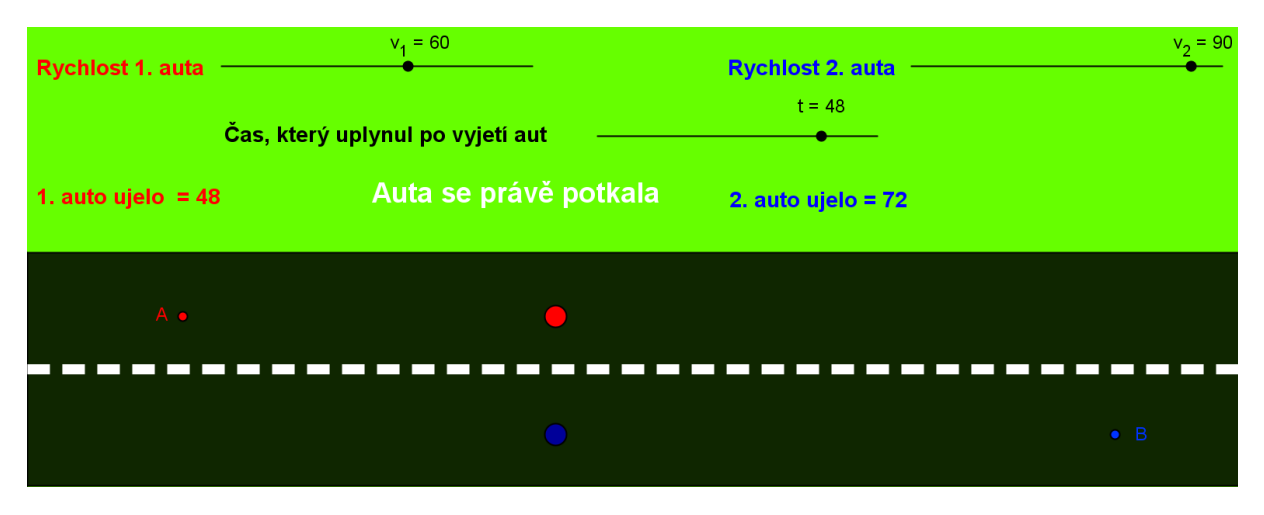

Obr. 48

# **Odpověď**

Podle obrázku vidíme, že se auta potkají za 48 minut a pomalejší auto ujede 48 km a rychlejší auto 72 km.

# **Klasické řešení**

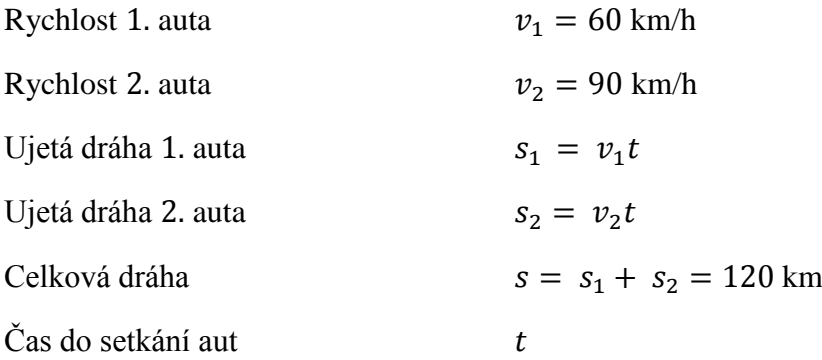

Nyní tedy dosadíme do rovnice  $s = s_1 + s_2$ :

$$
60t + 90t = 120
$$
  

$$
150t = 120 \div 150
$$
  

$$
t = \frac{120}{150}
$$

 $t = \frac{4}{5}$  $\frac{4}{5}$  hodiny = 48 minut

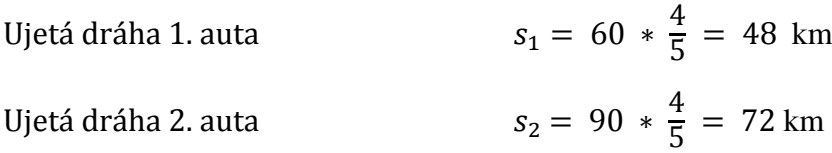

Auta se potkají za 48 minut a 1. auto ujede 48 km a 2. auto 72 km.

# **3.4.3 Př. 3 – Auta jedou proti sobě, vyjíždí v jiný čas**

*Vzdálenost dvou míst je km. Z místa A vyjelo v hodin nákladní auto průměrnou rychlostí km/h. V hodin vyjelo naproti z místa B osobní auto pohybující se průměrnou rychlostí km/h. Za jak dlouho po vyjetí osobního auta a jak daleko od místa A se obě vozidla potkají?*

Toto je další typ úlohy na pohyb. Tentokrát jedou auta opět proti sobě, ale jedno auto vyjíždí dříve než auto druhé. Jako v předchozích příkladech si ukážeme oba typy řešení.

### **Řešení pomocí programu GeoGebra**

Řešení v programu GeoGebra je velmi podobné, jako u úlohy když auta vyjížděly ve stejný čas. Jedná se jen o drobnou úpravu. Stačí nám změnit poloměr kružnice a interval posuvníku na čas. Posuvník na čas změníme na interval od 0 do 120. Poloměr kružnice auta, které vyjelo dříve, projde větší změnou než kružnice auta, které vyjelo později. Změnu poloměru kružnice aut provedeme tak, že v algebraickém okně dvakrát klikneme na rovnici kružnice a vyskočí nám nabídka, jako je na obrázku (obr. 49). Na tomto obrázku je poloměr nákladního auta, které vyjelo dříve, již upraven. Došlo k přičtení času  $0.5$  hodiny k času  $t/60$ . Jedná se o půl hodiny, o kterou vyjelo nákladní auto dříve. Druhá změna je ta, že tentokrát zkracujeme 20, protože auta mají ujet celkem 240 km. Tato vzdálenost je dvakrát větší než v předchozím příkladě. Tentokrát nám tedy 1 cm naznačuje 20 km. Poloměr osobního auta se změní jen velikostí zkrácení (obr. 49).

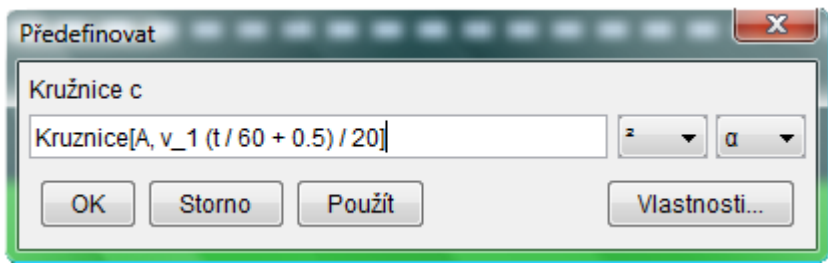

Obr. 49

V 8:30 bude vypadat poloha aut takto:

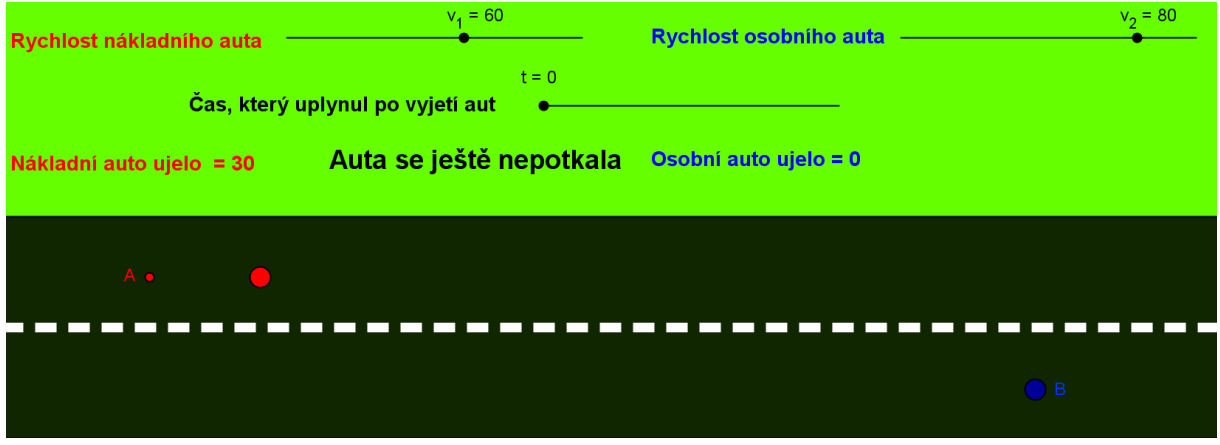

Obr. 50

Na dalším obrázku již vidíme stav, kdy se auta potkala.

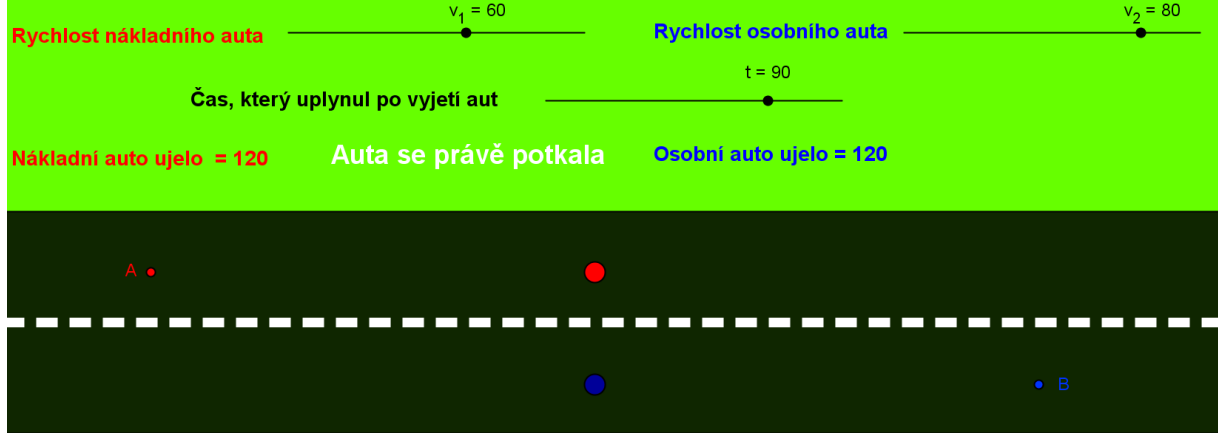

Obr. 51

Takže podle obrázku můžeme odpovědět na otázku.

Auta se potkají za 90 minut po vyjetí osobního auta a 120 km od místa A.

Klasické řešení Celková vzdálenost  $240 \text{ km}$ Rychlost nákladního auta  $v_1 = 60$  km/h Rychlost osobního auta  $v_2 = 80$  km/h Čas nákladního auta  $t_1 = t_2 + 0.5$  $\check{C}$ as osobního auta  $t_2$ Ujetá vzdálenost nákladního auta  $s_1 = v_1 * t_1 = 60 (t_2 + 0.5) = 60t_2 + 30$ Ujetá vzdálenost osobního auta  $s_2 = v_2 * t_2 = 80 t_2$ Nyní dosadíme do rovnice  $s_1 + s_2 = s$  $20 + 00t - 240$  $(0+1)$ 

$$
60t_2 + 30 + 80 \t_2 = 240
$$
  

$$
140 \t_2 = 210
$$
  

$$
t_2 = \frac{210}{140}
$$
  

$$
t_2 = \frac{3}{2} \text{hoding} = 90 \text{ minute}
$$
  

$$
s_1 = 60 \left(\frac{3}{2} + \frac{1}{2}\right) = 60 \times 2 = 120 \text{ km}
$$

Auta se potkají za 90 minut po vyjetí osobního auta a 120 km od místa A.

# **3.4.4 Př. 4 – Zjištění rychlosti**

Za vozidlem s nadrozměrným nákladem pohybujícím se rychlostí 16 km/h vyrazilo za 2,5 hodiny doprovodné vozidlo, které jej musí dostihnout za 45 minut. Jakou musí jet rychlostí?

# **Řešení pomocí programu GeoGebra**

V dalším příkladě máme zjistit, jakou rychlostí musí jet doprovodné vozidlo, aby dojelo nadrozměrný náklad, který vyjel o 2,5 hodiny dříve. K řešení v programu GeoGebra využijeme prvního příkladu, kdy osobní auto dojíždělo nákladní. U příkladu musíme předělat jen texty, jinak vše zůstává stejné. Na obrázku (obr. 52) vidíme nastavení údajů, které známe.

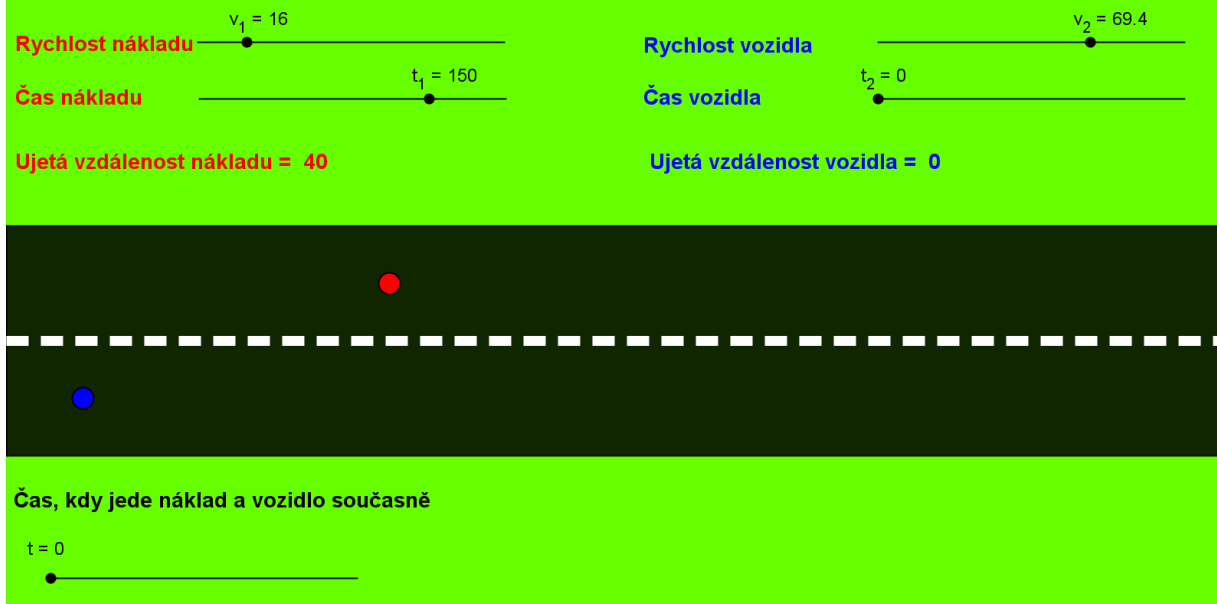

Obr. 52

Rychlost nákladu máme nastaveno na 16 km/h a ujetý čas na 2.5 hodiny (150 minut). Tento čas byl na cestě pouze náklad. Ještě než začneme posunovat rychlost vozidla, tak musíme nastavit čas, za který má doprovodné vozidlo náklad dojet. Proto nastavíme na posuvníku pro společný čas 45 minut. Nyní můžeme začít posunovat posuvníkem rychlost vozidla. Posunováním se nám vozidlo (modré kolečko) přibližuje nákladu. Bohužel tentokrát výsledek vychází v desetinných místech, ale přesto si všimneme podle textů, kdy je vozidlo za nákladem a kdy už před nákladem. Text "Vozidlo je za nákladem" je zobrazeno do rychlosti 69,3 km/h. Při rychlosti 69,4 km/h už je zobrazen text "Vozidlo náklad předjelo". Proto jako odpověď bude:

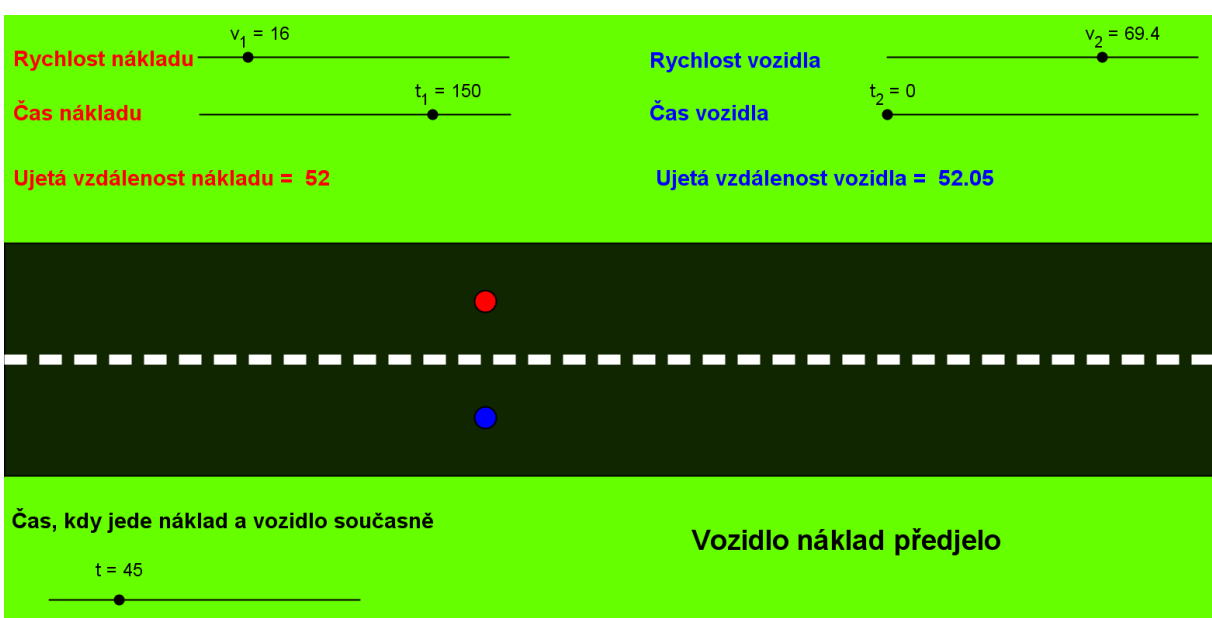

Doprovodné vozidlo musí jet přibližně 69,3 km/h, aby náklad dojelo za 45 minut.

Obr. 53

# **Klasické řešení**

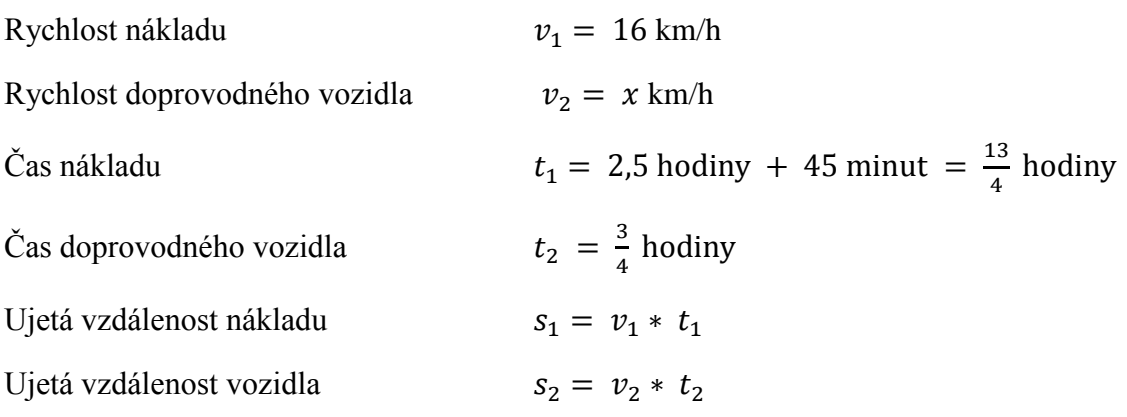

Pro zjištění rychlosti doprovodného vozidla se nám musí rovnat ujeté vzdálenosti.

$$
v_1 * t_1 = v_2 * t_2
$$
  
\n
$$
16 * \frac{13}{4} = x * \frac{3}{4}
$$
  
\n
$$
52 = x * \frac{3}{4} / * \frac{4}{3}
$$
  
\n
$$
x = 52 * \frac{4}{3}
$$
  
\n
$$
x \doteq 69.3
$$

Doprovodné vozidlo musí jet přibližně 69,3 km/h, aby náklad dojelo za 45 minut.

## **3.4.5 Př. 5 – Zjištění času potřebného k ujetí vzdálenosti**

*Jak dlouho pojede osobní auto z místa A do místa B, když jede rychlostí km/h? Vzdálenost těchto dvou míst je* 102 km.

# **Řešení pomocí programu GeoGebra**

V dalším příkladě máme zadanou ujetou vzdálenost a rychlost auta. Naším úkolem je zjistit, jak dlouho tuto vzdálenost pojede osobní automobil. Tento příklad je vytvořen na maximální rychlost 150 km/h a ujetou vzdálenost 150 km. Samozřejmě toto rozpětí si můžeme v nastavení posuvníků změnit. Po nastavení hodnot, které máme zadány, je dán rovnou výsledek v minutách.

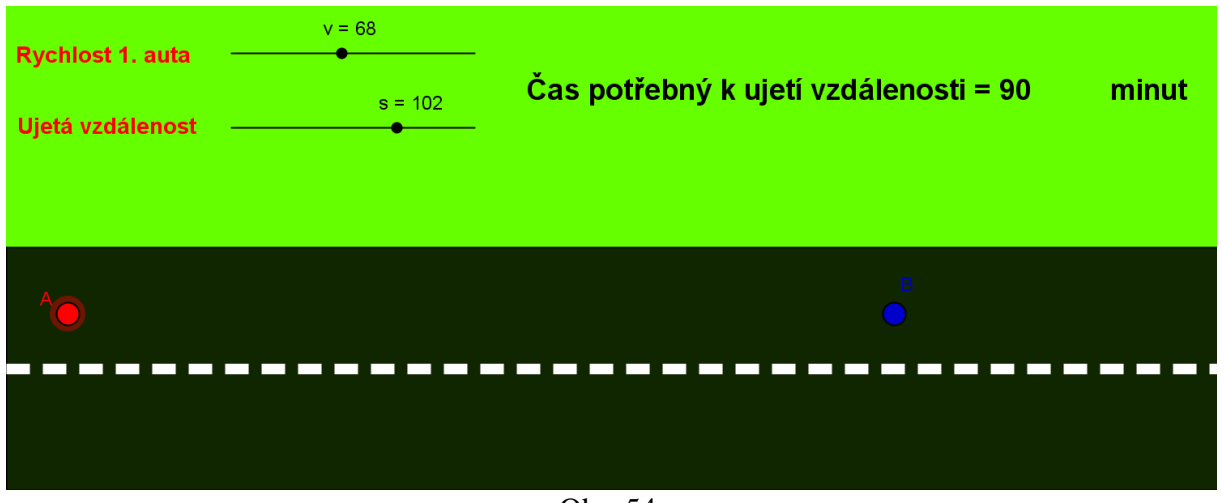

Obr. 54

Takže odpověď na naší úlohu je: Osobní auto ujede vzdálenost 102 km při rychlosti  $68 \text{ km/h}$  za 90 minut.

Jak je vidět z obrázku, tak k vytvoření této úlohy potřebujeme posuvník, kde nastavujeme rychlost auta. Druhý posuvník, kde nastavujeme ujetou dráhu auta. A text, který nám vypisuje čas potřebný k ujetí zadané vzdálenosti.

Konstrukce je složena z polopřímky, která začíná v bodě A a kružnice se středem v bodě A. Bod B je průsečík této kružnice s polopřímkou.

Pro samotný výpočet je jednoduchý vzoreček kdy pro vložení textu nám stačí zadat tento text: "Čas potřebný k ujetí vzdálenosti = " +  $((s/v) * 60)$ . Kde s je ujetá vzdálenost, a  $v$  je rychlost vozidla. Výsledek nám vychází v hodinách, a proto ho násobíme 60. Po vynásobení nám výsledek vychází v minutách.

Klasické řešení: Rychlost auta  $v = 68$  km/h Ujetá vzdálenost  $s = 102$  km Čas  $t = x \text{ hodin}$ 

Pro výpočet dráhy nám slouží vzoreček  $s = v * t$ 

Z tohoto vzorečku si jednoduše odvodíme vzoreček pro výpočet času.

$$
s = v * t / v
$$

$$
t = \frac{s}{v}
$$

Do tohoto vzorečku dosadíme dané hodnoty a vypočítáme:

$$
t = \frac{102}{68}
$$
  

$$
t = 1,5 \text{ hodiny}
$$
  

$$
t = 90 \text{ minute}
$$

Osobní auto ujede vzdálenost 102 km při rychlosti 68 km/h za 90 minut.

# **3.5 Krychle**

Pro tuto kapitolu byla použita krychle ze stránek, dum.rvp.cz. Krychli v programu Geogebra sestrojil pan učitel Tomáš Kopec (22).

# **3.5.1 Z čeho se skládá?**

Krychle je trojrozměrné těleso, které je tvořeno šesti stěnami ve tvaru čtverce. Krychle má dále 8 vrcholů a 12 hran.

Na obrázku (obr. 55) vidíme, jak taková krychle vypadá.

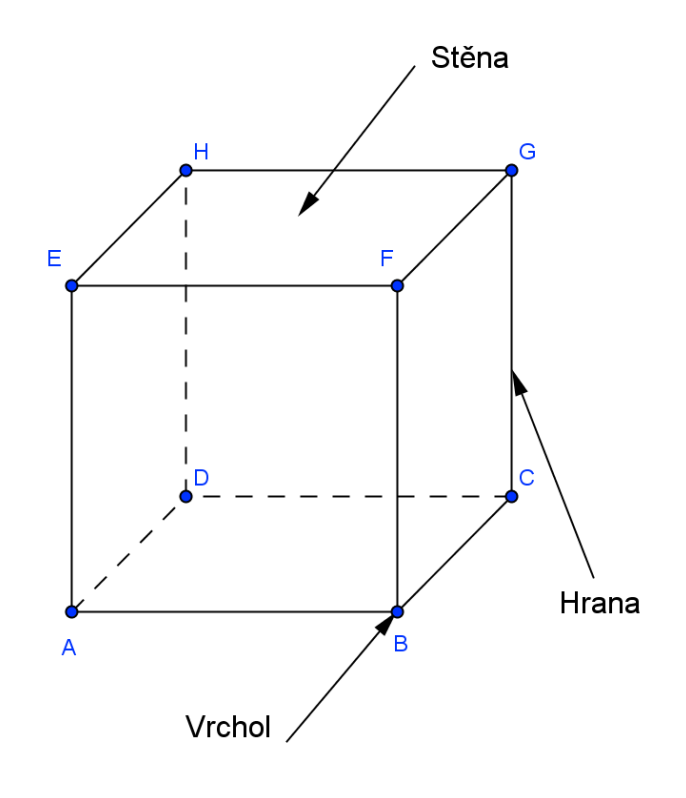

Obr. 55

### **3.5.2 Zobrazování krychle**

Při zobrazování krychle na papír postupujeme následovně:

- 1. Nakreslíme čtverec, kde délka strany se rovná délce strany krychle.
- 2. Z každého vrcholu čtverce vedeme polopřímku pod úhlem 45°.
- 3. Na tyto polopřímky naneseme polovinu skutečné velikosti strany krychle.
- 4. Vytvořené body nám tvoří další vrcholy krychle. Tyto body pospojujeme a máme krychli. Hrany, které nejsou vidět, uděláme čárkovanou čárou.

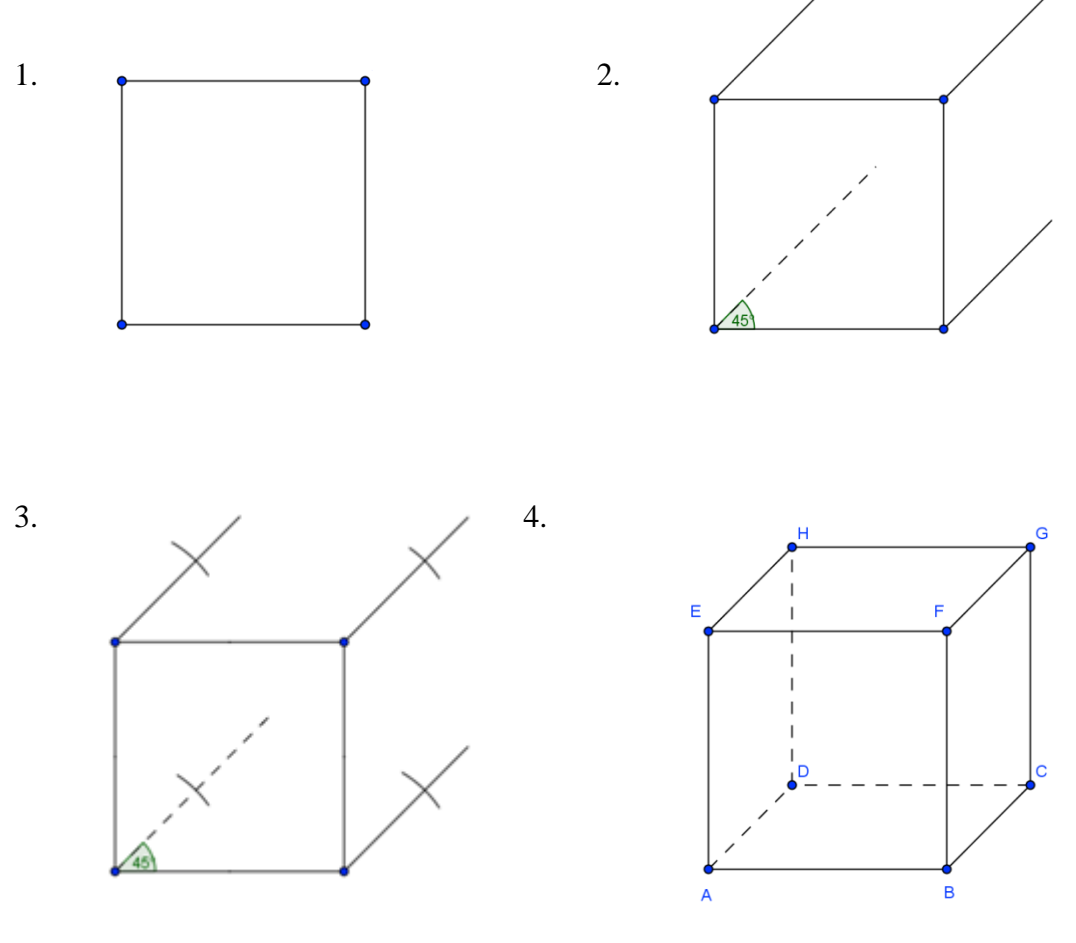

Obr. 56

Krychli vždy nemusíme zobrazovat pod úhlem 45° a délky 1/2 skutečné velikosti, jsou i jiné možnosti, které se ale na základní škole nepoužívají.

# **3.5.3 Stěnová úhlopříčka**

Stěnová úhlopříčka nám spojuje dva protilehlé vrcholy jedné strany krychle. Na obrázku (obr. 57) vidíme ukázku jedné takové úhlopříčky. Stěnovou úhlopříčka je velmi jednoduchá na představivost. Na obrázku je stěnová úhlopříčka mezi body A a F. Zde vidíme úhlopříčku ze dvou pohledů. V programu GeoGebra si můžeme krychli natočit, jak budeme potřebovat.

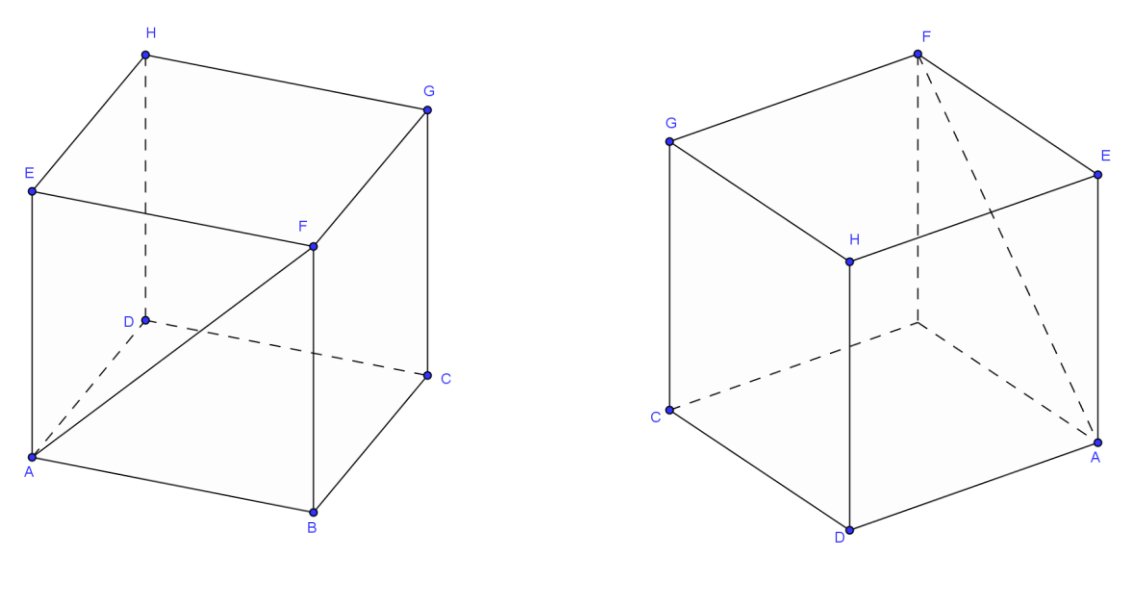

Obr. 57

Krychle má celkem 12 stěnových úhlopříček. Na následujícím obrázku (obr. 58) jsou všechny zobrazeny. Každá strana krychle má dvě tyto úhlopříčky.

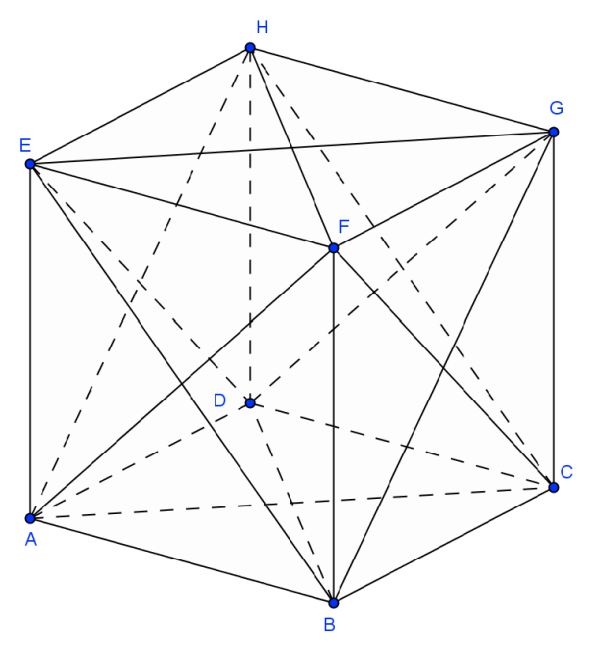

Obr. 58

# **3.5.4 Tělesová úhlopříčka**

Tělesová úhlopříčka nám spojuje dva vrcholy, které neleží na stejné stěně. Na obrázku (obr. 59) vidíme opět ukázku jedné takové úhlopříčky ze dvou pohledů, která nám spojuje body A a G. V programu GeoGebra je opět možné si krychli natočit na neomezený počet způsobů. Toto velmi pomáhá žákům, kteří nemají dobrou prostorovou představivost.

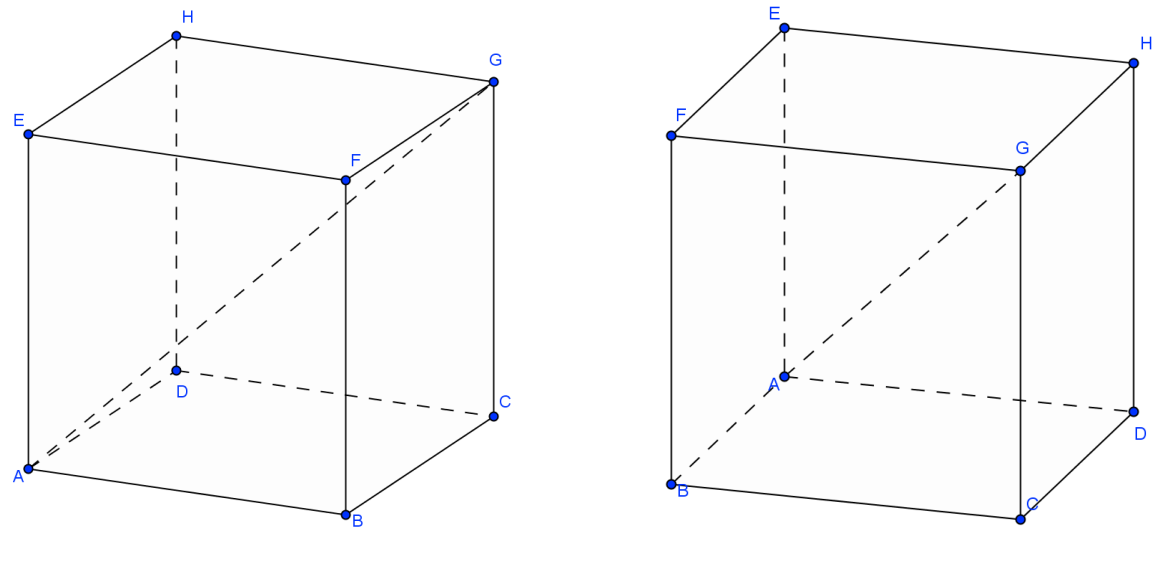

Obr. 59

Krychle má celkem 4 tělesové úhlopříčky. Všechny jsou k vidění na obrázku (obr. 60).

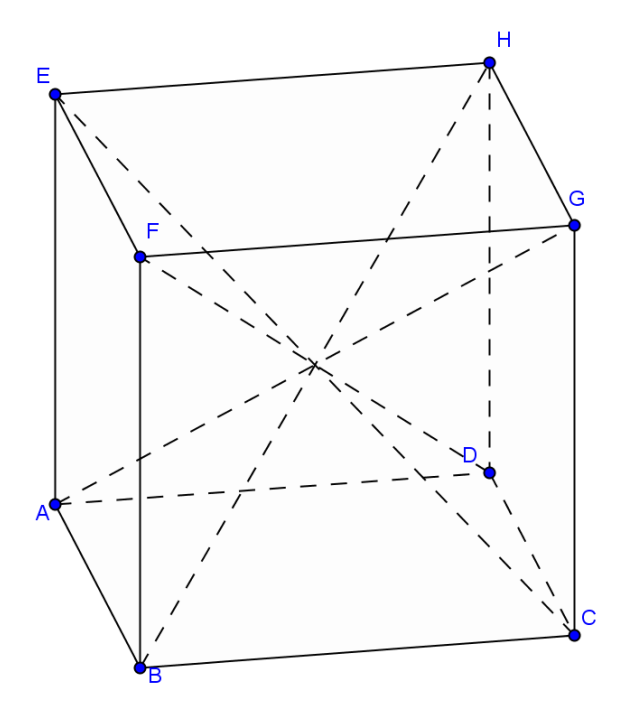

Obr. 60

Na dalším obrázku (obr. 61) vidíme, jaký úhel svírá tělesová úhlopříčka s podstavou krychle. Někteří žáci mají dojem, že tělesová úhlopříčka svírá úhel se stranou krychle. Toto tvrzení velmi dobře GeoGebra vyvrátí a ukáže, že svírá úhel se stěnovou úhlopříčkou.

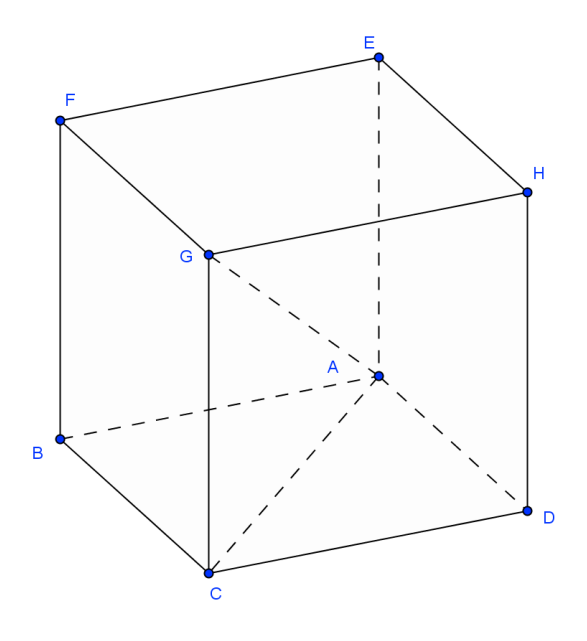

Obr. 61

# **4 Závěr**

Na závěr práce bych rád shrnul, jaký má dynamická geometrie v podobě programu GeoGebra přínos do výuky matematiky na základní škole.

Pro učitele přináší možnost používat počítač a dynamickou geometrii velkou výhodu. Příklady si mohou doma připravit a poté žákům ve škole promítat a žáci mohou rýsovat. Žákům promítá příklad pomocí krokování konstrukce a postupuje zároveň se žáky. Této výhody se dá využít dle mého názoru až na druhém stupni základní školy. Na prvním stupni by se měli učitelé držet klasického rýsování, aby žáci viděli, jak učitel používá rýsovací nástroje. Těžko budou ihned sami umět narýsovat například kolmici. Výhoda, která na toto navazuje, je úspora času pro učitele během hodiny, kdy nemusí nejdříve narýsovat konstrukci a teprve poté rýsují žáci. Využít se dá při výuce i možnosti příklad upravit. Žáci se mohou zeptat, co by se stalo s příkladem, kdyby se změnila například délka jedné strany. Učitel pouze změní délku strany a žáci okamžitě vidí změnu na konstrukci. Pomocí dynamické geometrie můžeme zaujmout žáky. Dle mého názoru určitě více žáky zaujme, když učitel ukazuje konstrukci na počítači, než když konstruuje příklad ručně na tabuli.

Pro žáky přínos počítače do výuky má také své výhody. V dnešní době má počítač doma skoro každý student a program GeoGebra je zdarma. Můj názor je takový, že čím víc si žák projde konstrukcí, tím lépe látce bude rozumět. Určitě je dobré, když se doma bude žák připravovat do školy, aby pár příkladů udělal klasicky. Další příklady si může vytvořit už v dynamické geometrii, kde mu konstrukce nezabere tolik času, ale procvičí si postup konstrukce. Takto projde více příkladů a je připraven na více typů úloh. Počítač mu vlastně dává i zpětnou vazbu, takže vidí, jestli je konstrukce provedena správně nebo nikoliv.

# **4.1 Výhody a nevýhody použití dynamické geometrie**

Nejdříve si musíme uvědomit, jaké výhody a nevýhody nám může přinést použití počítačů při výuce matematiky. Musíme předpokládat, že se najde pár dětí, které neumí ovládat počítač. Těchto dětí je sice velmi málo, ale většinou se v každé třídě alespoň jedno dítě objeví.

Další důležitou věcí při začátku používání dynamické geometrie je dát čas žákům seznámit se s programem, ve kterém budou rýsovat. Dobrým způsobem tohoto seznámení je, aby si žáci vyzkoušeli a prošli základní nástroje sami a zkoušeli si přijít na princip jejich použití.

### **4.1.1 Výhody**

Při klasickém rýsování pomocí pravítka a tužky dochází ke spoustě nepřesnostem nebo výmluvám žáků, že nemají pravítko, kružítko, ořezanou tužku a další podobné věci. V případě použití dynamické geometrie k těmto nepřesnostem nedochází a žáci se nemohou vymlouvat na zapomenuté věci.

V dynamické geometrii je možnost téměř neomezeného experimentování s vytvořeným obrazcem. Je možné hýbat body, úsečkami, přímkami atd. Zbytek konstrukce se pohybuje podle našeho pohybu, aby bylo dodržováno zadání. Jedná se například o kolmost, nebo rovnoběžnost.

Výhodou pro žáky je také možnost se soustředit jen na postup konstrukce a nikoliv na přesnost rýsování. Žák se soustředí hlavně na jednu činnost. Díky této výhodě by mělo docházet k menšímu počtu chyb při rýsování.

Ţák také dostává díky dynamické geometrii hned zpětnou vazbu a nemusí čekat na učitele. Díky této výhodě může sám žák vidět, že má v konstrukci chybu a příklad opravit aniž by čekal na hodnocení učitele. Jako příklad může sloužit konstrukce opsané a vepsané kružnice. Žáci vědí, že střed jedné leží na průsečíku os stran a střed druhé leží na průsečíku os úhlů. Mají narýsovat kružnici opsanou a udělají osy úhlu a hned vidí, že toto asi nebyla správná myšlenka.

Další výhodou dynamické geometrie je její použití u příkladů, které mají více možností řešení. Tato výhoda se týká především při výkladu učitele, kdy na jednom připraveném příkladu může ukázat všechny případy, ke kterým může při konstrukci dojít.

Při rýsování na papír se žáci občas snaží narýsovat konstrukci tak, aby vypadala správně. Přitom vůbec nemusí dodržovat správný postup konstrukce a učitel to nemusí poznat. Tento trik jim na papíře občas prochází, ale v případě dynamické geometrie již tomu tak není. Správná konstrukce v dynamické geometrii je vázáná vztahy. V případě, že konstrukce je provedena nesprávně, stačí pouhým pohybem konstrukce zjistit, že je v příkladu chyba.

### **4.1.2 Nevýhody**

Nevýhoda dynamické geometrie může být taková, že konstrukce nemusí být žáka, ale jeho spolužáka, který mu jí může poslat například přes mail. S tímto problémem by si ale měl každý pedagog lehce poradit a to tím, že vypne přístup k internetu a možnost společné složky.

Další nevýhodou dynamické geometrie je poloha bodů, která je počítána na několik desetinných míst. Tuto nevýhodu pocítíme například při konstrukci trojúhelníku, nebo při konstrukci tečny kružnice.

Dále není dobré nasazovat dynamickou geometrii do vyučování velmi často. Je velmi důležité, aby žáci uměli rýsovat i klasickým způsobem.

# **4.2 Porovnání programu GeoGebra s programem Cabri**

Pro většinu uživatelů, kteří chtějí používat program pro dynamickou geometrii doma je rozhodujícím aspektem cena. V tomto případě vítězí GeoGebra, která patří do skupiny programů, které jsou nabízeny zdarma. Program Cabri nám umožňuje pouze provádět konstrukce, zatímco v programu GeoGebra můžeme provádět i výpočty, ukládat údaje do tabulek.

### **Vytvoření úsečky s danou délkou**

U programu GeoGebra je jednodušší nanesení konkrétní délky úsečky. Zde nám stačí vybrat tlačítko Úsečka dané délky z bodu. Klikneme na místo, kde chceme, aby byl jeden bod úsečky. Po kliknutí, nebo vybrání bodu nám vyskočí tabulka, kde zadáme velikost úsečky, kterou potřebujeme.

Zatímco v Cabri musíme nejdříve vytvořit bod, z kterého budeme tuto vzdálenost nanášet. Dále je třeba mít na nákresně číslo o velikosti dané úsečky. Poté můžeme použít tlačítko nanést délku a kliknout na připravený bod. V dané délce se nám zobrazuje bod, kterým můžeme až do dalšího kliknutí otáčet o 360° v dané vzdálenosti. Teprve poté můžeme dokončit konstrukci úsečky a to tlačítkem úsečka a spojením obou bodů. V tomto má GeoGebra velkou výhodu oproti Cabri a ušetří spoustu času.

#### **Vytvoření kružnice o daném poloměru**

Podobný princip jako u úsečky je i při konstrukci kružnice o daném poloměru. Zatímco u programu GeoGebra nám stačí použít tlačítko Kružnice daná středem a poloměrem, tak

u Cabri musíme složitě připravit bod, číslo a poté pomocí tlačítka Nanést délku. Teprve po nanesení délky můžeme pomocí tlačítka Kružnice vytvořit kružnici. Zde je opět výhoda na straně programu GeoGebra.

## **Vytvoření trojúhelníku**

U Cabri je samostatné tlačítko na vytvoření trojúhelníku, kdy nám stačí vybrat tři body a vytvoří se nám trojúhelník. V programu GeoGebra je třeba použít tlačítko Mnohoúhelník a spojit dané tři body mezi sebou. Toto bych viděl jako lehkou výhodu Cabri.

#### **Vytvoření pravidelného mnohoúhelníka**

V programu GeoGebra při tvorbě pravidelného mnohoúhelníku nám stačí vybrat dva body o vzdálenosti jedné strany mnohoúhelníka. Po vybrání těchto dvou bodů nám vyskočí tabulka, kde zadáme číslo, které značí počet stran mnohoúhelníku.

V Cabri opět vybereme tlačítko Pravidelný mnohoúhelník a vybereme dva body. Po vybrání těchto dvou bodů posunujeme myší a mění se nám číslo uvnitř mnohoúhelníku. Až se nám tam objeví požadované číslo na počet stran mnohoúhelníku tak klikneme myší a vytvoří se požadovaný pravidelný mnohoúhelník. Vytvoření pravidelného mnohoúhelníku je opět lehčí v programu GeoGebra.

### **Vztah mezi dvěma objekty**

Zde vidím výhodu u programu Cabri. Tuto výhodu jsem zjistil při konstrukcích výšek a těžnic. Zatímco v Cabri můžeme umístit text na nákresnu a konstrukcí pohybovat, tak text nám zůstává stále zobrazen. V programu GeoGebra tomu tak není. Po vybrání nástroje vztah mezi dvěma objekty a vybráním objektů se nám zobrazí vyskakovací okno. V případě, ţe chceme poté konstrukcí hýbat, musíme okno zavřít a nevidíme, jestli nám to platí i pro další polohu objektů.

### **Posuvník**

V celé práci je tento nástroj velmi využíván. Zatímco v programu GeoGebra je nástroj vytvořen už v panelu nástrojů, tak v Cabri si tento nástroj musíme vytvořit.

### **Popisování**

V případě, že potřebujeme konstrukci si zkopírovat například do textového dokumentu a mít popsané na vybrané části všechny objekty, tak můžeme v programu GeoGebra narazit na problém. V Cabri, si můžeme název umístit, kam potřebujeme. U programu GeoGebra se při konstrukci například přímky umístí název blízko okraje nákresny a není možné přenést tento název do středu nákresny. V tomto případě toto musíme řešit pomocí nástroje text.

### **Kuželosečky**

Zatímco v programu Cabri máme možnost vytvořit kuželosečky pouze jedním nástrojem a to pomocí pěti bodů, tak v programu GeoGebra je tomu jinak. V programu GeoGebra si můžeme vybrat i konkrétní typy kuželosečky, jako jsou elipsa, hyperbola a parabola. Samozřejmostí je možnost vytvoření kuželosečky i pomocí pěti bodů

# **5 Literatura**

(1) ODVÁRKO, Oldřich; KADLEČEK, Jiří. *Matematika pro 6. ročník základní školy [3].*  Praha : Nakladatelství Prometheus. 1. vydání. 1997. ISBN 80-7196-092-6.

(2) ODVÁRKO, Oldřich; KADLEČEK, Jiří. *Matematika pro 7. ročník základní školy [3].*  Praha : Nakladatelství Prometheus. 1. vydání. 1999. ISBN 80-7196-129-9.

(3) ODVÁRKO, Oldřich; KADLEČEK, Jiří. *Matematika pro 8. ročník základní školy [1].*  Praha : Nakladatelství Prometheus. 1. vydání. 2006. ISBN 80-7196-148-5.

(4) ODVÁRKO, Oldřich; KADLEČEK, Jiří. *Matematika pro 8. ročník základní školy [2].*  Praha : Nakladatelství Prometheus. 1. vydání. 1999. ISBN 80-7196-167-1.

(5) ODVÁRKO, Oldřich; KADLEČEK, Jiří. *Matematika pro 8. ročník základní školy [3].*  Praha : Nakladatelství Prometheus. 1. vydání. 1997. ISBN 80-7196-183-3.

(6) ODVÁRKO, Oldřich; KADLEČEK, Jiří. *Matematika pro 9. ročník základní školy [2].*  Praha : Nakladatelství Prometheus. 2. vydání. 2006. ISBN 80-7196-282-1.

(7) ODVÁRKO, Oldřich; KADLEČEK, Jiří. *Pracovní sešit z matematiky : Soubor úloh pro 9. ročník základní školy.* Praha : Nakladatelství Prometheus. 1. vydání. 2001. ISBN 80-7196- 227-9.

(8) KOPEC, Tomáš*. Metodický portál, Články: "Možnosti využití GeoGebry při výuce matematiky"* [online]. 06. 05. 2010.[cit. 2010-05-09]. ISSN 1802-4785. Dostupný z WWW: *[<http://clanky.rvp.cz/clanek/c/g/8477/MOZNOSTI-VYUZITI-GEOGEBRY-PRI-VYUCE-](http://clanky.rvp.cz/clanek/c/g/8477/MOZNOSTI-VYUZITI-GEOGEBRY-PRI-VYUCE-MATEMATIKY.html)[MATEMATIKY.html>](http://clanky.rvp.cz/clanek/c/g/8477/MOZNOSTI-VYUZITI-GEOGEBRY-PRI-VYUCE-MATEMATIKY.html).*

(9) [online]. [cit. 2010-12-05]. Dostupný z WWW: [<http://www.zscholtice.cz/svs/lacko/matematika\\_6roc/krychlekvadr/ucivo.html>](http://www.zscholtice.cz/svs/lacko/matematika_6roc/krychlekvadr/ucivo.html).

 $(10)$  [online]. [cit.  $2011-02-08$ ]. Dostupný z WWW: [<http://gynome.nmnm.cz/konference/files/2007/sbornik/pokorna.pdf>](http://gynome.nmnm.cz/konference/files/2007/sbornik/pokorna.pdf).

(11) *Czech – GeoGebraWiki.* [online]. [cit. 2011-02-08.]. Dostupný z WWW: [<http://www.geogebra.org/en/wiki/index.php/Czech>](http://www.geogebra.org/en/wiki/index.php/Czech).

(12) *Slovní úlohy o pohybu.* [online]. [cit. 2011-02-13]. Dostupný z WWW: [<http://webvyukacontent.olportal.cz/w-slovniUlohy-060103/Ulohy\\_o\\_pohybu.htm>](http://webvyukacontent.olportal.cz/w-slovniUlohy-060103/Ulohy_o_pohybu.htm).

(13) *GeoGebra – GVP.* [online]. [cit. 2011-02-20]. Dostupný z WWW: [<http://www.gvp.cz/~vinkle/mafynet/GeoGebra/index.html#goniometrfce>](http://www.gvp.cz/~vinkle/mafynet/GeoGebra/index.html#goniometrfce).

(14) *Metodika dynamické geometrie pomocí CABRI.* [online]. [cit. 2010-10-29]. Dostupný z WWW: [<http://www.pf.jcu.cz/cabri/metodika/index.html>](http://www.pf.jcu.cz/cabri/metodika/index.html).

(15) *Geometrie zive.* [online]. [cit. 2010-10-29]. Dostupný z WWW: [<http://www.karlin.mff.cuni.cz/katedry/kdm/diplomky/cabri/main.php?Kapitola=uvod>](http://www.karlin.mff.cuni.cz/katedry/kdm/diplomky/cabri/main.php?Kapitola=uvod)

(16) *Dynamický matematický software GeoGebra.* [online]. [cit. 2010-05-11]. Dostupný z WWW: [<http://clanky.rvp.cz/clanek/a/2585/2585/DYNAMICKY-MATEMATICKY-](http://clanky.rvp.cz/clanek/a/2585/2585/DYNAMICKY-MATEMATICKY-SOFTWARE-GEOGEBRA.html/)[SOFTWARE-GEOGEBRA.html/>](http://clanky.rvp.cz/clanek/a/2585/2585/DYNAMICKY-MATEMATICKY-SOFTWARE-GEOGEBRA.html/).

(17) *Pythagorova věta – Wikipedie.* [online]. [cit. 2011-03-08]. Dostupný z WWW: [<http://cs.wikipedia.org/wiki/Pythagorova\\_v%C4%9Bta>](http://cs.wikipedia.org/wiki/Pythagorova_v%C4%9Bta).

(18) *Thaletova věta - Wikipedie.* [online]. [cit. 2011-03-08]. Dostupný z WWW: [<http://cs.wikipedia.org/wiki/Thaletova\\_v%C4%9Bta>](http://cs.wikipedia.org/wiki/Thaletova_v%C4%9Bta).

(19) *Úlohy o pohybu.* [online]. [cit. 2011-02-12]. Dostupné z WWW: [<http://www.zsdobrichovice.cz/programy/matika/rvp/ulohy\\_o\\_pohybu.pps>](http://www.zsdobrichovice.cz/programy/matika/rvp/ulohy_o_pohybu.pps).

(20) *Konstrukce trojúhelníku.* [online]. [cit. 2011-02-13]. Dostupné z WWW: [<http://www.matzem.cz/prezentace/sss.pps>](http://www.matzem.cz/prezentace/sss.pps).

(21) *GeoGebra 3.0 – Czech.* [online]. [cit. 2010-08-13]. Dostupné z WWW: [<http://www.geogebra.org/help/docucz/index.html>](http://www.geogebra.org/help/docucz/index.html).

(22) KOPEC, Tomáš. Rotující skleněná krychle. *Metodický portál : Digitální učební materiály* [online]. 27. 09. 2010, [cit. 2011-04-15]. Dostupný z WWW: [<http://dum.rvp.cz/materialy/rotujici-sklenena-krychle.html>](http://dum.rvp.cz/materialy/rotujici-sklenena-krychle.html). ISSN 1802-4785.